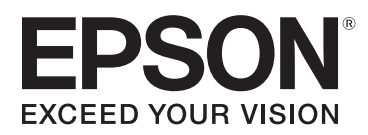

# **Epson® SureLab® D700 Operation Guide**

# **Copyrights and Trademarks**

EPSON®, SureLab®, and UltraChrome® are registered trademarks, and EPSON Exceed Your Vision is a registered logomark of Seiko Epson Corporation.

 ${\rm Epson}$   ${\rm Prefered}^{\rm SM}$  and  ${\rm Epson}$   ${\rm Store}^{\rm SM}$  are service marks of Epson America, Inc.

Apple, Mac, OS X, and macOS are trademarks of Apple Inc., registered in the U.S. and other countries.

Windows is a registered tradermark of Microsoft Corporation in the United States and/or other countries.

General Notice: Other product names used herein are for identification purposes only and may be trademarks of their respective owners. Epson disclaims any and all rights in those marks.

© 2018 Epson America, Inc.

8/18

CPD-56248

# **Contents**

# **[Introduction](#page-4-0)**

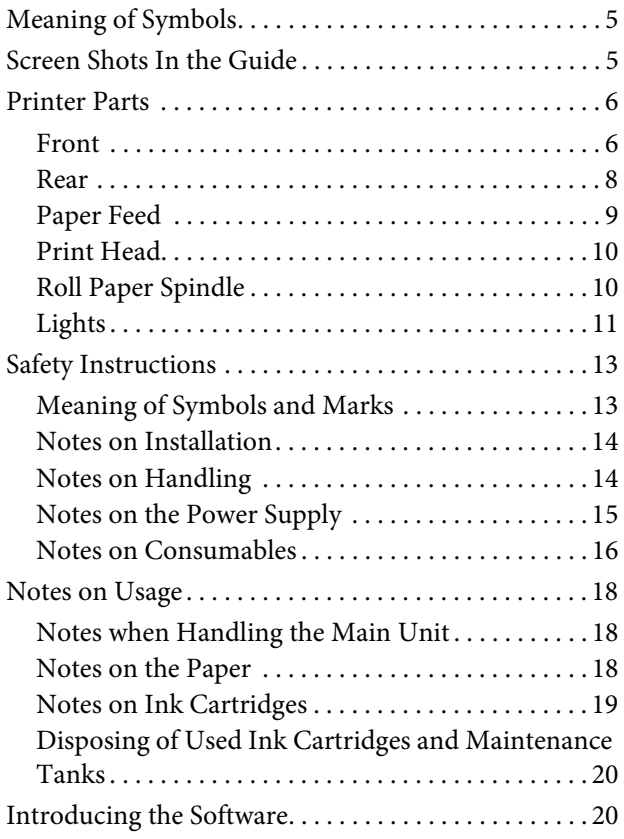

# **[Printing Methods](#page-20-0)**

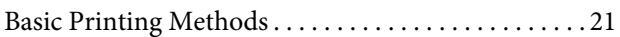

# **[Replacing Paper](#page-22-0)**

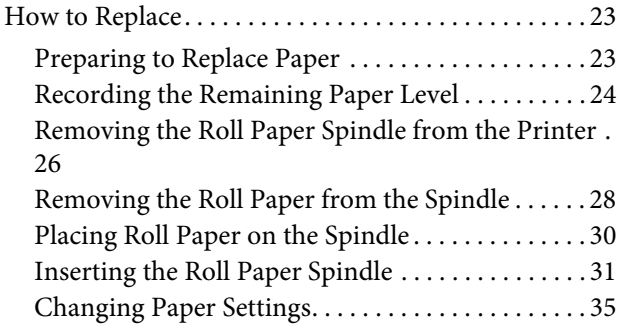

# **[Paper Output](#page-37-0)**

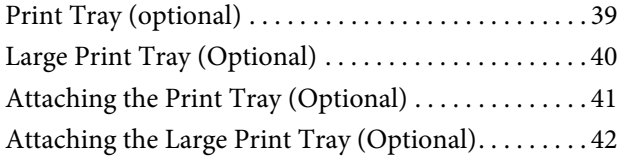

## **[Replacing Ink Cartridges](#page-42-0)**

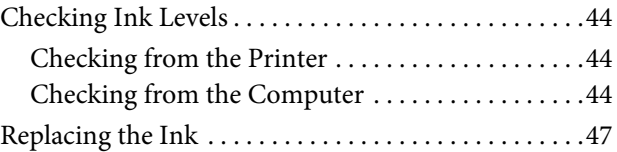

### **[Replacing the M](#page-50-0)aintenance Tank**

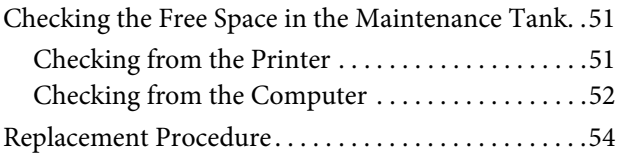

# **[Emptying the S](#page-55-0)crap Paper Box**

### **[Maintenance](#page-57-0)**

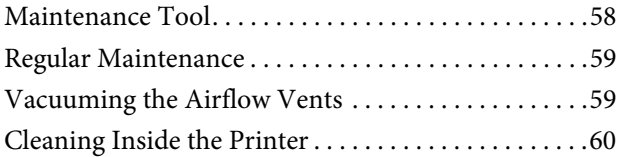

# **[Troubleshooting](#page-65-0)**

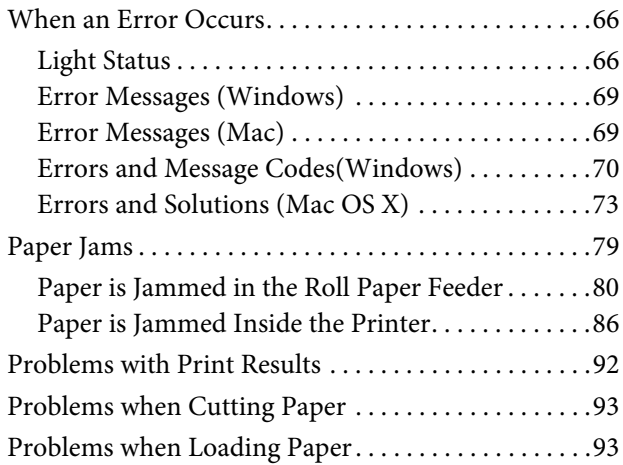

# **[Appendix](#page-93-0)**

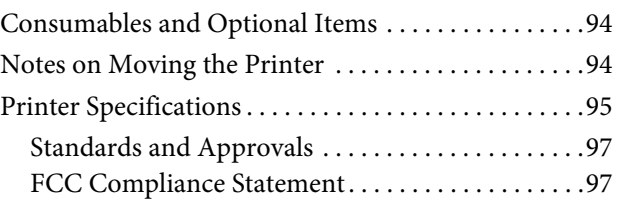

#### **Contents**

# **[Where To Get Help](#page-98-0)**

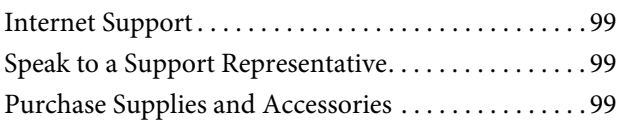

# <span id="page-4-0"></span>**Introduction**

# <span id="page-4-1"></span>**Meaning of Symbols**

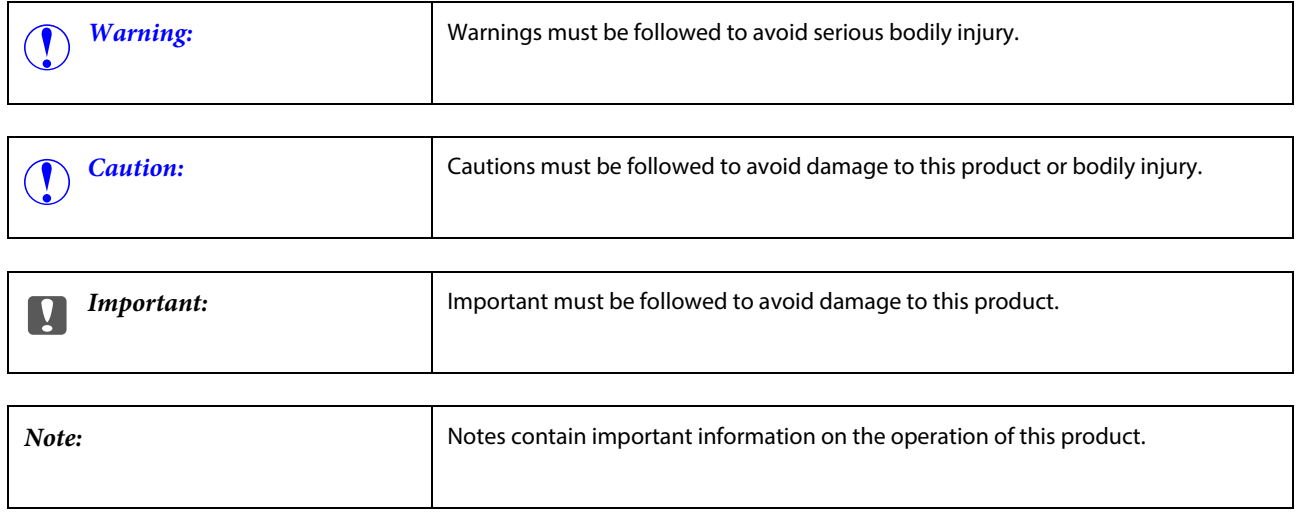

# <span id="page-4-2"></span>**Screen Shots In the Guide**

- Screen shots used in this manual may differ to the actual screens. Also, the screens may differ depending on the operating system used and the usage environment.
- Unless otherwise noted, screen shots in this manual shows case of Windows 7 and Mac OS X 10.7.

# <span id="page-5-0"></span>**Printer Parts**

### <span id="page-5-1"></span>**Front**

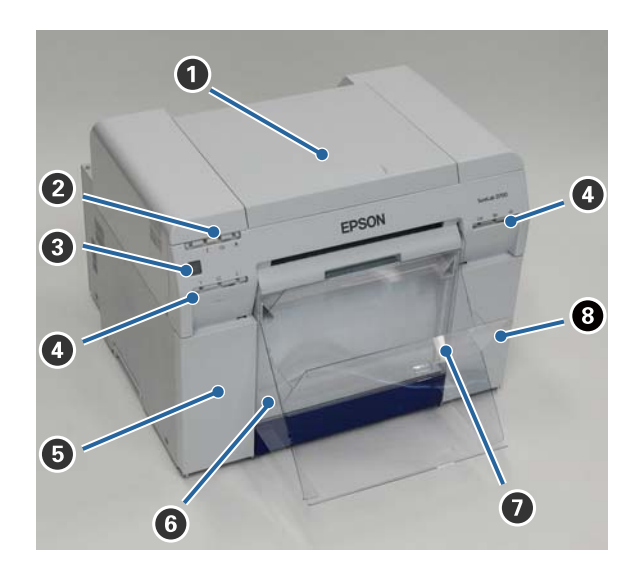

#### **O** Top cover

Open when a paper jam occurs or to perform maintenance.

#### **@ Status display light**

This light indicates when the printer's status is normal or if an error has occurred. [See "Lights" on page 11.](#page-10-0)

C **Power button**

#### D **Ink light (orange)**

[See "Lights" on page 11.](#page-10-0)

#### E **Cartridge cover (left)**

Open when replacing ink cartridges. [See "Replacing Ink Cartridges" on page 43.](#page-42-1)

#### **O** Scrap paper box

Holds waste paper that is cut off during printing. Empty the scrap paper box when you replace the paper. Needs to be removed when loading or removing paper.

[See "Emptying the Scrap Paper Box" on page 56.](#page-55-1)

#### **Introduction**

#### G **Print tray/Large print tray (optional)**

Holds the ejected print outs. [See "Paper Output" on page 38.](#page-37-1)

#### $Q$  Cartridge cover (right)

Open when replacing ink cartridges or the maintenance tank. [See "Replacing Ink Cartridges" on page 43.](#page-42-1) [See "Replacing the Maintenance Tank" on page 51.](#page-50-3)

#### **Inside**

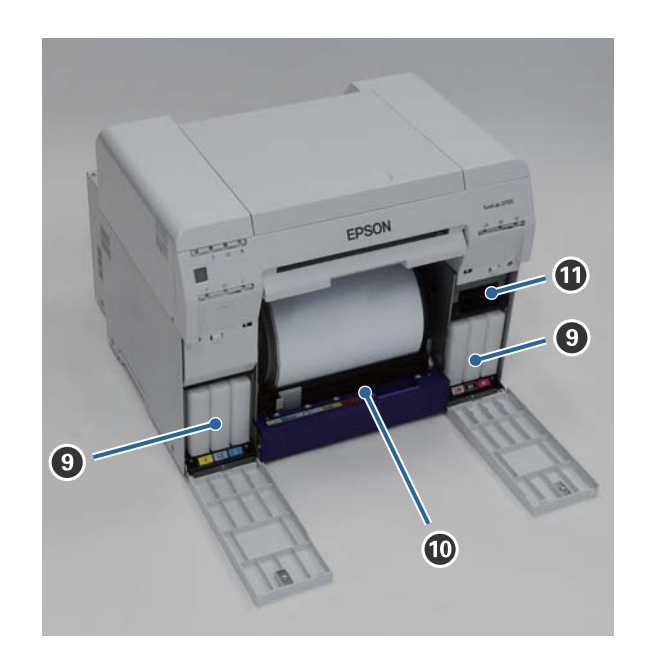

#### $\Theta$  Ink cartridges

#### $\bf{O}$  Roll paper feeder

Pull this to the front when removing the roll paper spindle..

#### $\bf{C}$  Maintenance Tank

Container that holds waste ink.

[See "Replacing the Maintenance Tank" on page 51.](#page-50-3)

#### **Introduction**

# <span id="page-7-0"></span>**Rear**

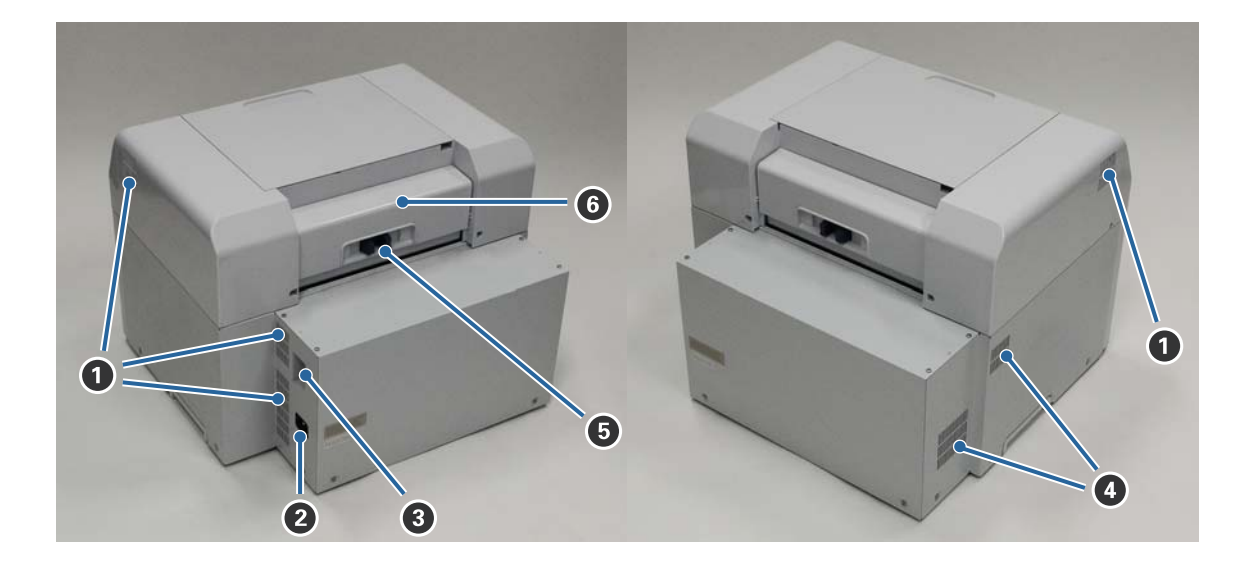

#### A **Exhaust vent**

Exhausts air used to cool the printer internally.

 $Q$  AC inlet

#### C **USB port**

#### $Q$  Airflow vent

Takes in air to cool the printer internally.

#### $\Theta$  Lock lever

Releases the lock for the rear cover.

#### $\Theta$  Rear cover

Open when a paper jam occurs or to perform maintenance.

# <span id="page-8-0"></span>**Paper Feed**

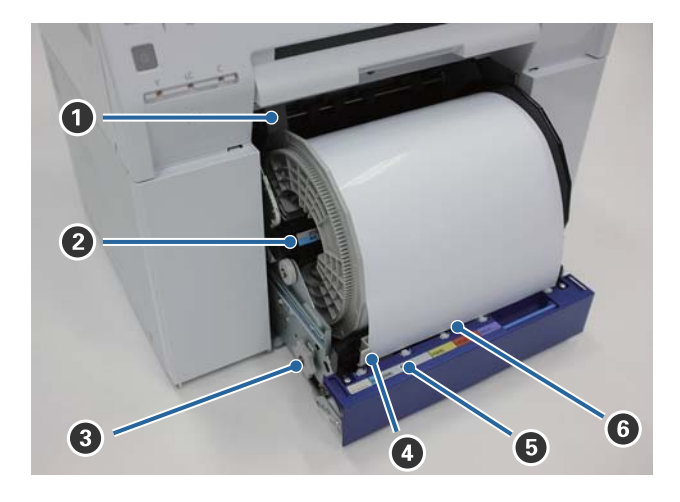

#### A **Inner edge guide**

Set this to the width of the roll paper.

#### B **Roll paper spindle**

Holds the roll paper.

#### C **Paper feed knob**

Turn this to rewind the roll paper onto the roll paper spindle.

#### D **Front edge guide**

Set this to the width of the paper.

#### E **Paper light (blue)**

Indicates the paper insertion status for the roll paper feeder.

On: Paper is loaded correctly. Off: Paper is not loaded.

#### **O** Paper slot

Insert the leading edge of the roll paper here when loading.

# <span id="page-9-0"></span>**Print Head**

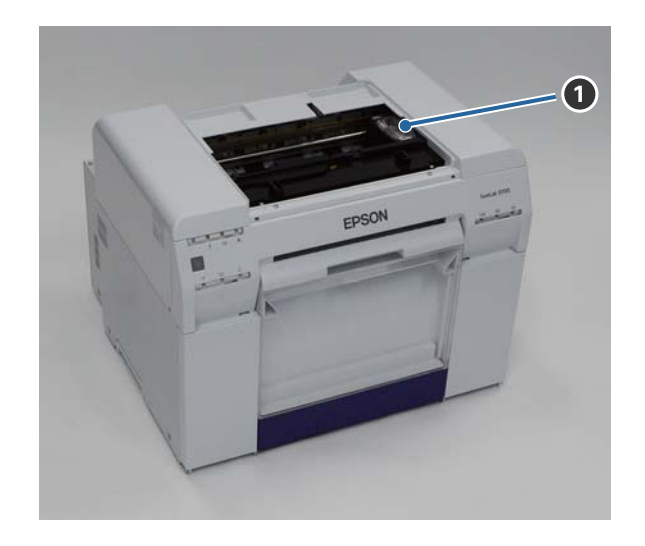

#### A **Print head**

Do not touch the print head unless you are removing a paper jam. Manually moving the print head may damage the printer.

# <span id="page-9-1"></span>**Roll Paper Spindle**

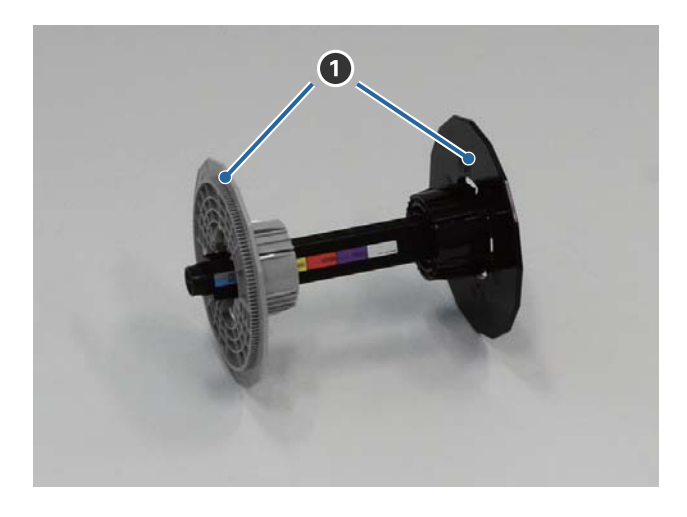

#### A **Adapters**

Insert into the ends of the roll paper's roll core on the left and right to secure it.

# <span id="page-10-0"></span>**Lights**

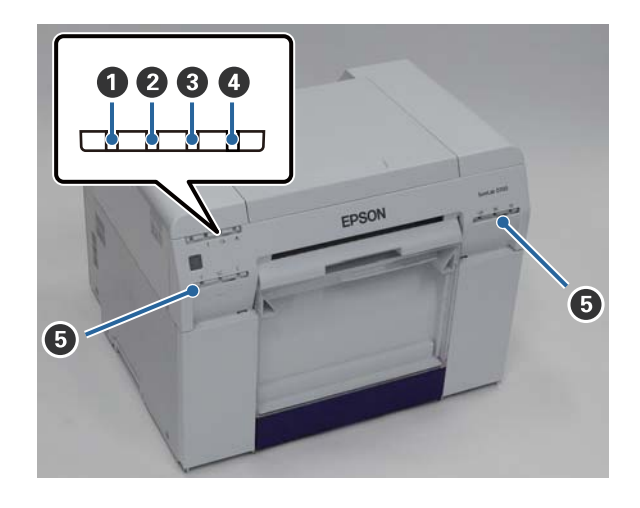

#### A **light (blue)**

Indicates the printer's operational status:

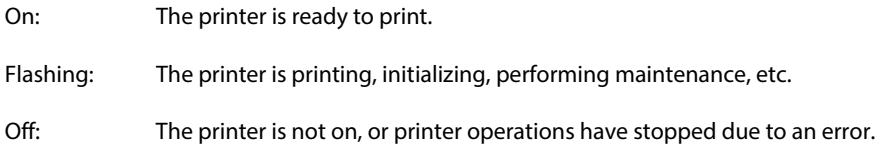

#### B **light (orange)**

Indicates the printer's error status:

- On: An error has occurred, the printer is performing error recovery operations, or a printer system error has occurred.
- Off: No error.

#### C **light (orange)**

Indicates the status of the roll paper feeder:

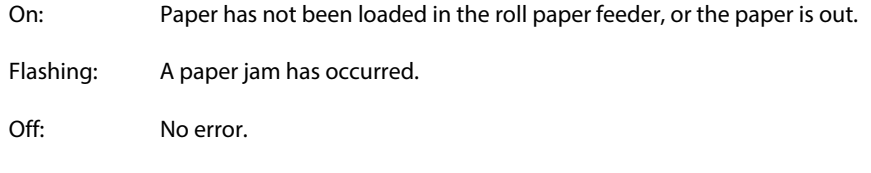

#### D **light (orange)**

Indicates the status of the maintenance tank

On: There is not enough free space in the maintenance tank or an error has occurred because the maintenance tank was not recognized correctly.

[See "Replacing the Maintenance Tank" on page 51.](#page-50-3)

#### D **light (orange)**

Off: No error.

#### E **Ink light (orange)**

Indicates the status of the ink cartridges:

On: There is not enough ink in the ink cartridge or the ink cartridge was not recognized correctly. [See "Replacing Ink Cartridges" on page 43.](#page-42-1)

Off: No error.

# <span id="page-12-0"></span>**Safety Instructions**

To use this printer safely, be sure to read the manual supplied with the printer before use. Not handling this printer as described in the supplied manual could cause a breakdown of the printer or an accident. To resolve any unclear points regarding the printer, keep this manual on hand at all times.

# <span id="page-12-1"></span>**Meaning of Symbols and Marks**

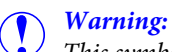

This symbol indicates information that, if ignored, could possibly result in serious injury or even death due to incorrect handling.

### **Caution:**

This symbol indicates information that, if ignored, could possibly result in bodily injury or damage to property due to incorrect handling.

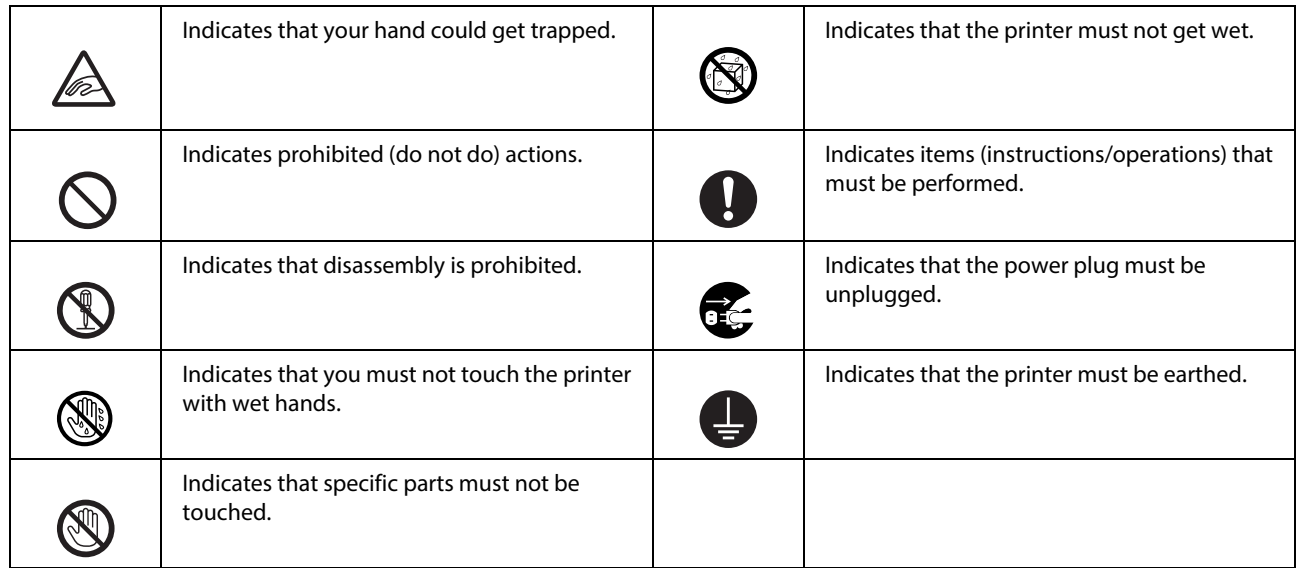

#### **Introduction**

# <span id="page-13-0"></span>**Notes on Installation**

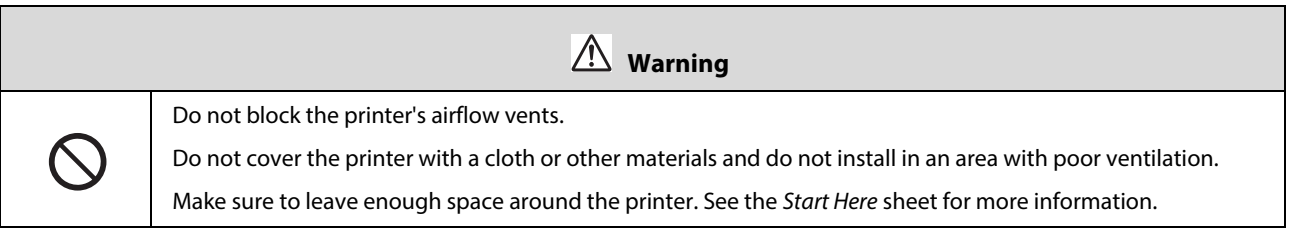

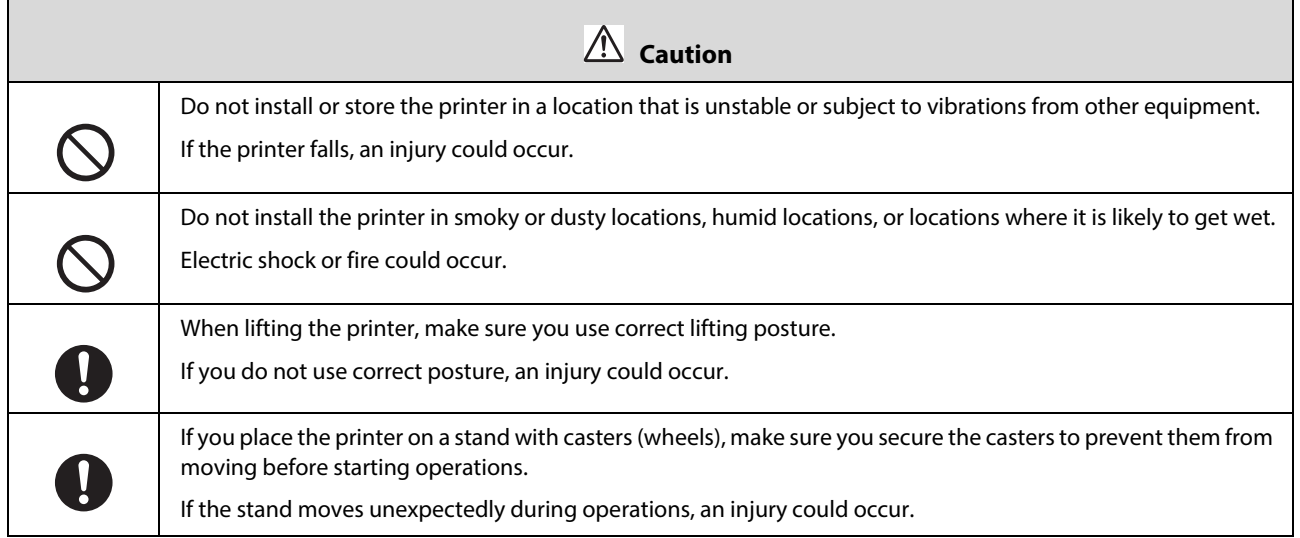

# <span id="page-13-1"></span>**Notes on Handling**

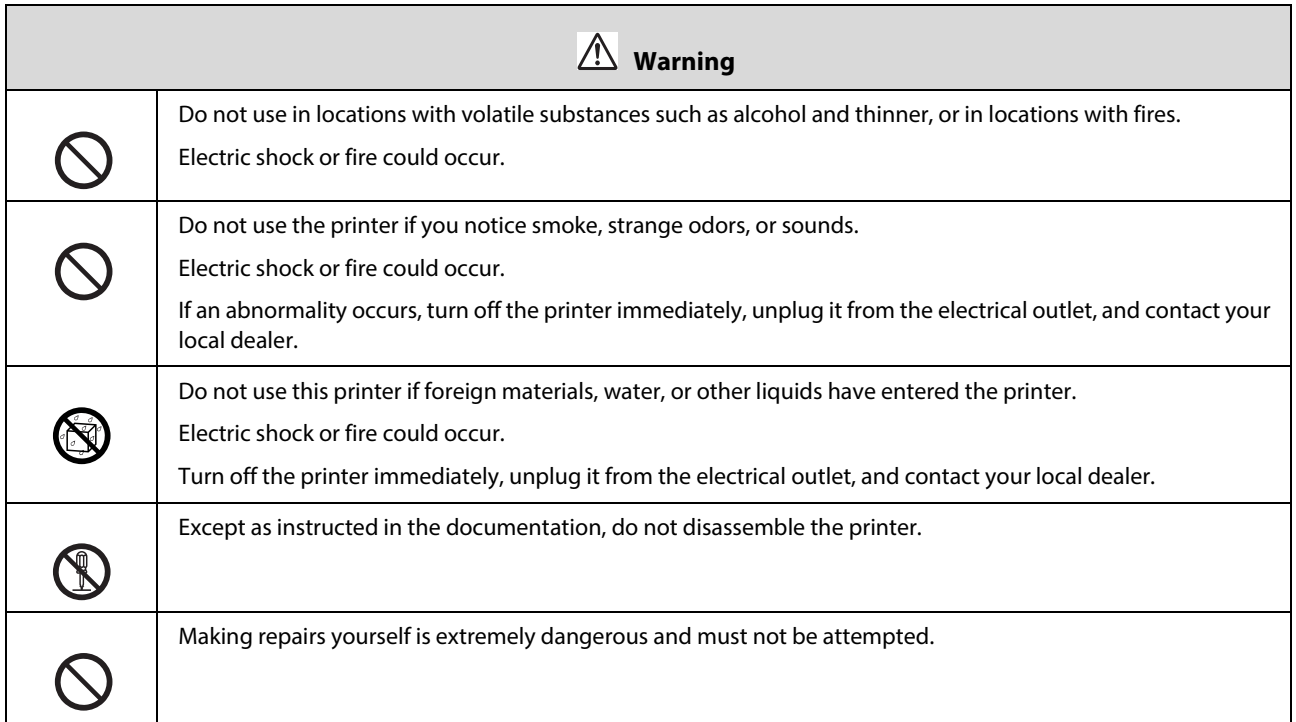

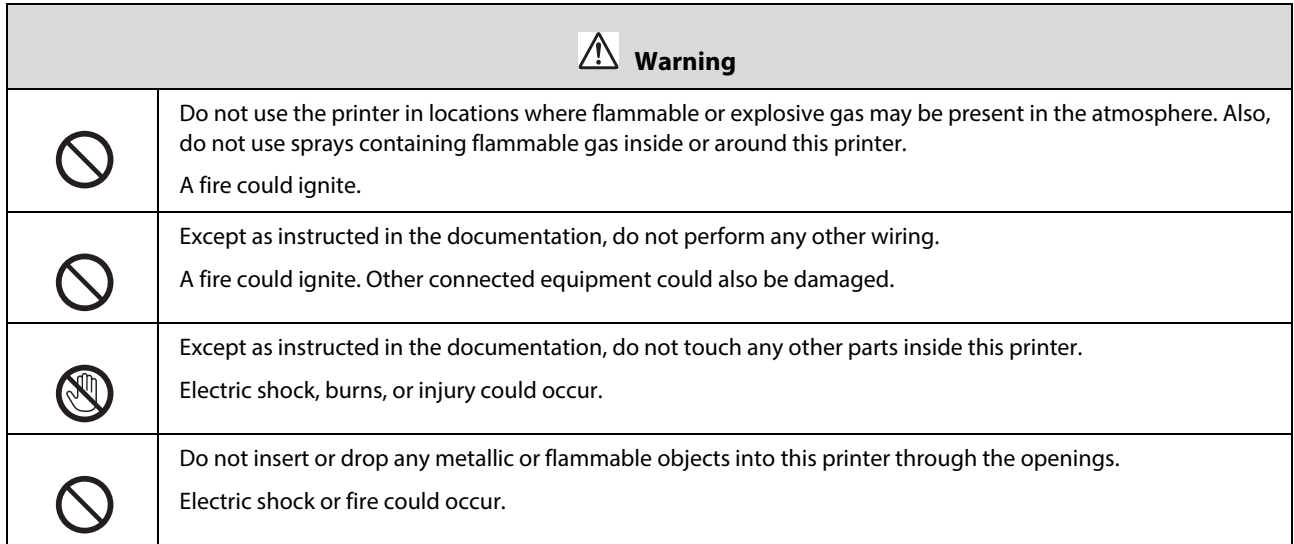

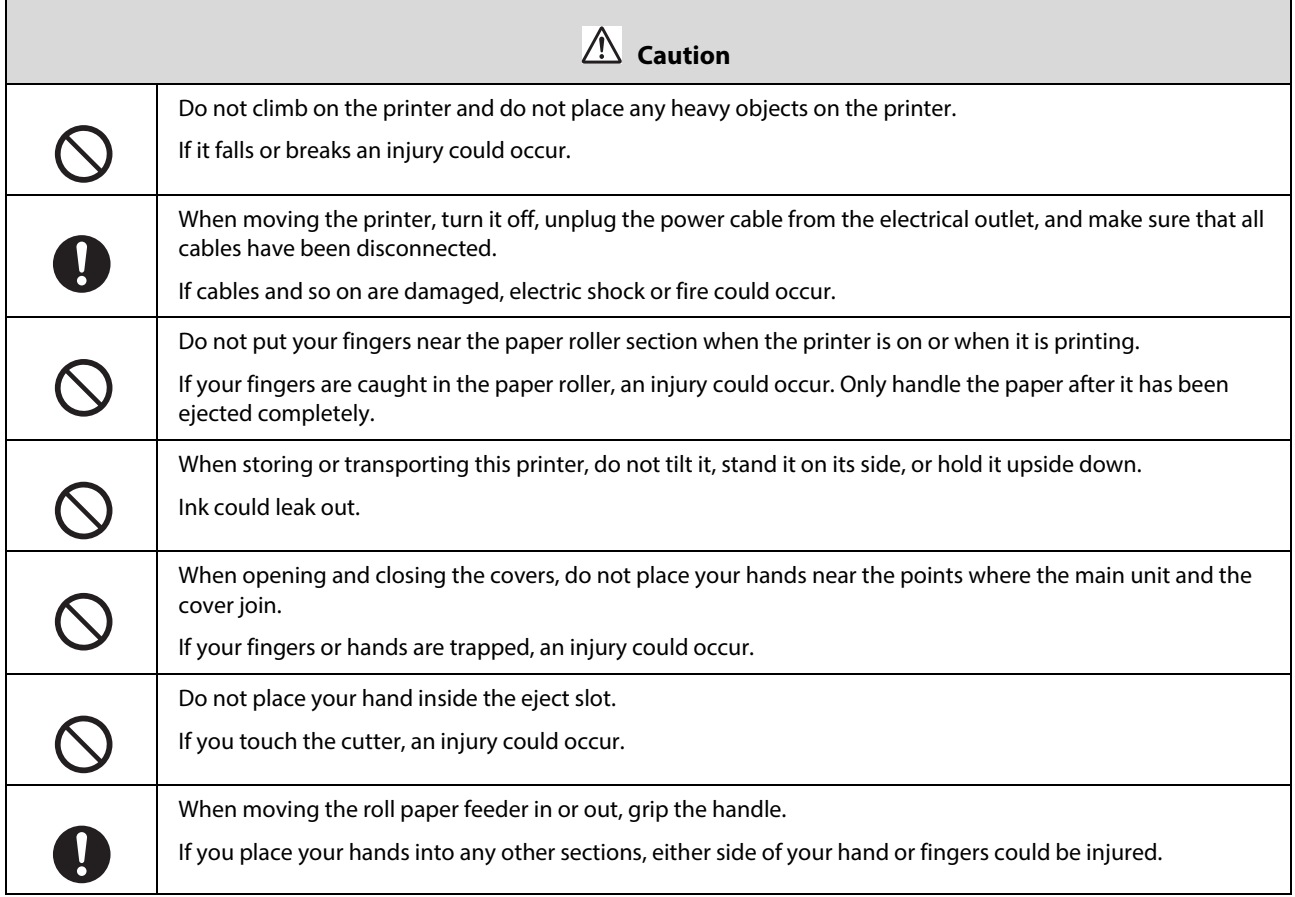

# <span id="page-14-0"></span>**Notes on the Power Supply**

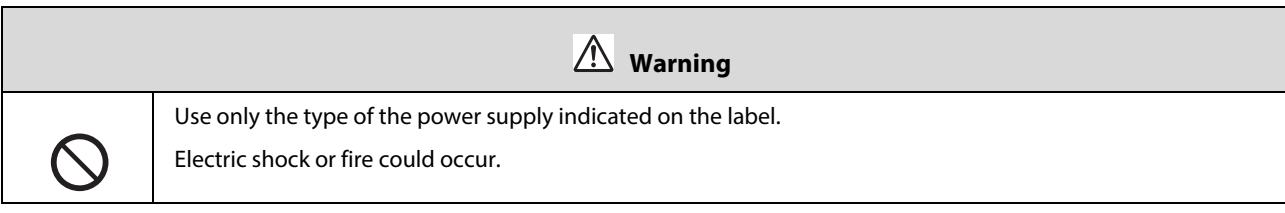

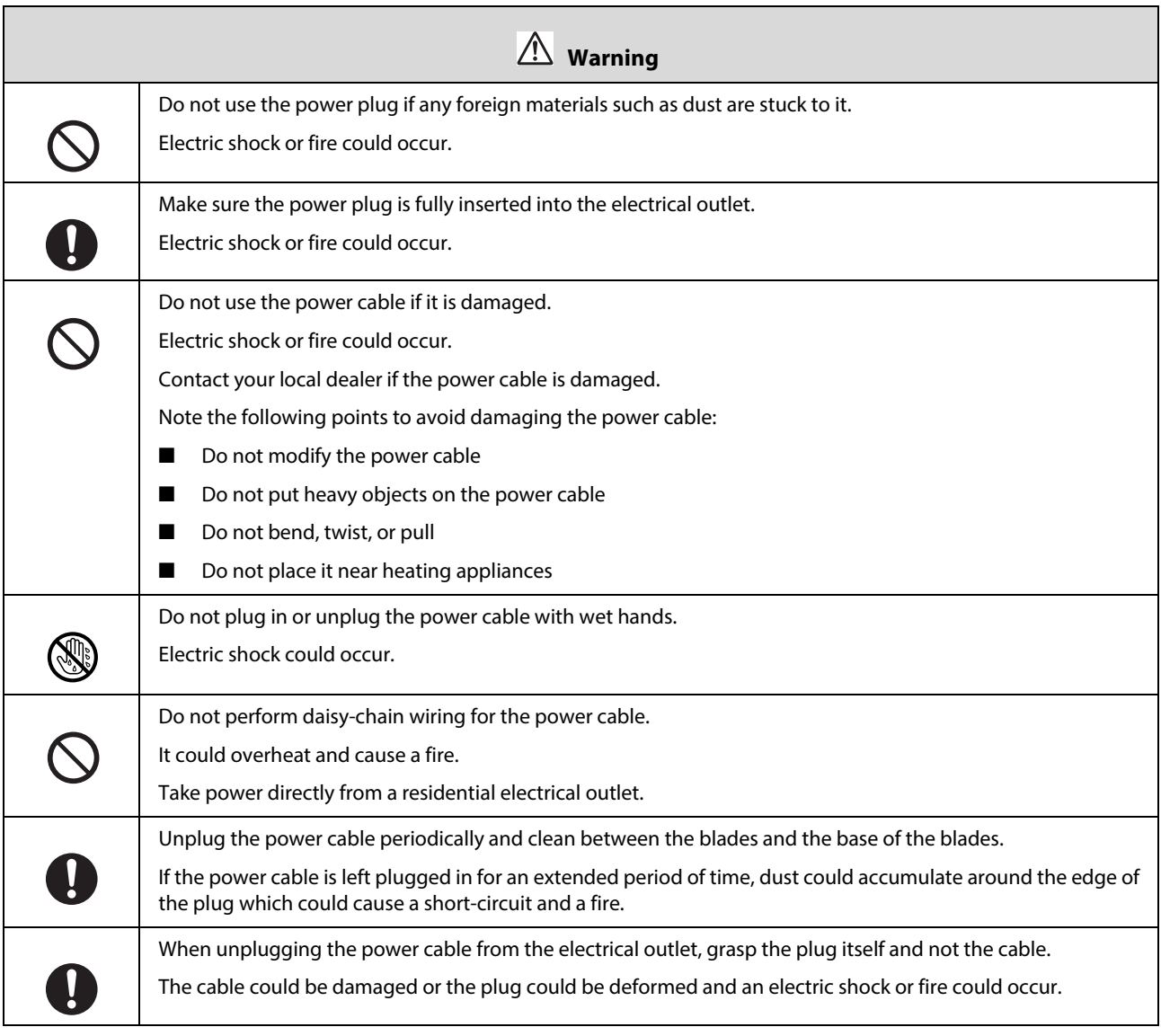

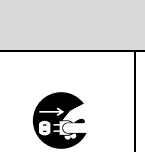

 **Caution**

For safety reasons, when the printer is not used for an extended period of time, unplug the power cable from the electrical outlet.

# <span id="page-15-0"></span>**Notes on Consumables**

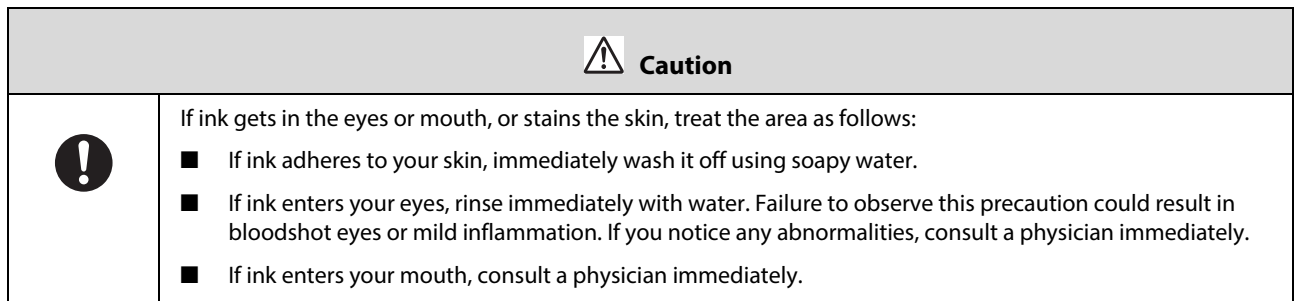

#### **Introduction**

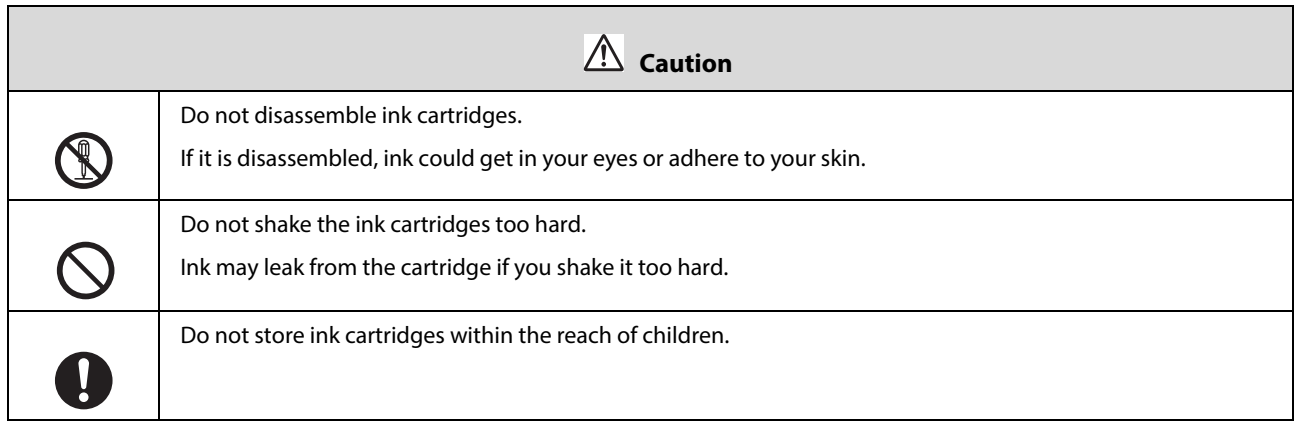

# <span id="page-17-0"></span>**Notes on Usage**

# <span id="page-17-1"></span>**Notes when Handling the Main Unit**

Do not suddenly change the temperature in the room where this printer is installed.

If the temperature changes suddenly, drops of water (condensation) could occur inside the printer which may have an adverse effect on operations.

- Use the printer in an environment with a temperature of 50 to 95 $\degree$ F (10 to 35 $\degree$ C), and a humidity of 20 to 80%. When the printer is placed on a system rack, make sure the environment of the rack is within these ranges.
- Do not place any containers containing water, such as vases or cups, on the printer. If water enters the printer, it may damage the printer. Also, do not put any heavy objects on the printer.
- The printer is equipped with several airflow vents. The airflow vents allow air to go in and out of the printer. Do not block these airflow vents by placing any objects near them, or by covering them with film sheets or paper.
- Do not use accessories designed for this printer with any other products.
- If you open the printer's covers during printing, a safety device is activated and printing stops automatically. Do not turn off the printer in this condition. This could cause the print head nozzles to dry and print quality to decline.
- If the printer is not used for an extended period of time, make sure you leave the ink cartridges and maintenance tank installed.
- Contact our service support when transporting the printer.

# <span id="page-17-2"></span>**Notes on the Paper**

### **Notes on Handling**

Use paper recommended by Epson.

Note the following points when handling the paper:

- Do not bend the paper or scratch the surface of the printable side.
- Do not touch the printable side of the paper. Moisture and oil from hands can have an adverse effect on the print quality.
- Handle the paper by the edges.
- Do not throw away the paper packaging as you can use it for storing the paper.
- Do not wet the paper.
- Do not use paper that is wrinkled, scuffed, torn, or dirty.

#### **Introduction**

■ If the printer is left with paper loaded for some time, the leading edge of the paper may curl and print quality may decline. Epson recommends removing paper from the printer when it is not in use.

### **Notes on Storage**

Before and after opening the paper, store it in an environment that is not subject to direct sunlight. If paper is not used after it has been opened, remove it from the roll paper spindle and wind it up before storing.

### **Notes on Printing**

Make sure that the leading edge of the paper is perpendicular to the long side and cut completely straight.

### **Storing and DisplayingPrint Outs**

- Make sure you do not rub or scratch the printed side.
- Avoid locations that are subject to high temperature, humidity, and direct sunlight, and store in a dark place.
- Avoid displaying print outs outdoors or in direct sunlight. This may accelerate the fading.
- When displaying print outs Epson recommends placing them in glass frames. This will minimize fading.

# <span id="page-18-0"></span>**Notes on Ink Cartridges**

- Ink yields vary considerably based on images printed, print settings, paper type, frequency of use and temperature. Cartridge Models: for print quality, a variable amount of ink remains in the cartridge after the "replace cartridge" indicator comes on.
- This printer is designed for use with Epson genuine cartridges and ink only, not third-party cartridges or ink. For more information, see epson.com/WideFormatInk.
- Epson periodically provides firmware updates to address issues of security, performance, minor bug fixes and ensure your printer functions as designed. Your printer was designed to work only with genuine Epson inks, therefore some updates may affect the functionality of third party ink.
- If you move the ink cartridges from a cold place to a warm place, leave them at room temperature for more than four hours before use.
- Ink cartridges should be stored in a cool location and used before the expiration date printed on the packaging. Ink cartridges should be used within six months of opening.
- Do not touch the ink supply port on the ink cartridge or its surrounding area. Ink may leak from it.
- The ink level and other data are stored in the IC chip, allowing ink cartridges to be used after being removed and replaced.
- To avoid getting dirt on the ink supply port, store the removed ink cartridge properly. The ink supply port has a valve in it and does not need to be capped.
- Removed ink cartridges may have ink around the ink supply port, so be careful not to get any ink on the surrounding area when removing the cartridges.
- Do not touch the green chip on the ink cartridge, otherwise you may not be able to print properly.
- Do not drop or knock ink cartridges against hard objects, otherwise the ink may leak.
- Even while nothing is printed, the printer uses ink from all cartridges during head cleaning and other maintenance operations to keep the print head in good condition.
- Although the ink cartridges may contain recycled materials, this does not affect printer function or performance.
- Do not leave the printer without ink cartridges installed. The inks inside the printer may dry and you may not be able to print. When you are not using the printer, make sure there is an ink cartridge installed in each slot.
- Install ink cartridges into each slot. You cannot print if any of the slots are empty.
- To maintain the quality of the head, the printer stops printing before ink cartridges are completely expended. Some ink remains in used cartridges.
- Do not dismantle or remodel ink cartridges. You may not be able to print properly.

# <span id="page-19-0"></span>**Disposing of Used Ink Cartridges and Maintenance Tanks**

Please dispose of your used Epson branded ink cartridges responsibly and in accordance with local requirements. If you would like to return your used ink cartridges to Epson for proper disposal, please go to epson.com/recycle for more information.

# <span id="page-19-1"></span>**Introducing the Software**

You need to install the printer driver on your computer to use the printer.

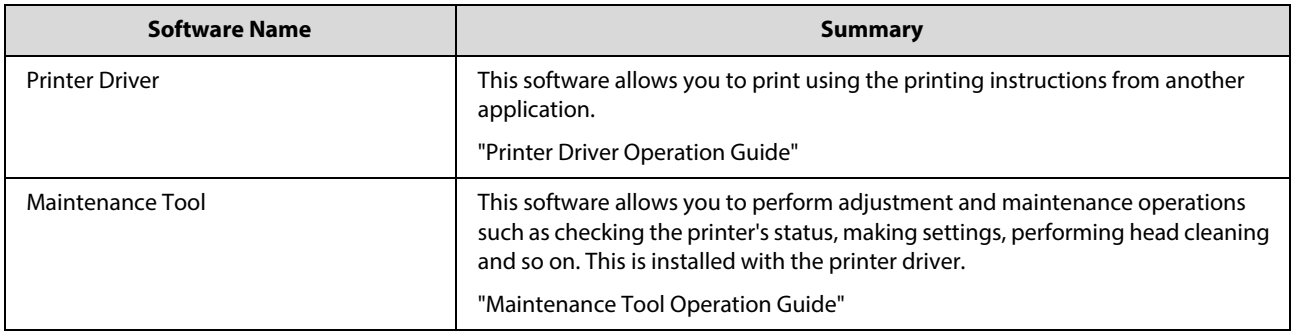

# <span id="page-20-0"></span>**Printing Methods**

# <span id="page-20-2"></span><span id="page-20-1"></span>**Basic Printing Methods**

See the "Printer Driver Operation Guide" for more details on the printer driver.

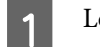

1 Load paper into the printer.

[See "Replacing Paper" on page 23.](#page-22-3)

**B** Display the print screen for the application you are using.

Click **Print** (or **Print...** and so on) from the **File** menu.

Operations may differ depending on the application software being used. See the manual supplied with the application for more details.

**C** Display the printer driver's screen from the application's print screen.

In Windows, select this printer, and then click **Print Settings** (or **Detailed Settings** or **Properties**).

In Mac OS X, select this printer, and then select **Print Settings** from the list.

#### **Printing Methods**

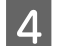

**4** Select any of the settings as necessary.

Windows: Mac OS X:

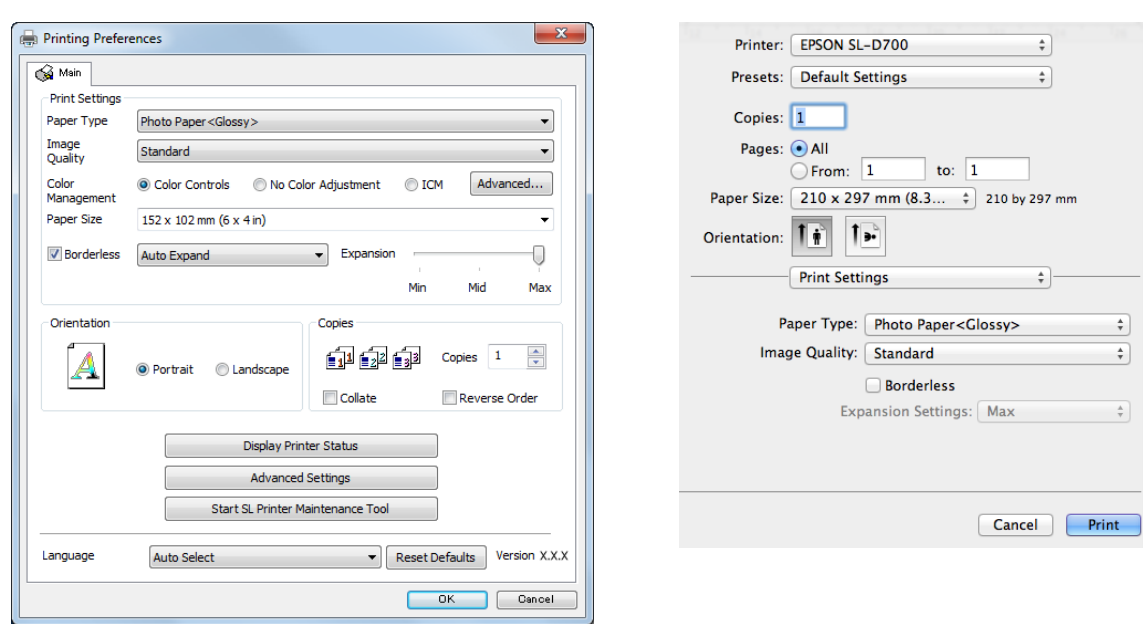

See the "Printer Driver Operation Guide" for an explanation of each setting item.

E When you have finished, click **OK.**<br>
On the application's print screen, cl

F On the application's print screen, click **Print** (or **Print...** and so on) to start printing.

# <span id="page-22-3"></span><span id="page-22-0"></span>**Replacing Paper**

This section explains how to remove paper from the roll paper feeder and load new paper.

#### c **Important:**

Make sure the Paper Type setting in the Maintenance Tool matches the paper being loaded. Change the Paper Type setting immediately after replacing paper.

[See "Changing Paper Settings" on page 35.](#page-34-0)

**Note:**

- If the leading edge of the paper is ragged, cut it in a straight line with a pair of scissors and then load it into the printer.
- See the following for supported paper types.
	- [See "Printer Specifications" on page 95.](#page-94-1)
- The following conditions are necessary when replacing paper with the same paper width and type:
	- Before replacing, note the current paper level.
	- Set the paper level with the Maintenance Tool after replacement.
	- [See "Changing Paper Settings" on page 35.](#page-34-0)
- You can load genuine Epson paper in 5", 6" and 8" roll widths in the roll paper feeder. The roll paper feeder supports roll paper between 4" and 8.3" wide.

# <span id="page-22-1"></span>**How to Replace**

# <span id="page-22-2"></span>**Preparing to Replace Paper**

Replace paper in the following order. Follow the steps for each procedure.

- [See "Recording the Remaining Paper Level" on page 24.](#page-23-0)
- [See "Removing the Roll Paper Spindle from the Printer" on page 26.](#page-25-0)
- [See "Removing the Roll Paper from the Spindle" on page 28.](#page-27-0)
- [See "Placing Roll Paper on the Spindle" on page 30.](#page-29-0)
- [See "Inserting the Roll Paper Spindle" on page 31.](#page-30-0)
- [See "Changing Paper Settings" on page 35.](#page-34-0)

# <span id="page-23-0"></span>**Recording the Remaining Paper Level**

If necessary, make a note of the paper level before replacing the paper.

### **Windows**

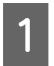

**A Open the Print Settings** menu.

[See "Basic Printing Methods" on page 21.](#page-20-2)

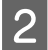

**2** Click Display Printer Status.

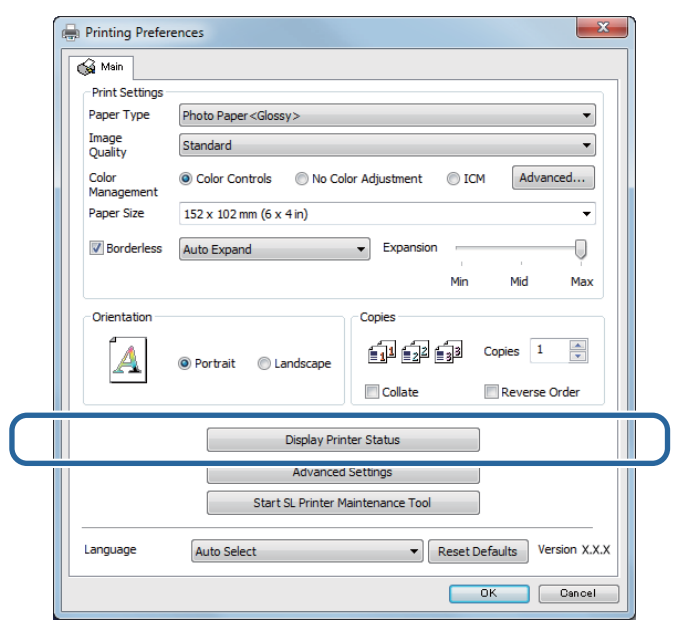

R Make a note of the Paper Level from Paper Setup from Printer.

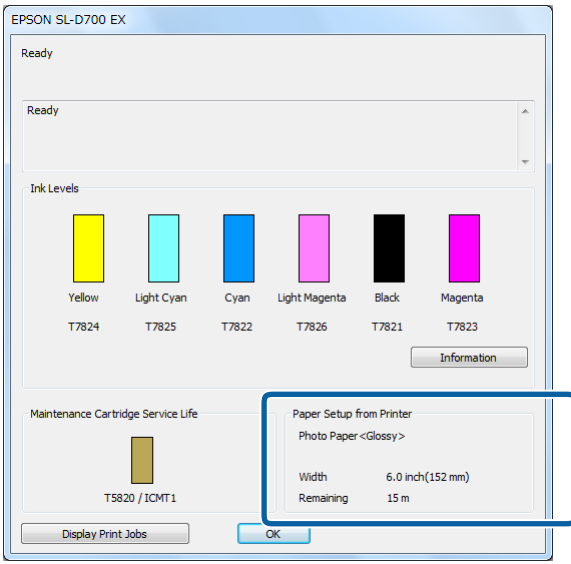

### **Mac OS X**

1 Start the Maintenance Tool.

[See "Error Messages \(Mac\)" on page 69.](#page-68-2)

2 Click Printer Window.

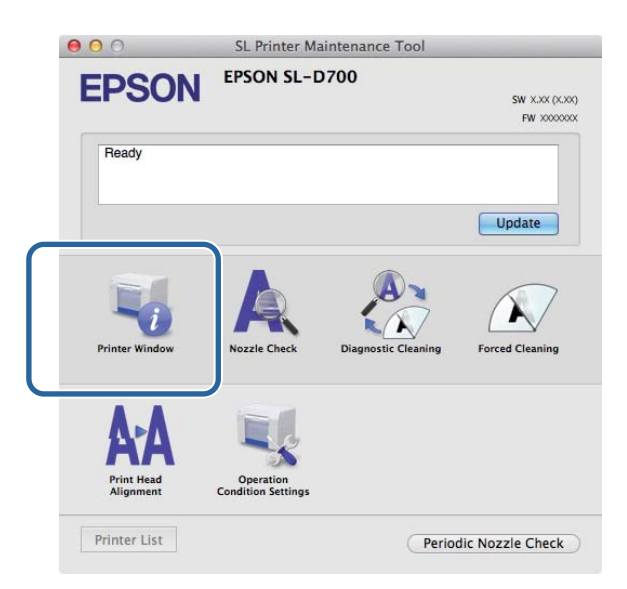

The **Printer Window** screen is displayed.

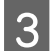

R Make a note of the Paper Level from Paper Setup from Printer.

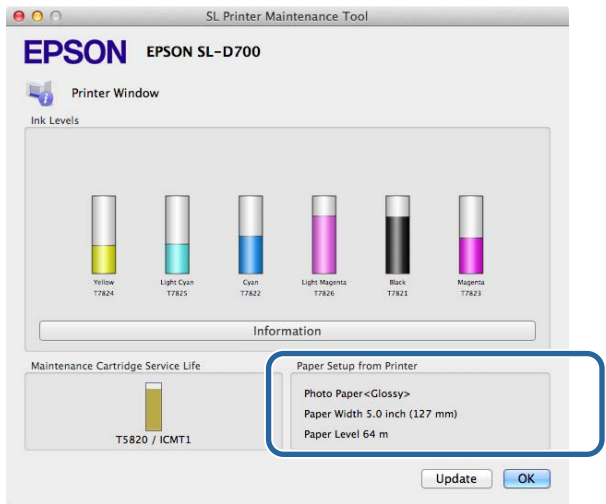

# <span id="page-25-0"></span>**Removing the Roll Paper Spindle from the Printer**

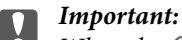

When the  $\otimes$  light is lit and paper is ejected, the printer is out of paper. Remove the paper from the output slot.

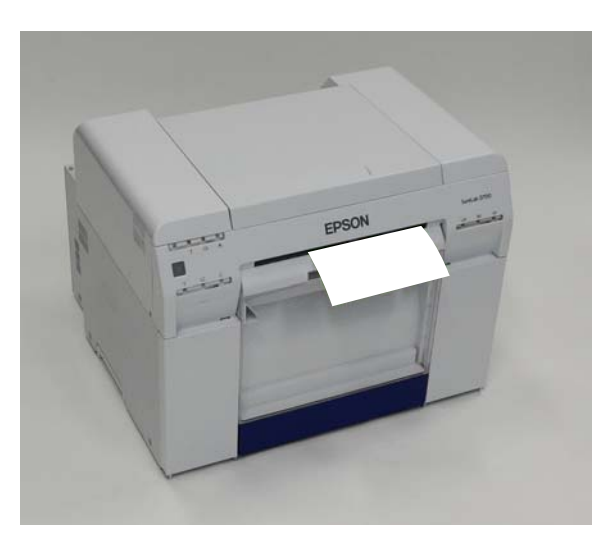

- The Check that the printer's  $\bigcirc$  light is lit and isn't flashing.
	- c **Important:** Make sure the power is on before replacing paper.

B To rewind the paper to the replacement position, remove the scrap paper box and reattach it.

Wait until the printer's  $\bigcup$  light stops flashing and remains lit.

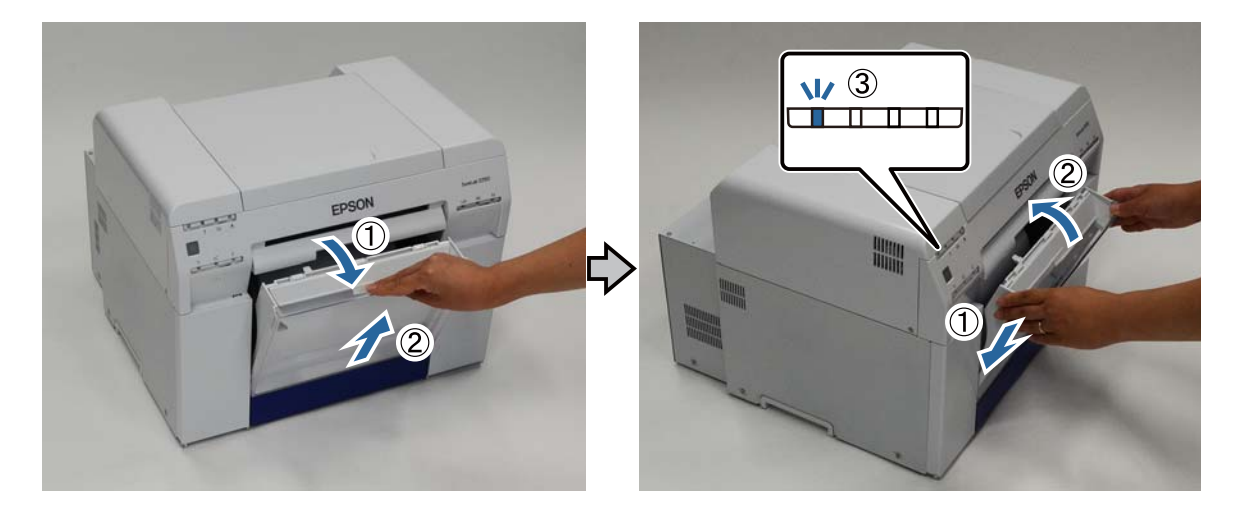

Remove the scrap paper box again and empty out the scrap paper.

[See "Emptying the Scrap Paper Box" on page 56.](#page-55-1)

#### **Replacing Paper**

D Grip the handle to release the roll paper feeder and pull it out.

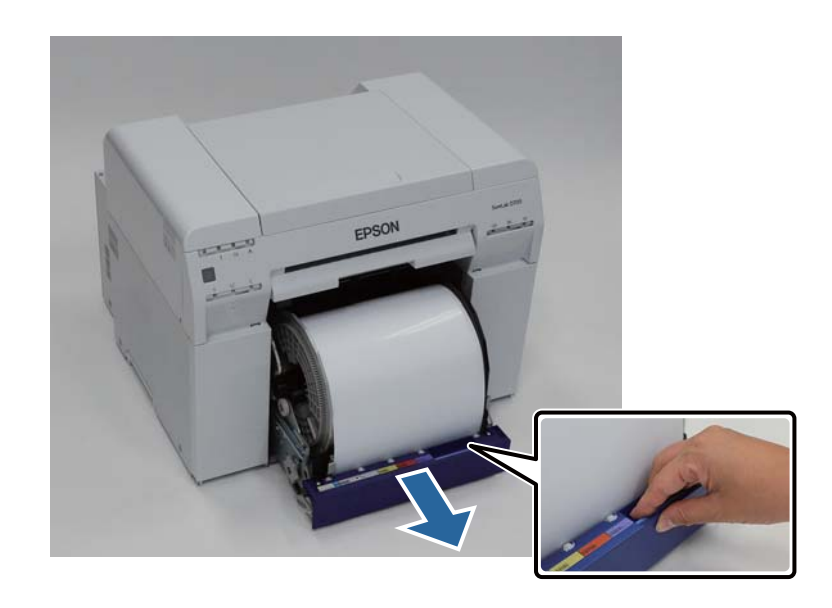

### c **Important:**

If you cannot remove the roll paper feeder for some reason, to not try to pull it out by force. Paper may be jammed inside the printer. Remove the paper by following the procedure in "Paper is Jammed in the Internal Paper Feeder".

[See "Paper is Jammed Inside the Printer" on page 86.](#page-85-1)

Furn the knob on the left of the roll paper feeder counter clockwise until the leading edge releases from the paper feed slot paper feed slot.

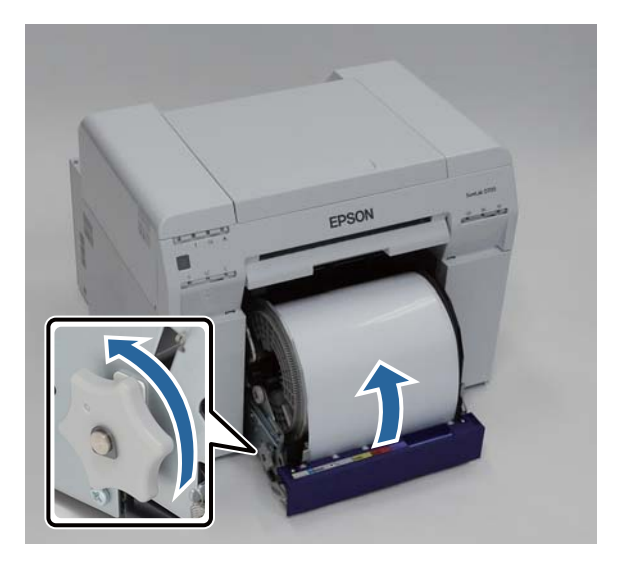

#### **Replacing Paper**

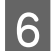

**F** Remove the roll paper spindle.

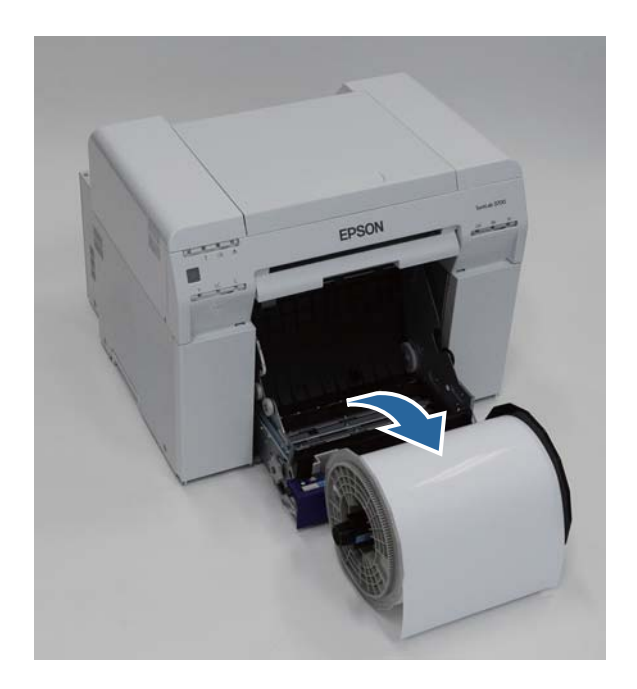

# <span id="page-27-0"></span>**Removing the Roll Paper from the Spindle**

**A** Stand the roll paper spindle on a flat surface and remove the gray adapter.

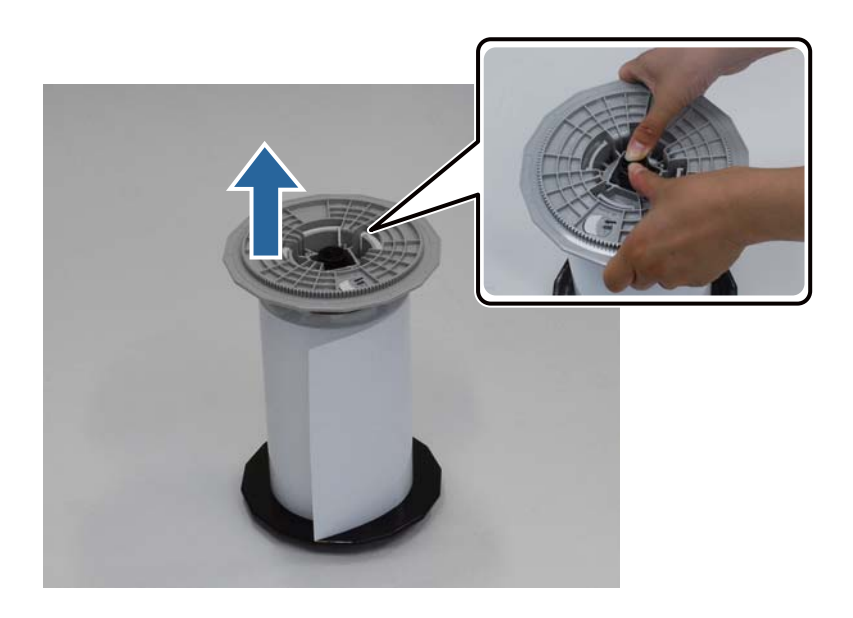

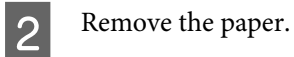

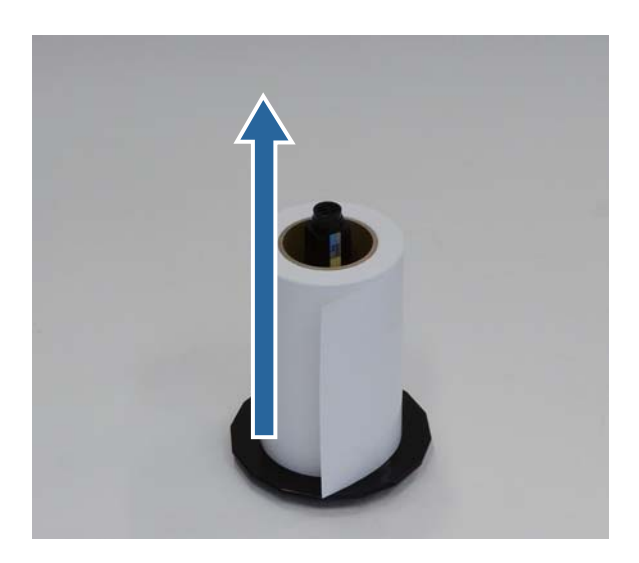

#### **Note:**

After carefully rewinding the paper, place it in its original packaging, and then store the paper.

# <span id="page-29-0"></span>**Placing Roll Paper on the Spindle**

Remove the new paper from its packaging and stand it on a flat surface. Wipe the edge of the paper with a soft, clean cloth several times to remove any dust. Flip the paper roll and repeat the process.

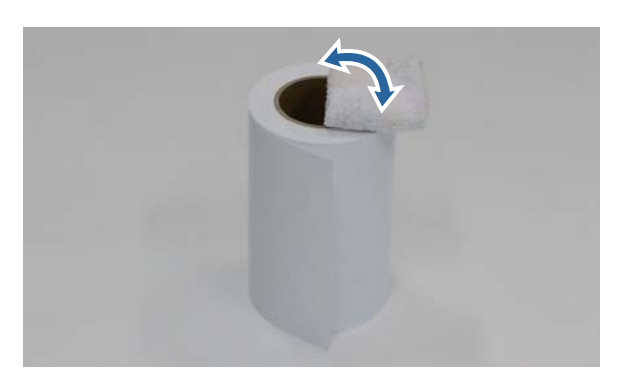

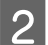

Place the paper roll on the spindle so that the paper winds clockwise.

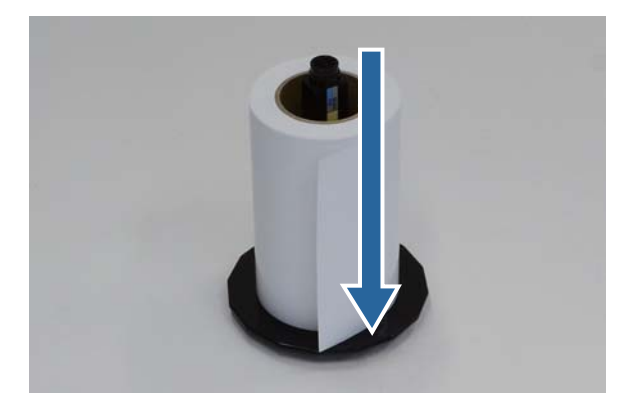

C Insert the gray adapter onto the spindle and press down until there is no gap between the adapter and the roll paper.

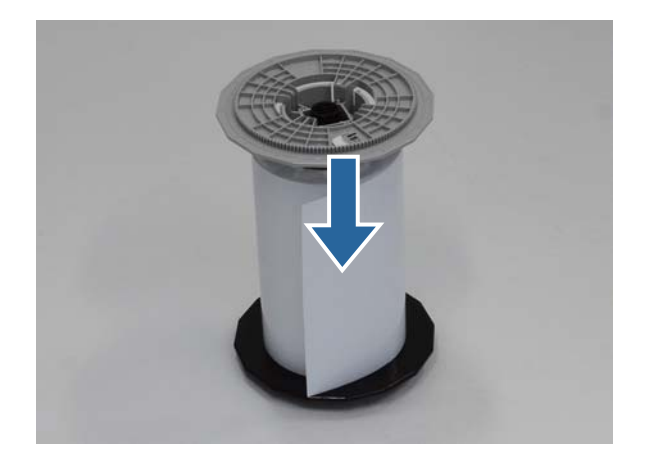

# <span id="page-30-0"></span>**Inserting the Roll Paper Spindle**

A To adjust the position of the inner edge guide, lift it towards you slightly and slide it to the width of the roll paper.

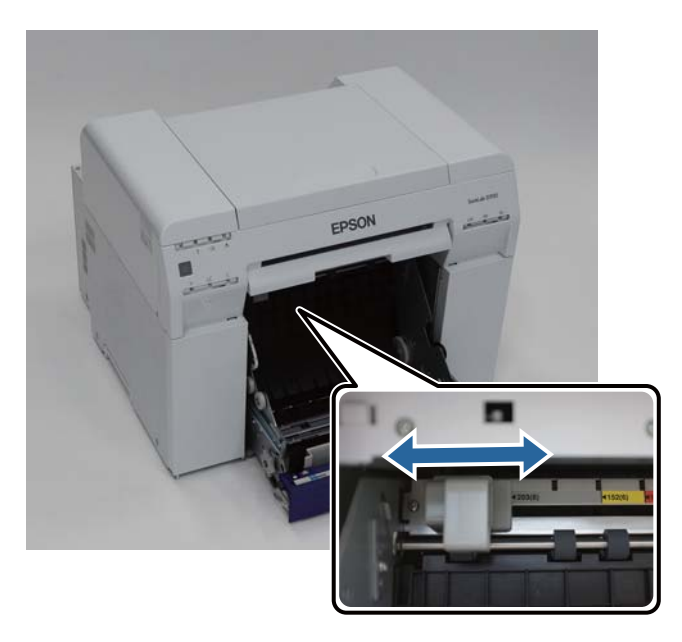

**B** Load the spindle unit in the roll paper feeder with gray adapter on the left.

Check that the spindle unit fits between the rollers as shown.

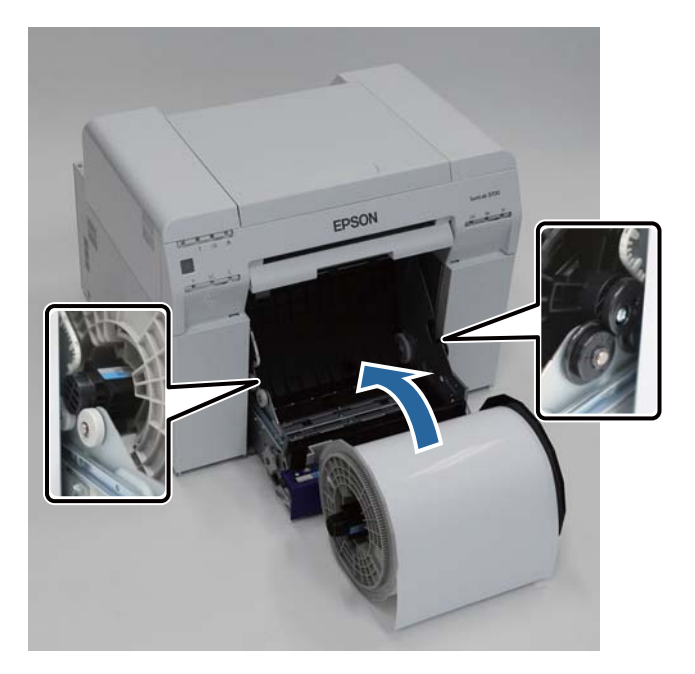

#### **Replacing Paper**

C Lift the end of the front edge guide and slide it to the width of the roll paper.

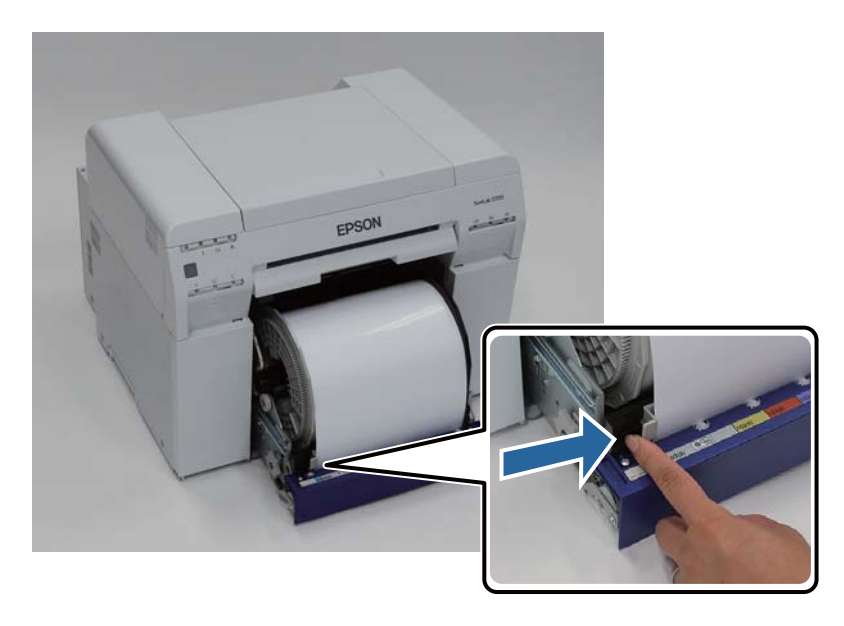

**4** Insert the leading edge of the paper into the paper feed slot until the paper light turns on. Make sure the leading edge is cut straight across to avoid paper feeding problems.

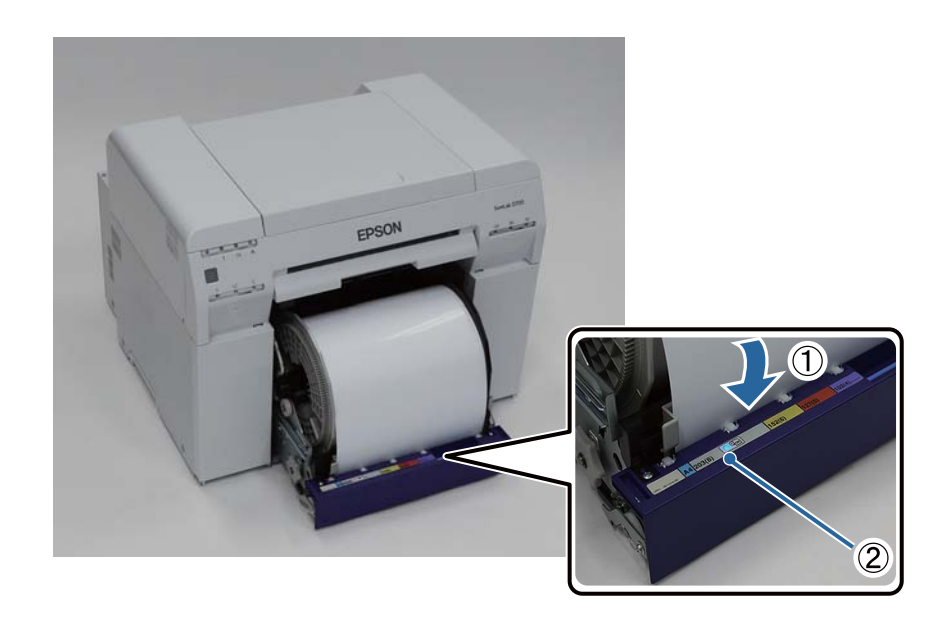

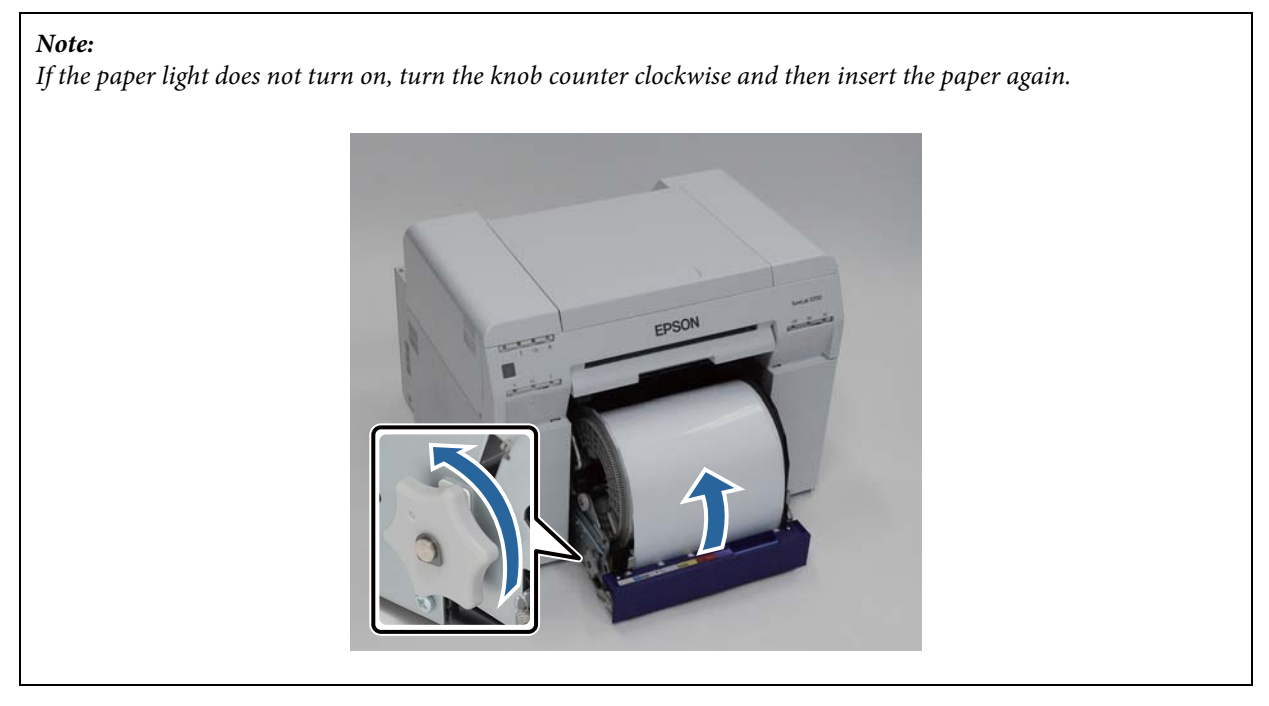

E Push the roll paper feeder into the printer.

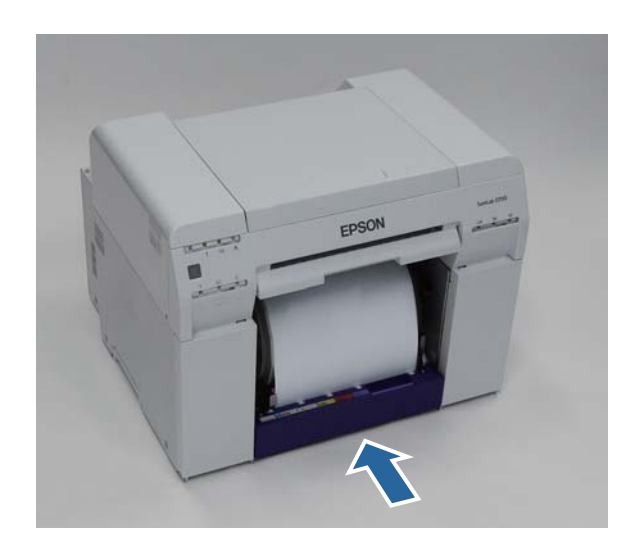

#### **Replacing Paper**

G Carefully roll the paper into the printer to remove any slack.

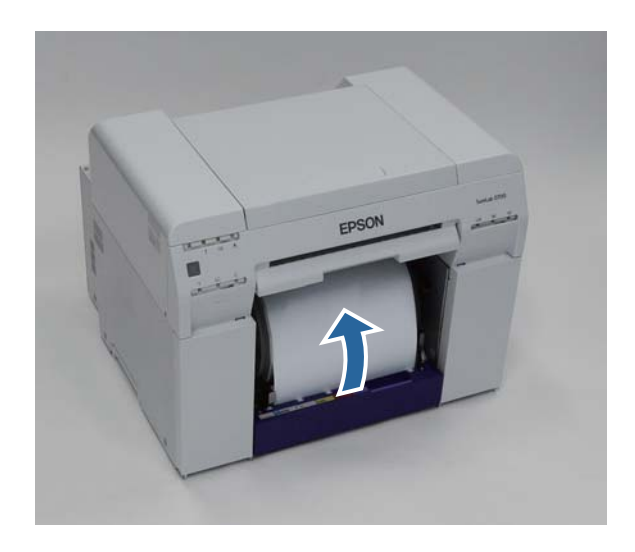

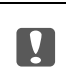

#### Important:

If the paper is slack, print quality may decline, and paper jams could occur.

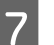

**Fig. 3** Attach the Scrap paper box.

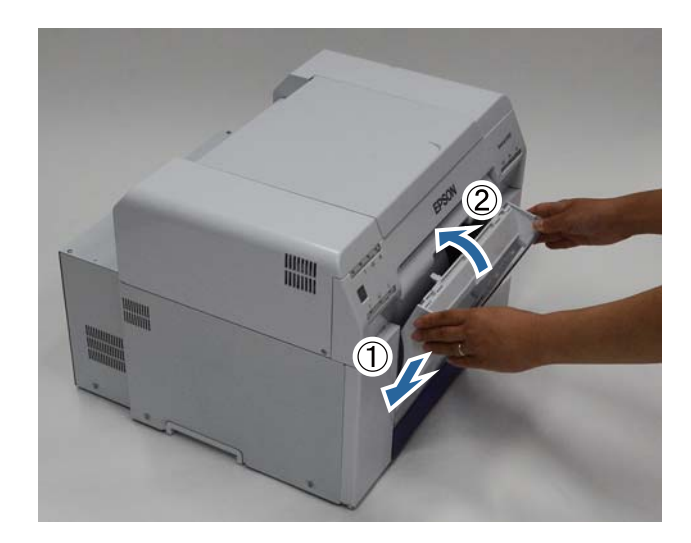

Check that the printer's  $\bigcup$  light is on.

### **C** *Important:*

If paper is left loaded in the printer for long periods of time, the leading edge of the paper may curl and print quality may decline. We recommend removing paper from the printer when it is not in use.

# <span id="page-34-0"></span>**Changing Paper Settings**

After replacing paper, set the Paper Type and the Paper Level in the Maintenance Tool.

See the "Maintenance Tool Operation Guide" for more details on the Maintenance Tool.

### **Windows**

A Click **Paper Settings** on the Maintenance Tool's main screen.

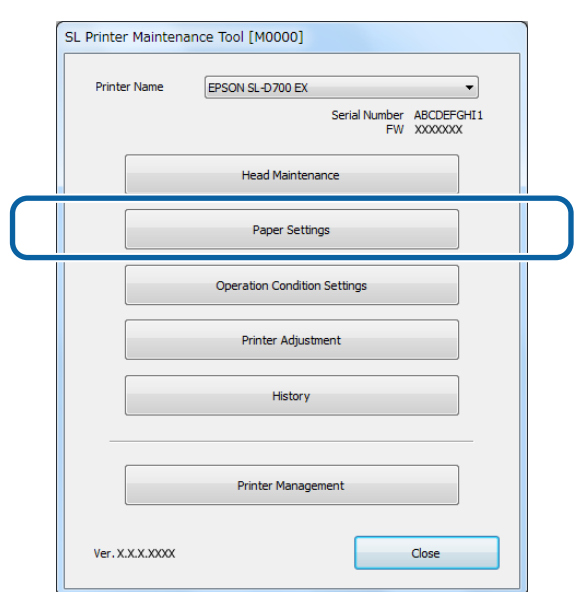

**2** Set the **Paper Type** and the **Paper Level**, and then click Set.

The paper width set in **Paper Width** is displayed.

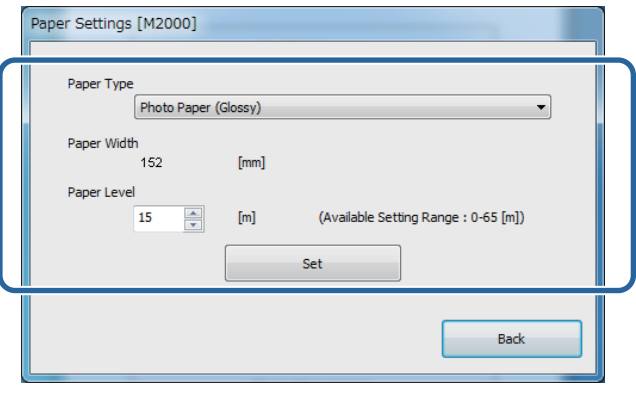

### **Mac OS X**

A Click **Operation Condition Settings** on the Maintenance Tool's main screen.

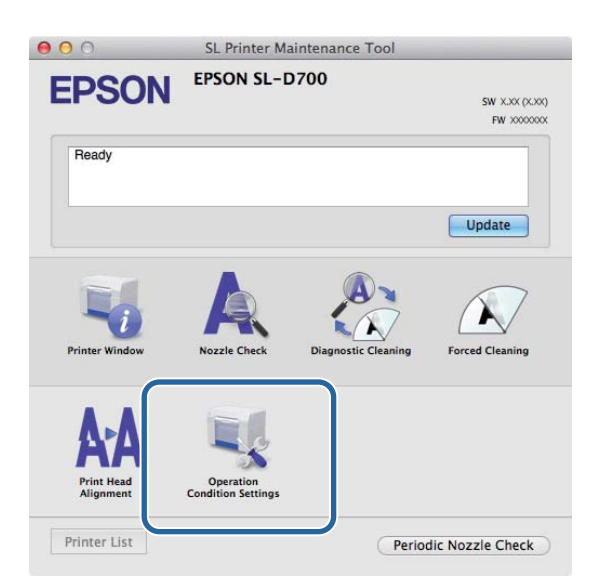

**B** Select Change the paper type and the paper remaining.

When this is selected, you can change the **Paper Type** and **Paper Level**.

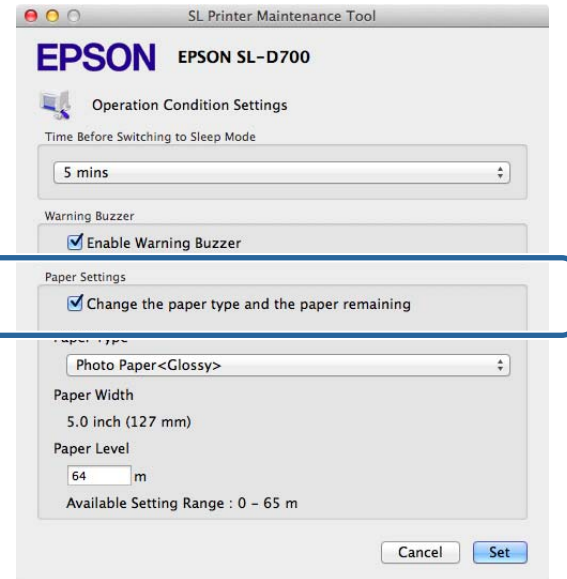
#### **Replacing Paper**

Set the **Paper Type** and the **Paper Level**, and then click Set.

**Paper Width** shows the paper width currently set.

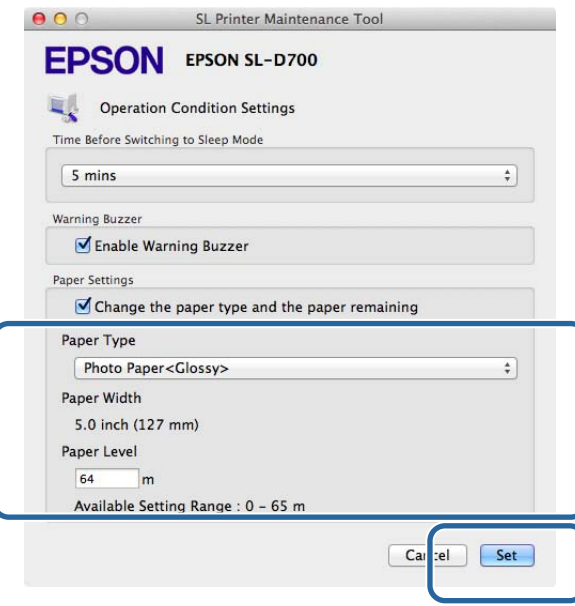

# **Paper Output**

Printed paper is ejected from the front of the printer. Epson recommends that you use genuine Epson paper (available in 5, 6, or 8 inch widths), but you can use a variety of roll paper in sizes from 4 to 8.3 inches wide.

By attaching the optional print tray or large print tray, you can collect multiple print outs. See the following for more details.

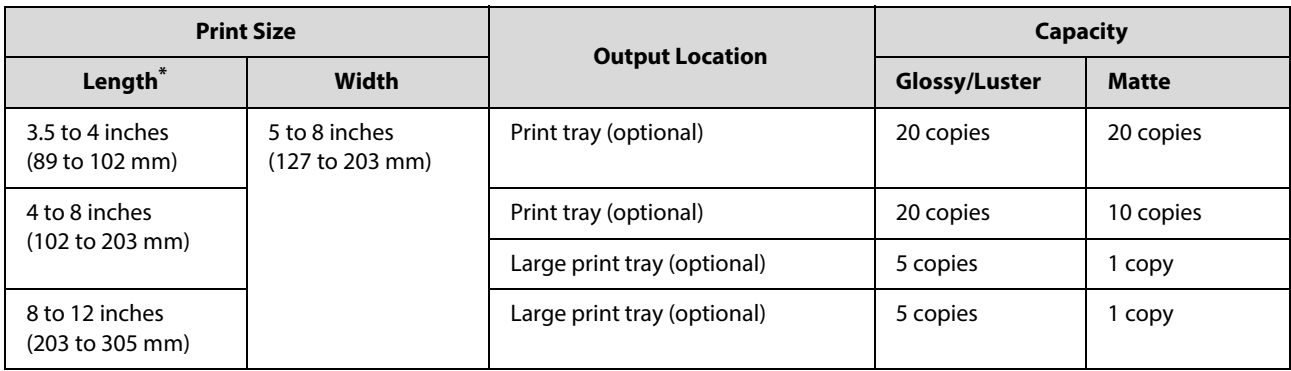

\* For prints longer than 12 inches (305 mm), remove the optional print tray or the large print tray, and eject one copy at a time from the front of the printer.

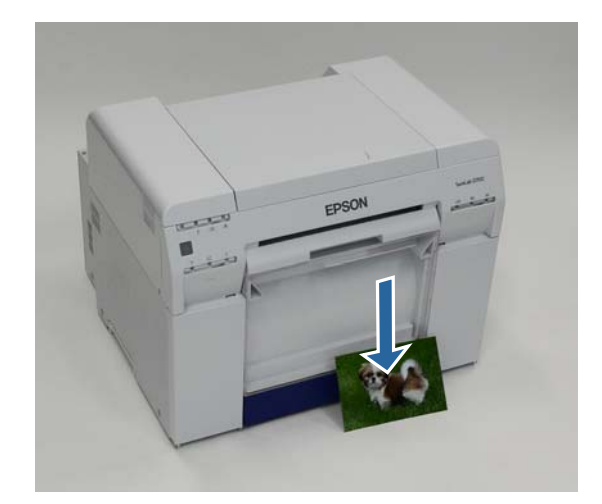

#### **Paper Output**

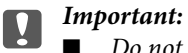

Do not pull paper that is being ejected.

■ When paper is being ejected from the front, do not pull it or raise it higher than the output slot. Otherwise, print quality may decline.

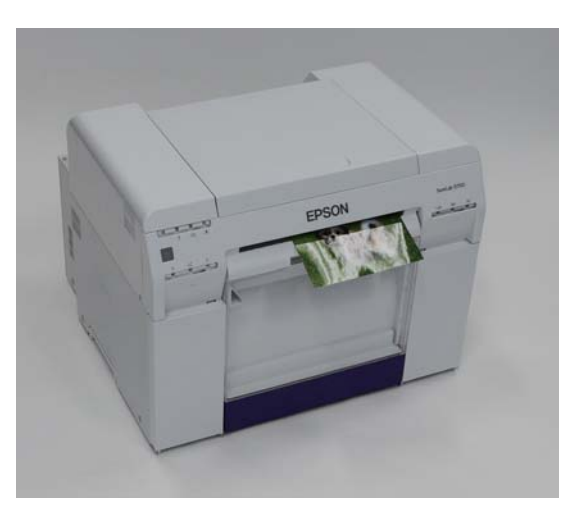

**Note:**

When removing the scrap paper box, make sure you remove the print tray or large print tray first.

# **Print Tray (optional)**

After printing, the paper is cut to the specified size and ejected to the print tray.

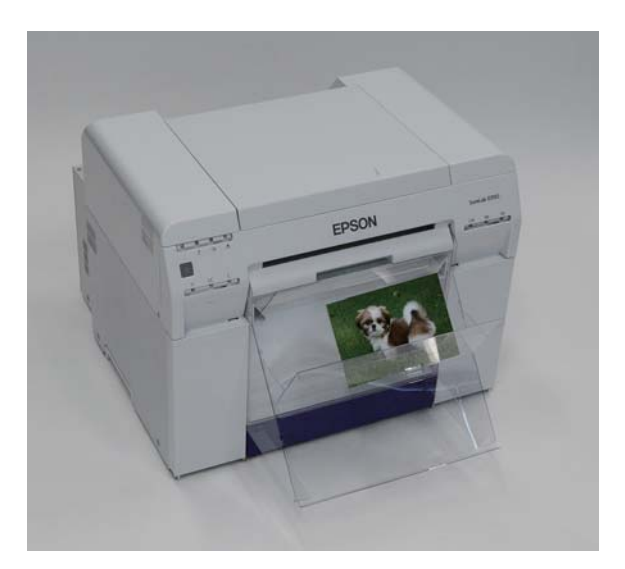

# **Large Print Tray (Optional)**

After printing, the paper is cut to the specified size and ejected to the large print tray.

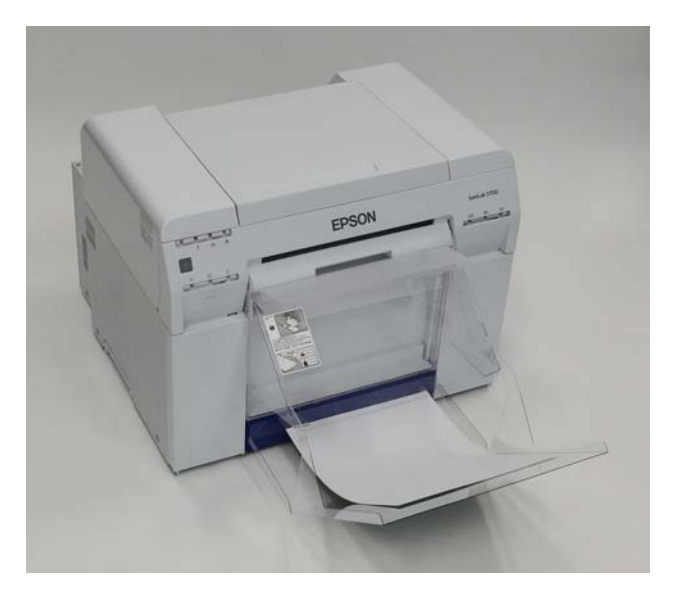

# **Attaching the Print Tray (Optional)**

Tilt to insert the hooks, and then lower to hook it in place.

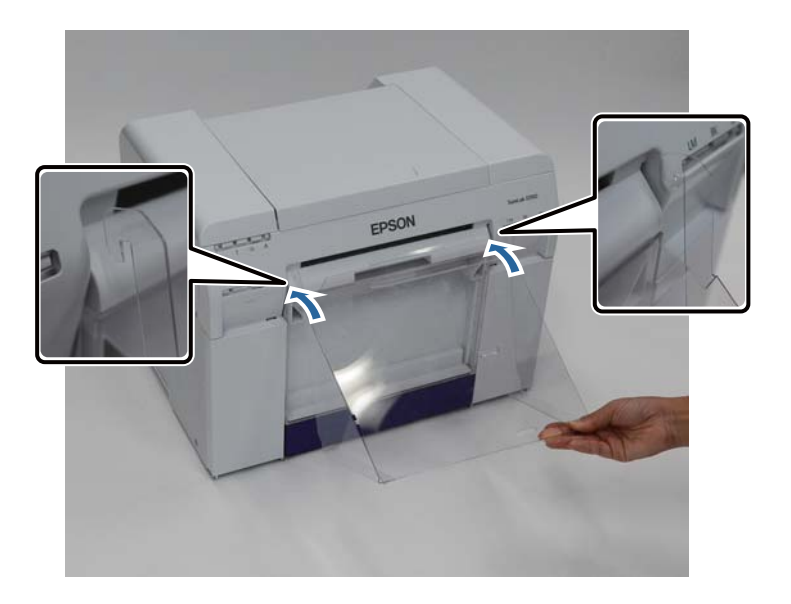

When the length of the print size is 3.5 to 4 inches (89 to 102 mm), place the hooks into the top holes.<br>When the length of the print size is 4 to 8 inches (102 to 203 mm), place the hooks into the bottom ho When the length of the print size is 4 to 8 inches (102 to 203 mm), place the hooks into the bottom holes.

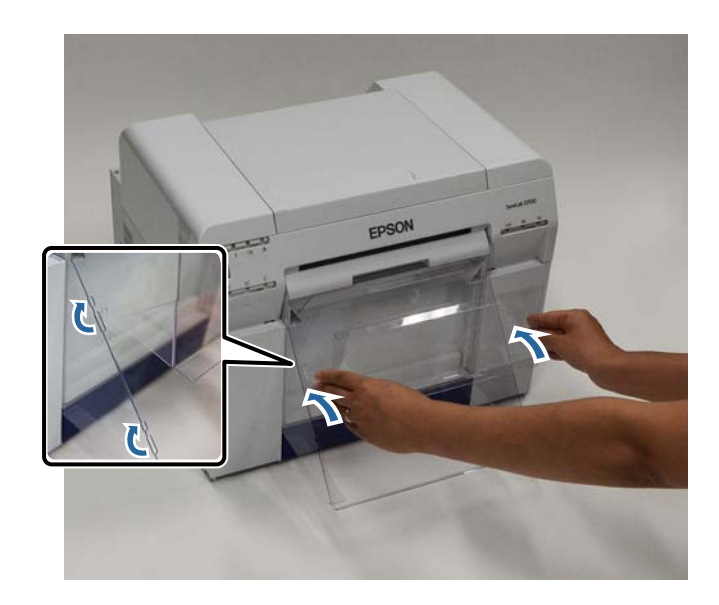

## **Attaching the Large Print Tray (Optional)**

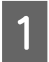

**A** Lift the tray a little to hook on.

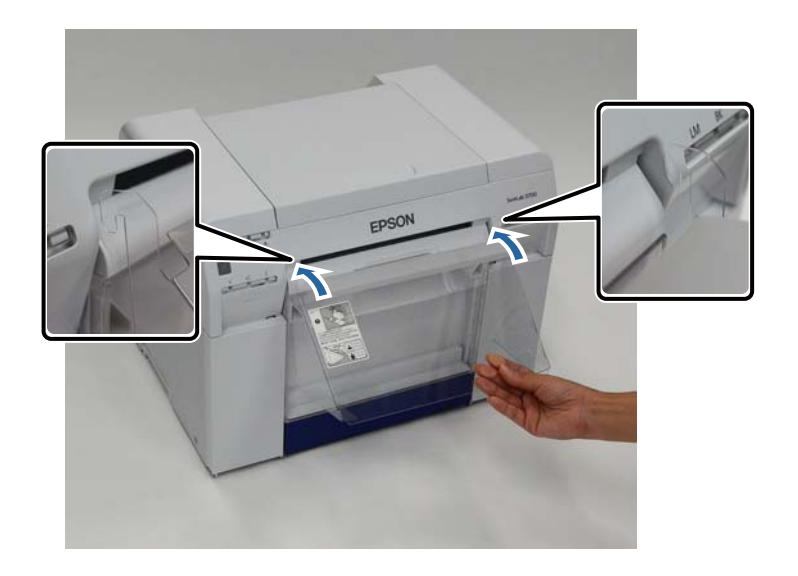

When the length of the print size is 4 to 8 inches (102 to 254 mm), place the hooks into the upper hole.<br>When the length of the print size is 8 to 12 inches (254 to 305 mm), place the hooks into the lower hole When the length of the print size is 8 to 12 inches (254 to 305 mm), place the hooks into the lower hole.

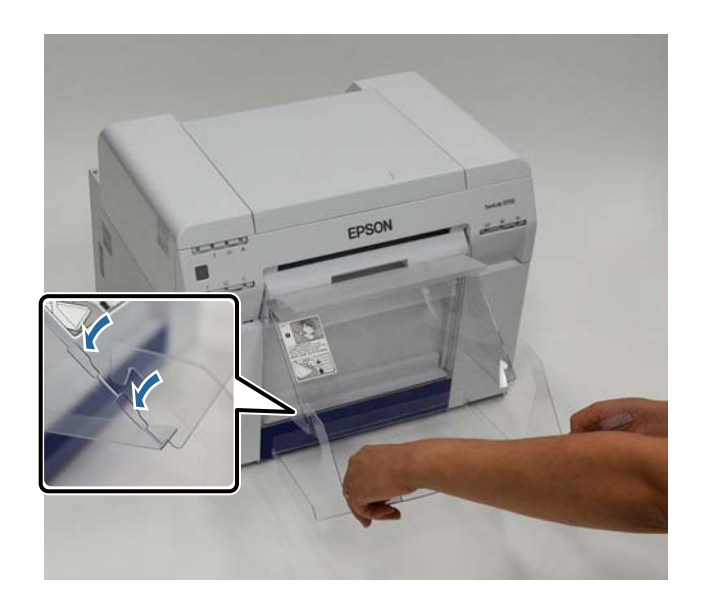

### <span id="page-42-0"></span> $\bigcap$  *Caution:*

Do not disassemble ink cartridges.

If it is disassembled, ink could get in your eyes or adhere to your skin.

Do not shake cartridges too vigorously; this can cause them to leak.

- Keep ink cartridges out of the reach of children and do not drink the ink.
- If ink gets on your skin, wash it thoroughly with soap and water.

If ink gets into your eyes, flush them immediately with water.

### **c** *Important:*

- See the following points when working with ink cartridges. [See "Notes on Ink Cartridges" on page 19.](#page-18-0)
- If you do not have a new ink cartridge for installation, leave the expended ink cartridge in the printer until the new one is ready. If the printer is left without the ink cartridges, it may malfunction.
- When an ink cartridge is running low, replace it with a new ink cartridge as soon as possible.
- Do not leave the printer without ink cartridges installed. The inks inside the printer may dry and you may not be able to print. When you are not using the printer, make sure there is an ink cartridge installed in each slot.

## **Checking Ink Levels**

### **Checking from the Printer**

The ink lights on the front of the printer light up when the corresponding ink cartridge is low. [See "Front" on page 6.](#page-5-0)

Ink light

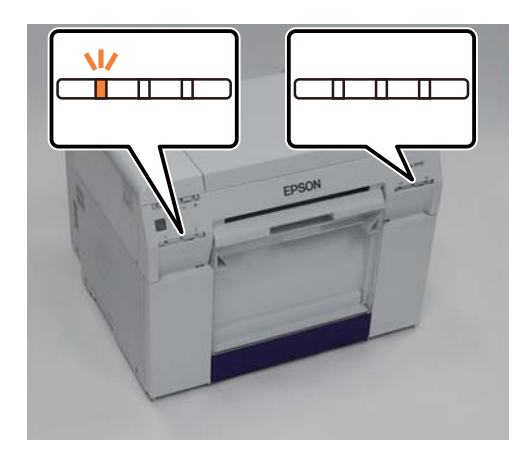

### **Checking from the Computer**

### **Windows**

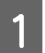

A Click **Display Printer Status** in the printer driver .

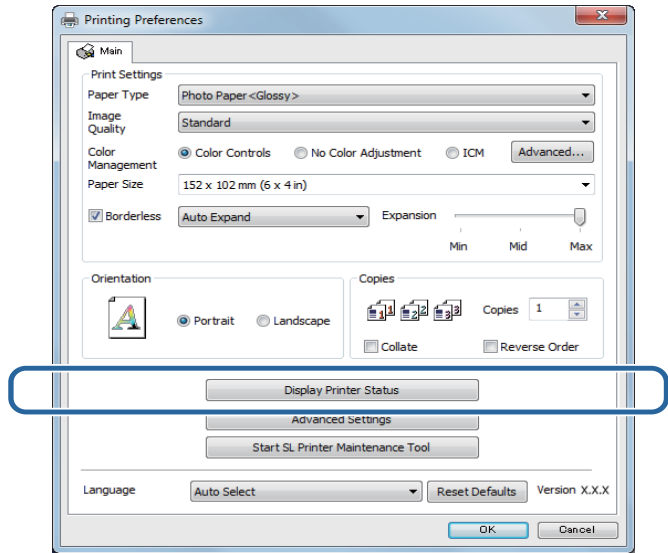

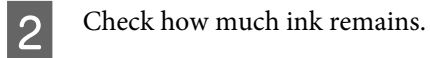

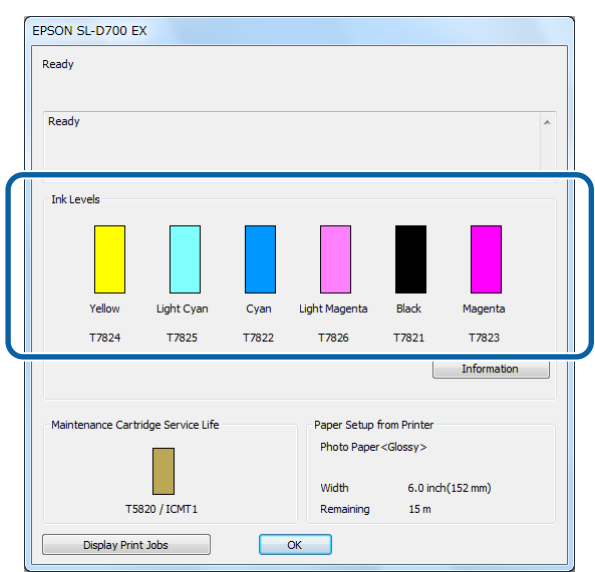

When you have finished checking, click **OK**.

### **Mac OS X**

1 Start the Maintenance Tool.

See the following for information on starting the Maintenance Tool.

[See "Error Messages \(Mac\)" on page 69.](#page-68-0)

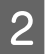

**B** Click **Printer Window** on the main screen.

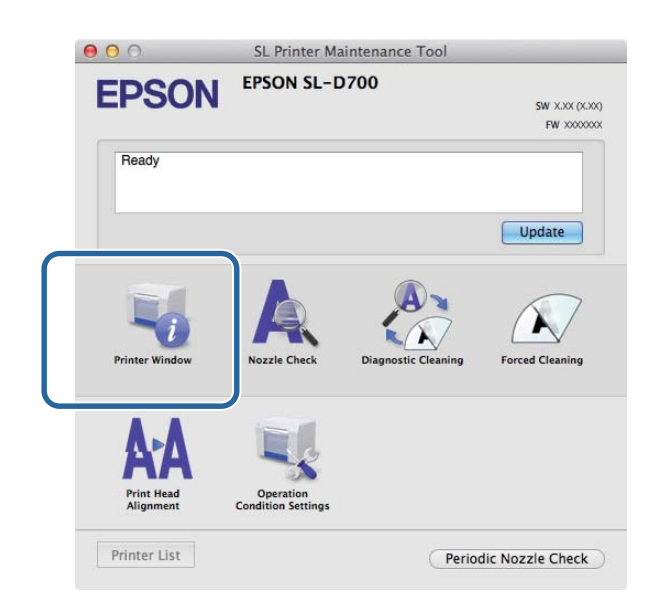

The **Printer Window** screen is displayed.

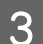

**3** Check how much ink remains.

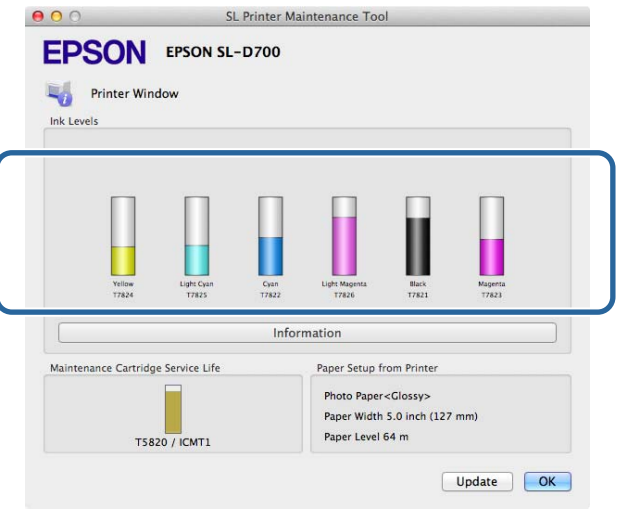

When you have finished checking, click **OK**.

# **Replacing the Ink**

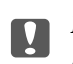

**C** *Important:* 

Install ink cartridges into each slot. You cannot print if any of the slots are empty.

Check that the printer's  $\bigcup$  light is lit and isn't flashing.<br>Check the ink lights to determine which cartridge to rep up when the corresponding ink cartridge is low. B Check the ink lights to determine which cartridge to replace. The ink lights on the front of the printer light up when the corresponding ink cartridge is low.

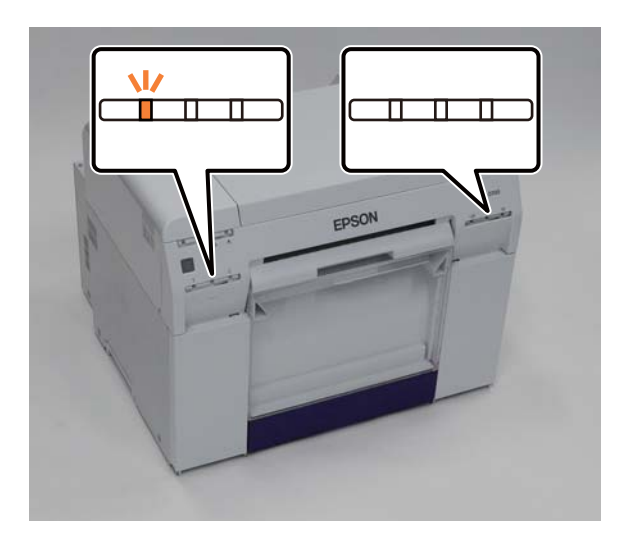

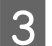

**3** Open the corresponding ink cartridge cover.

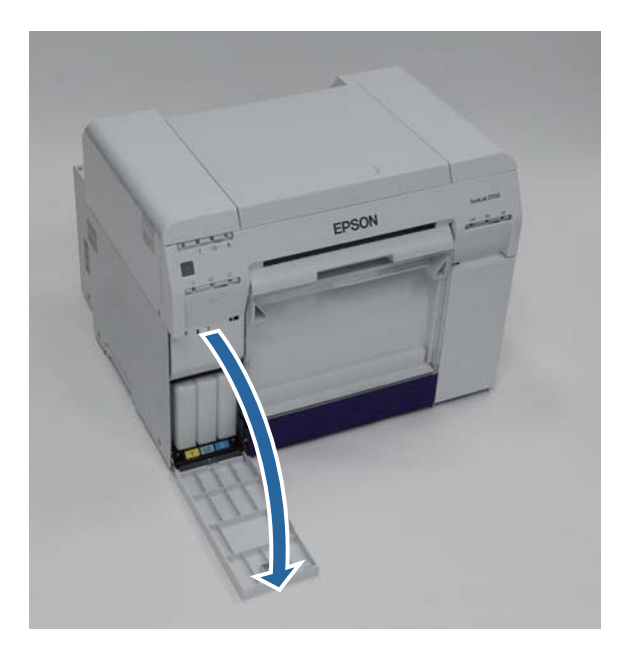

**4** Press in on the ink cartridge to release it and remove it from the printer.

[See "Disposing of Used Ink Cartridges and Maintenance Tanks" on page 20.](#page-19-0)

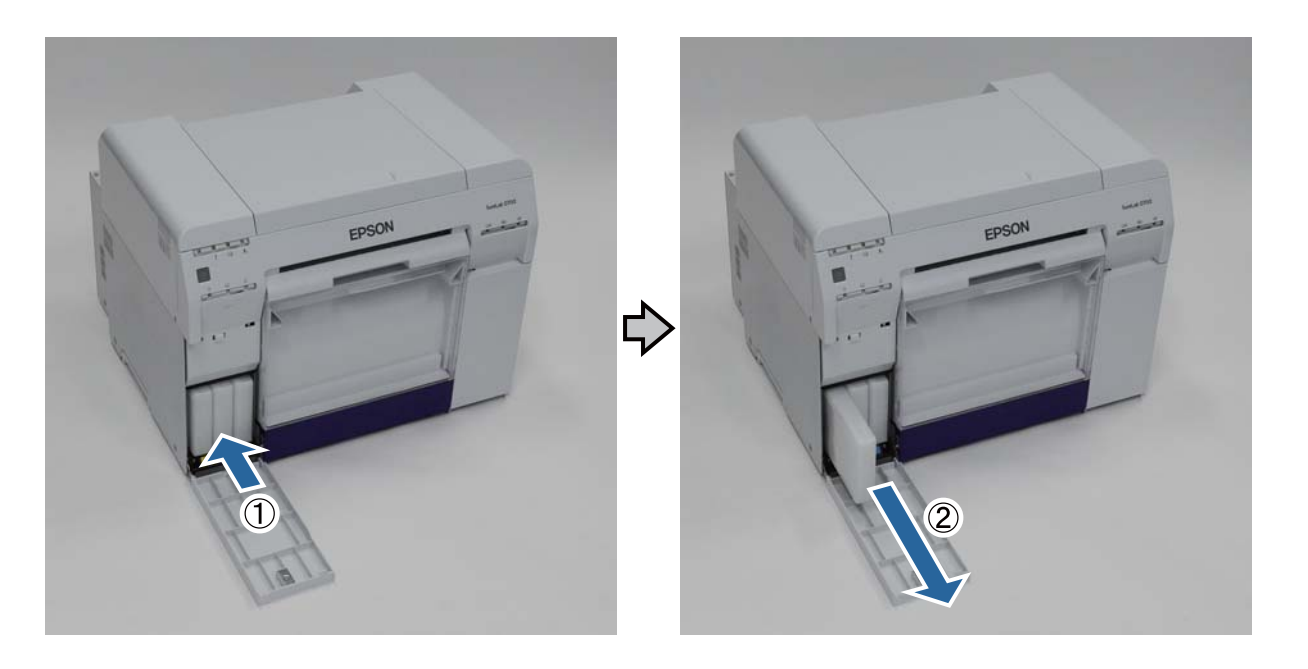

### **c Important:**

Removed ink cartridges may have ink around the ink supply port, so be careful not to get any ink on the surrounding area when removing the cartridges.

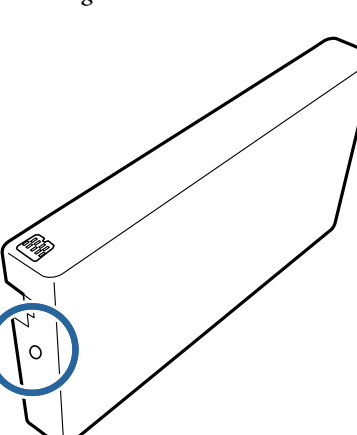

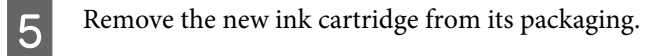

### **g Important:**<br>Do not

Do not touch the chip (A) on the ink cartridge. Doing so may affect normal operation and printing.

Do not touch the ink supply port  $(B)$  on the ink cartridge. Ink could leak out.

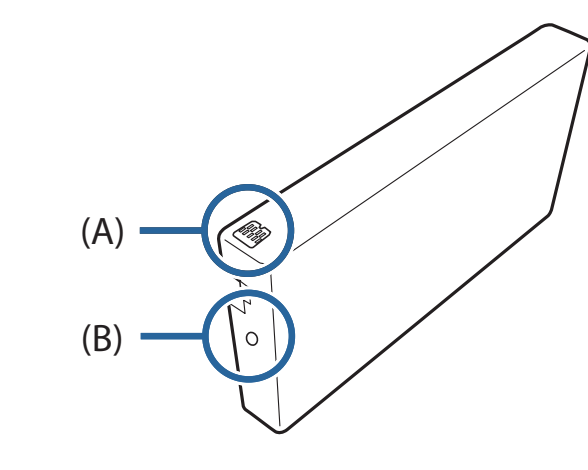

**F** Insert the ink cartridge into the printer.

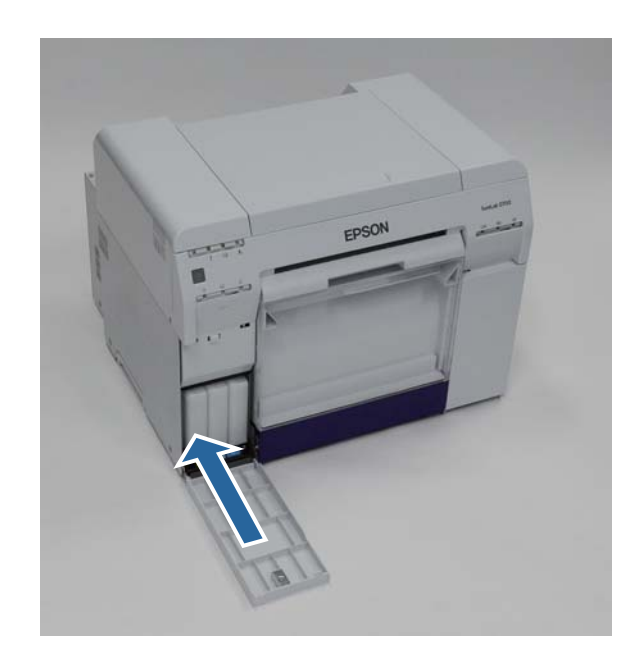

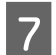

**Close** the ink cartridge cover.

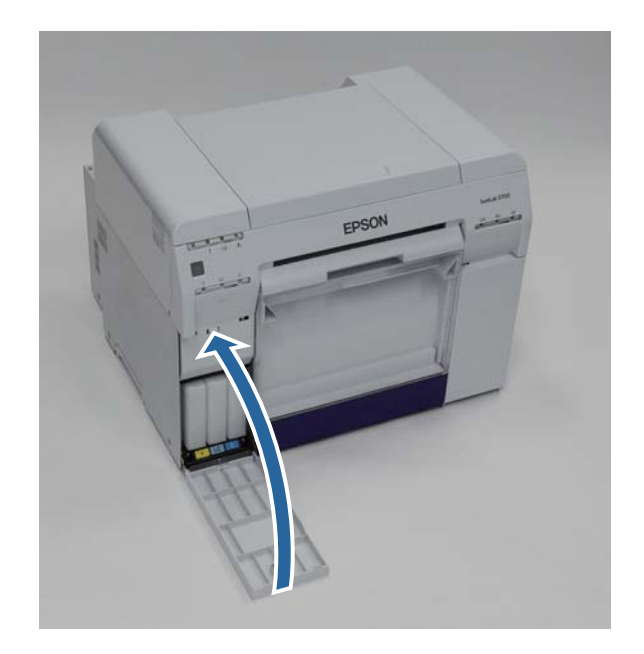

Check that the printer's  $\bigcup$  light is lit and isn't flashing.

# <span id="page-50-0"></span>**Replacing the Maintenance Tank**

The maintenance tank absorbs ink consumed during head cleaning.

This section explains how to replace used maintenance tank.

**n** Important:

After removing the maintenance tank, do not leave the cartridge cover open, install a new maintenance tank immediately.

## **Checking the Free Space in the Maintenance Tank**

### **Checking from the Printer**

When it is time to replace the maintenance tank, the printer's  $\triangle$  light turns on. [See "Lights" on page 11.](#page-10-0)

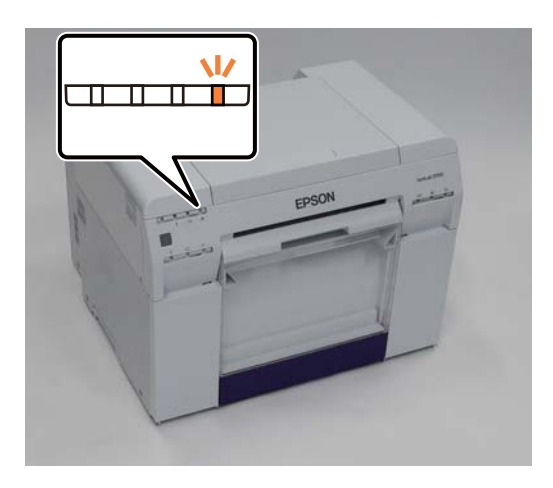

## **Checking from the Computer**

### **Windows**

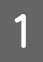

A Click **Display Printer Status** in the printer driver.

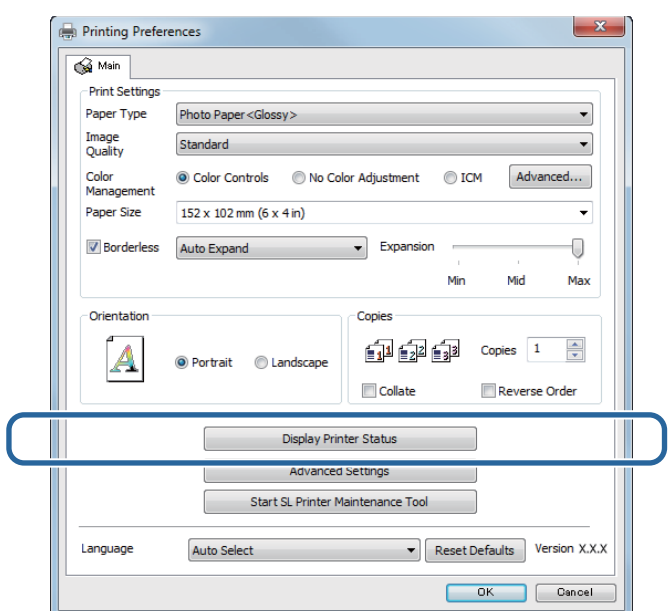

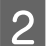

**B** Check the free space in the maintenance tank.

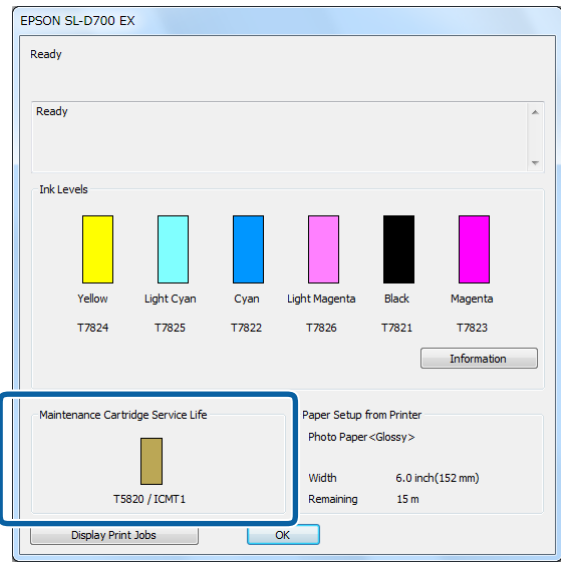

### **Mac OS X**

1 Start the Maintenance Tool.

See the following for information on starting the Maintenance Tool.

[See "Error Messages \(Mac\)" on page 69.](#page-68-0)

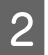

**B** Click **Printer Window** on the main screen.

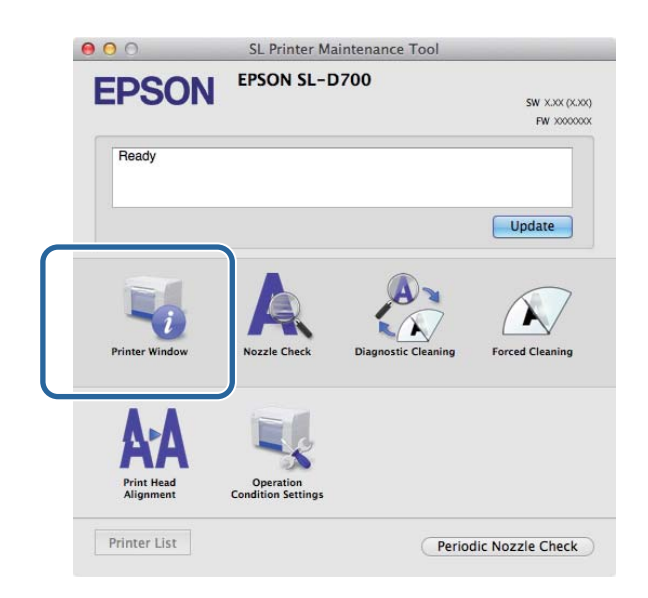

The **Printer Window** screen is displayed.

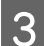

**3** Check the free space in the maintenance tank.

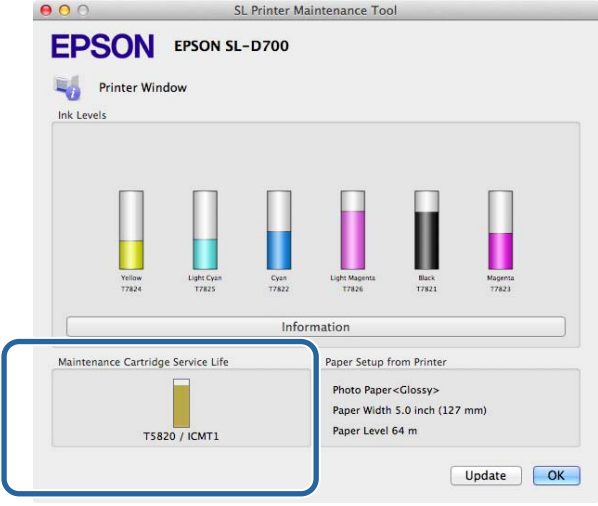

# **Replacement Procedure**

Check that the printer's  $\bigcup$  light is lit and isn't flashing.

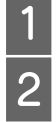

**B** Open the right ink cartridge cover.

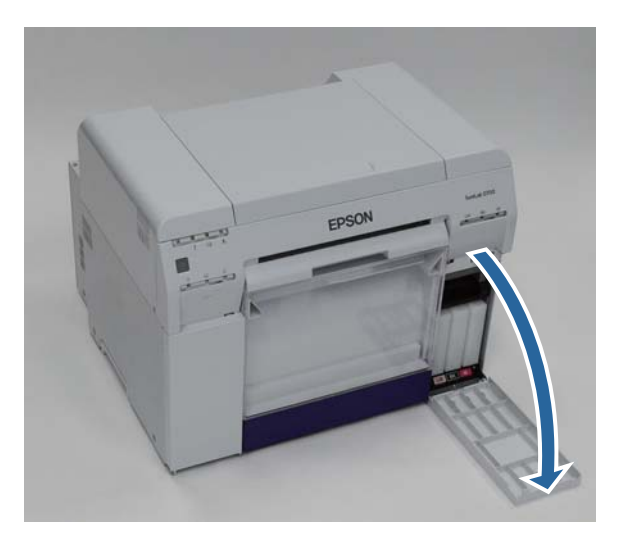

Push up on the maintenance tank, then carefully remove it. Make sure not to tilt the cartridge. [See "Disposing of Used Ink Cartridges and Maintenance Tanks" on page 20.](#page-19-0)

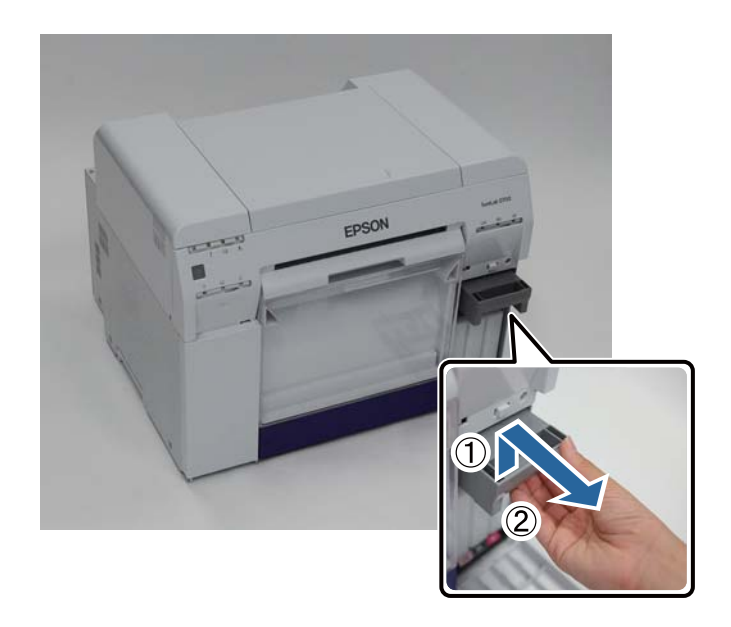

### **Replacing the Maintenance Tank**

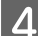

**4** Insert the new maintenance tank.

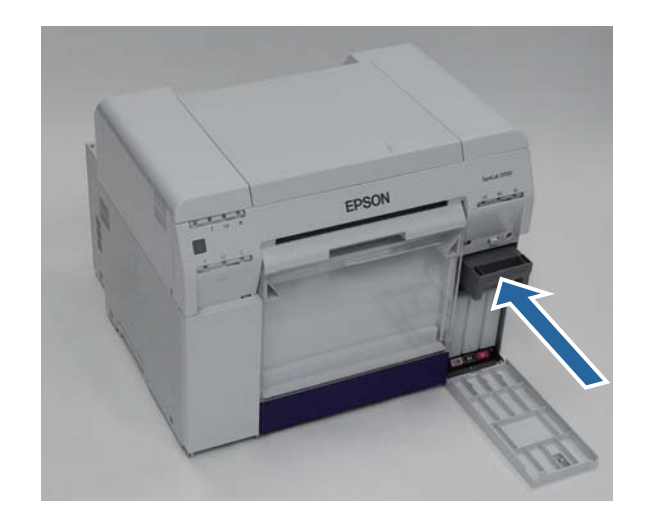

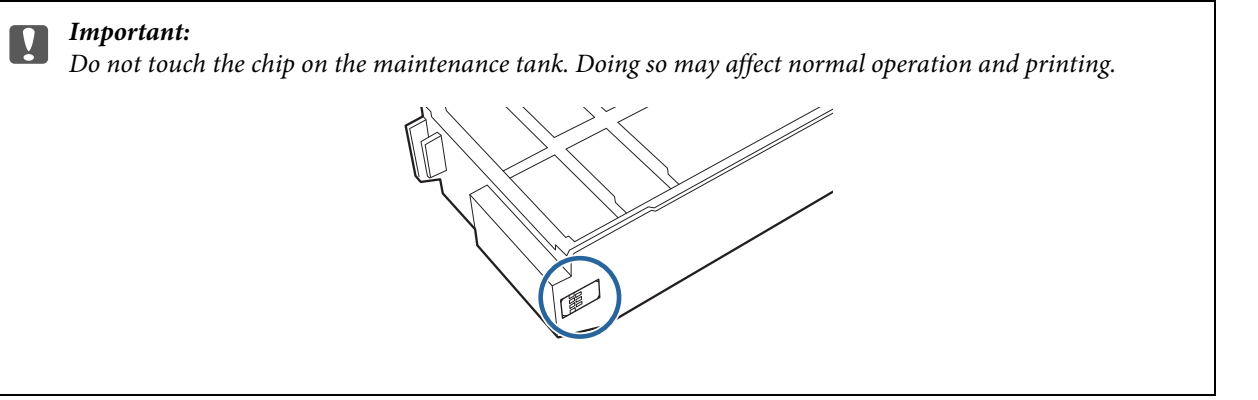

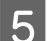

E Close the ink cartridge cover.

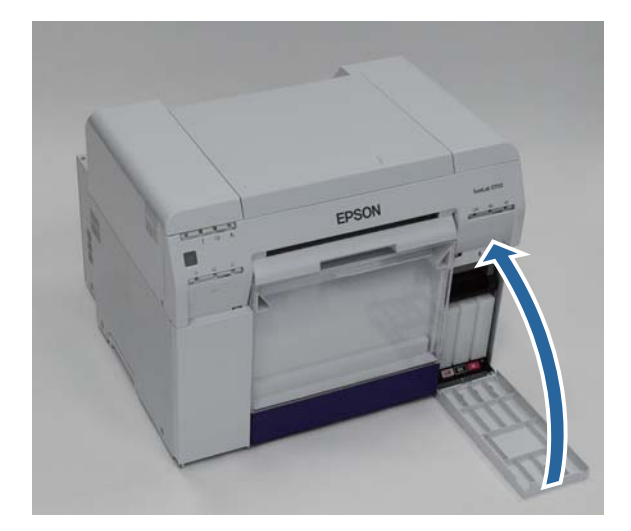

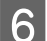

Check that the printer's  $\bigcup$  light is lit and isn't flashing.

# <span id="page-55-0"></span>**Emptying the Scrap Paper Box**

Scraps of paper cut during printing accumulate in the scrap paper box. You need to empty out the paper scraps before the box is full.

Check visually how much scrap paper has accumulated in the box. Empty the scrap paper box when you replace the paper.

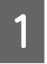

Check that the printer's  $\bigcup$  light is lit and isn't flashing.

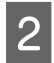

2 Remove the scrap paper box.

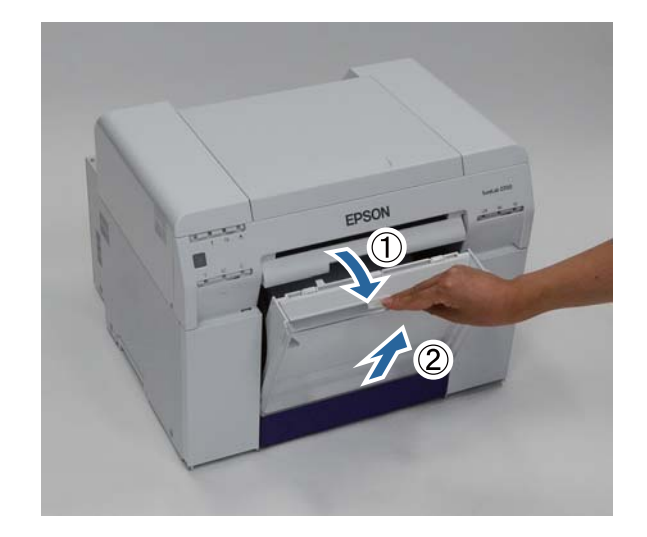

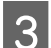

**3** Empty out the scrap paper.

#### c **Important:**

After emptying the scrap paper, check that the flap for the scrap paper box is in the correct position as shown in the following photo.

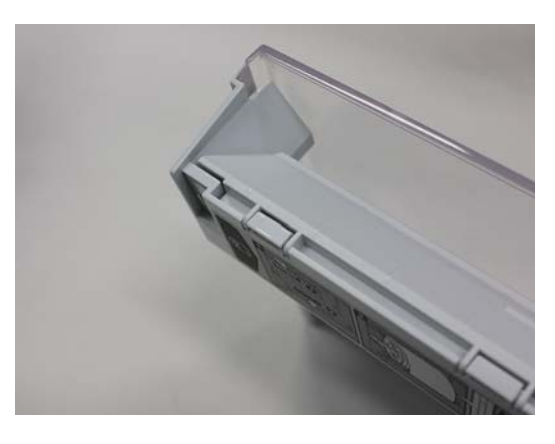

### **Emptying the Scrap Paper Box**

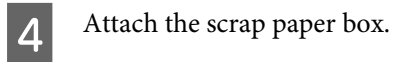

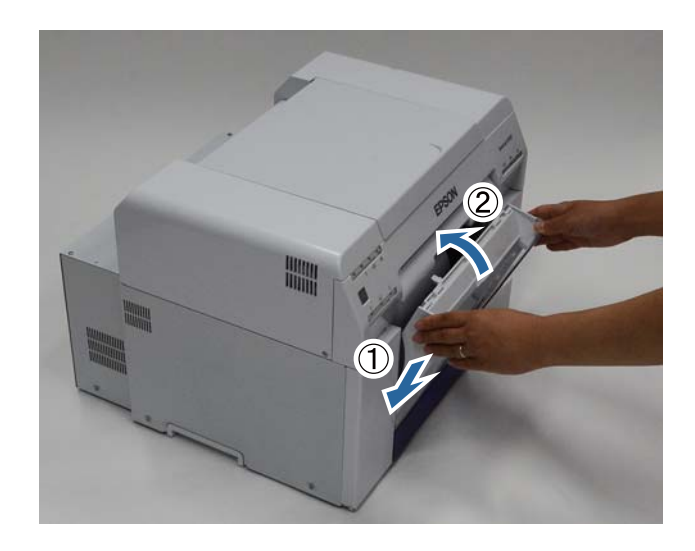

E Check that the printer's  $\bigcup$  light is lit and isn't flashing.

**57**

# **Maintenance**

## **Maintenance Tool**

With the Maintenance Tool, you can perform various adjustment and maintenance operations from your computer.

#### **Windows**

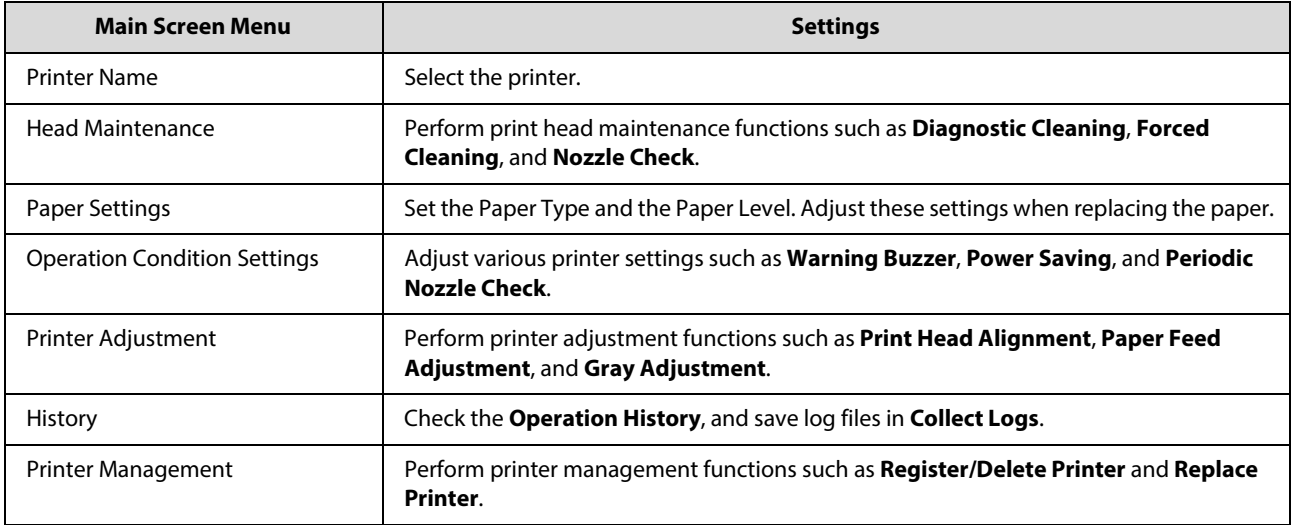

#### **Mac OS X**

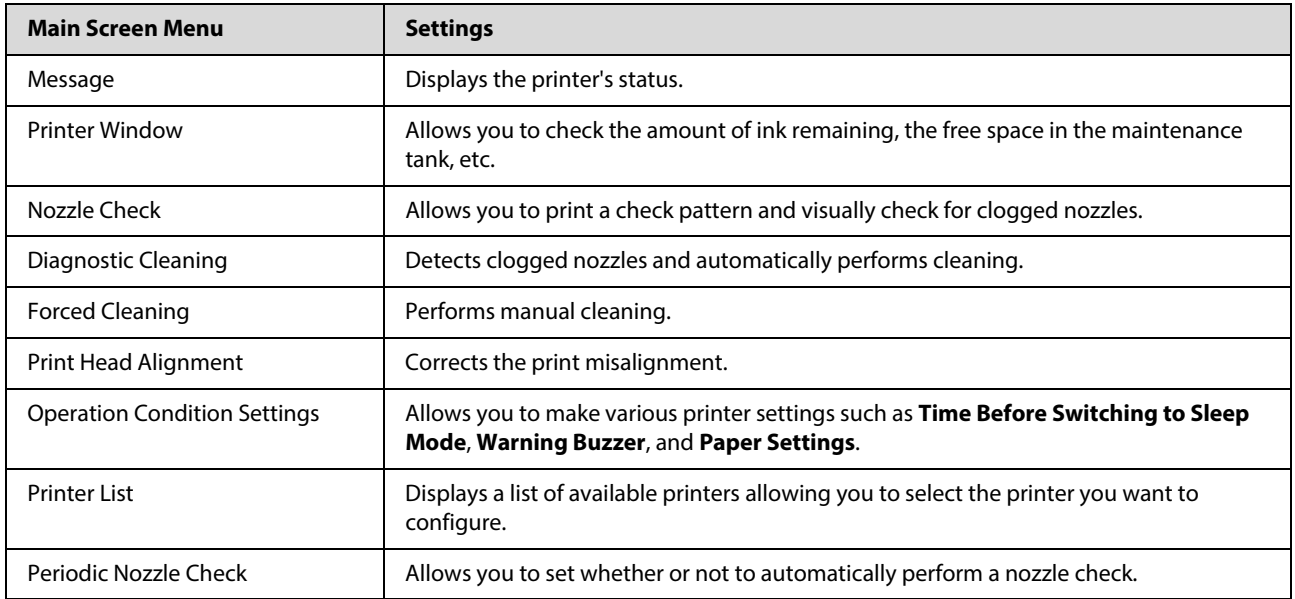

See the "Maintenance Tool Operation Guide" for more details.

## **Regular Maintenance**

To keep your printer working correctly and to prevent any issues with print quality, perform the regular maintenance described below.

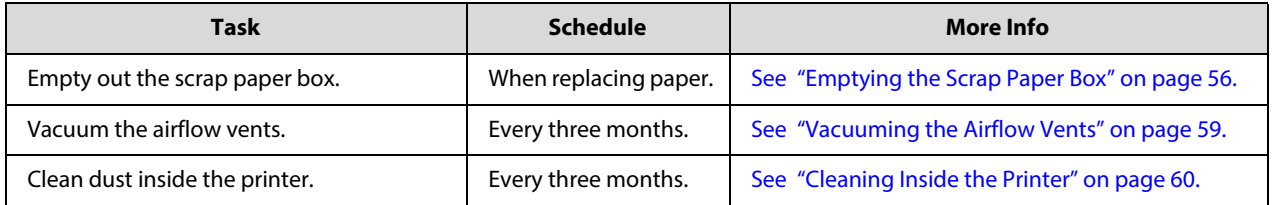

# <span id="page-58-0"></span>**Vacuuming the Airflow Vents**

Clean the airflow vents shown below with a vacuum cleaner every three months.

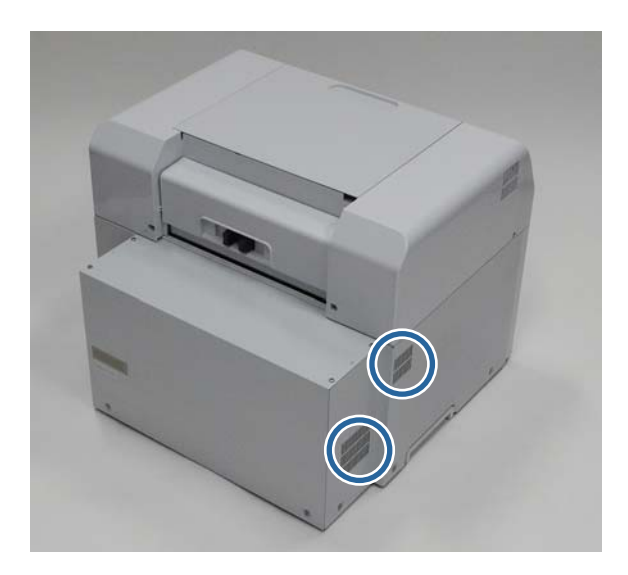

## <span id="page-59-0"></span>**Cleaning Inside the Printer**

You need to clean any dust or debris on the paper path inside the printer every three months.

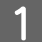

**A** Check that the printer's  $\bigcirc$  light is lit and isn't flashing.

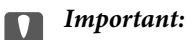

Make sure the power is on before removing the paper.

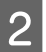

B To rewind the paper to the replacement position, remove the scrap paper box and reattach it.

Wait until the printer's  $\biguplus$  light stops flashing and remains lit.

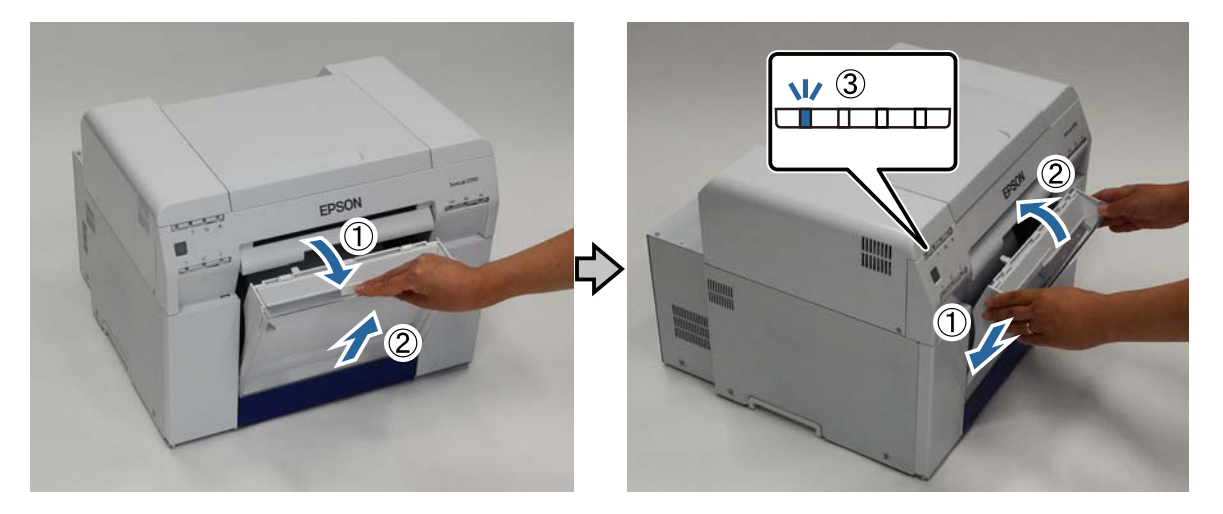

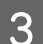

**C** Remove the scrap paper box again.

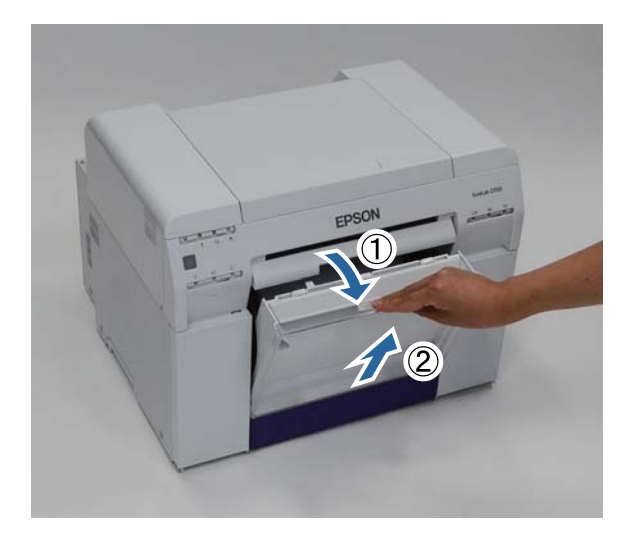

#### **Maintenance**

D Grip the handle to release the roll paper feeder and pull it out.

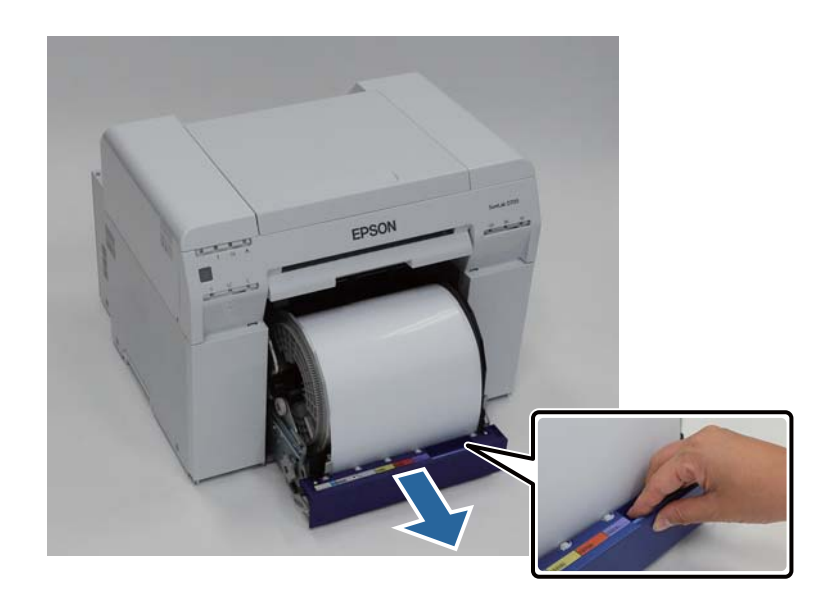

Furn the knob on the left of the roll paper feeder counter clockwise until the leading edge releases from the paper feed slot. paper feed slot.

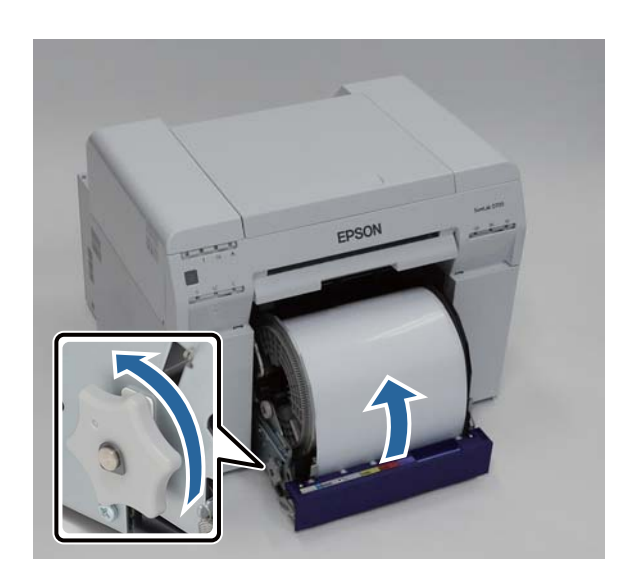

#### **Maintenance**

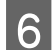

**F** Remove the roll paper spindle.

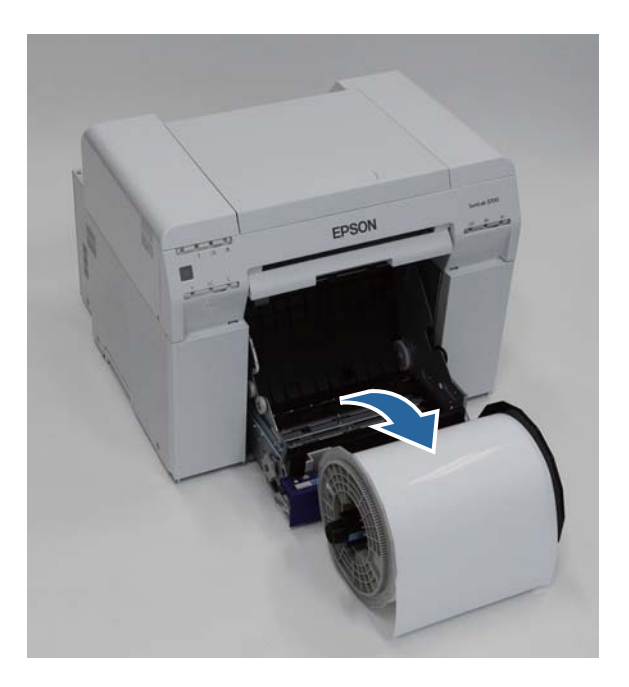

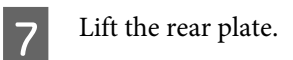

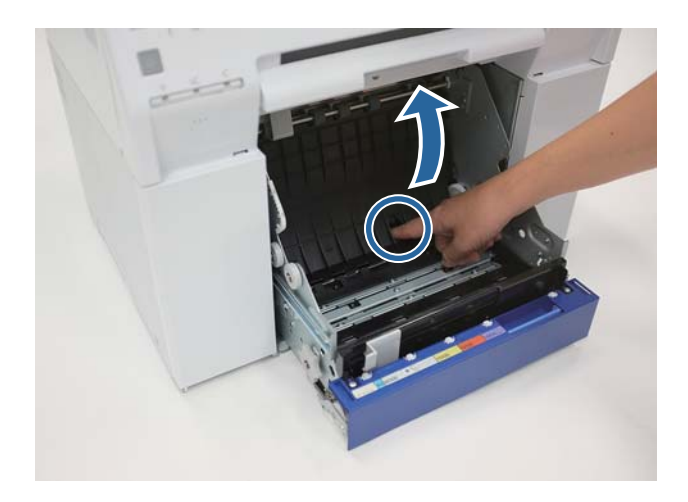

B Lift the front plate.

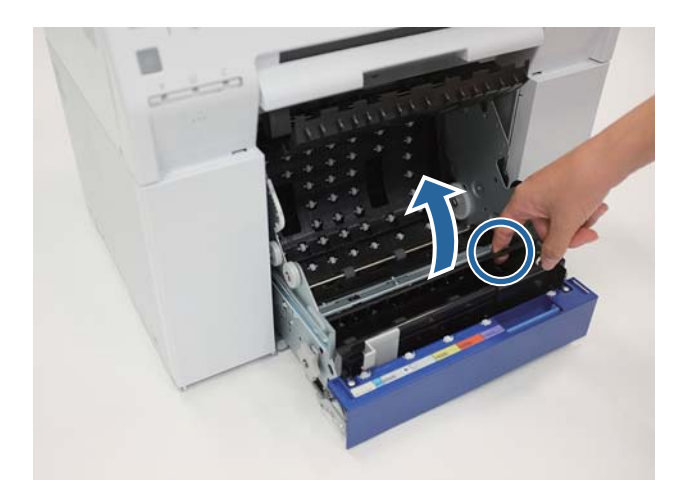

I Wipe the areas shown with a dry, clean cloth to remove any dust.

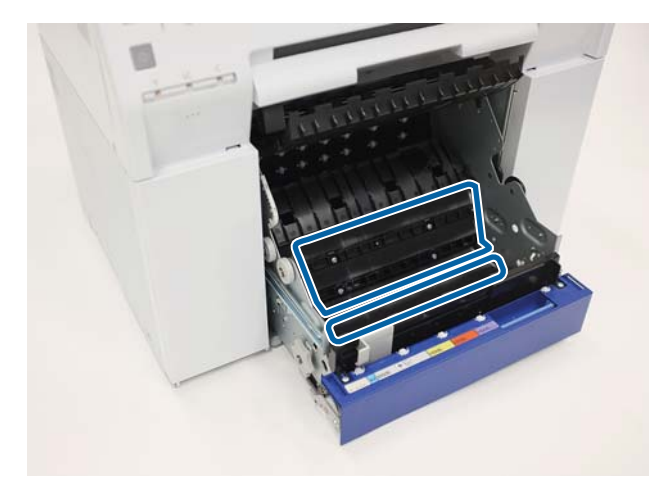

Use a piece of masking tape to remove any dust from the pickup rollers. Rotate the rollers and repeat the process as necessary until you've removed all of the dust. process as necessary until you've removed all of the dust.

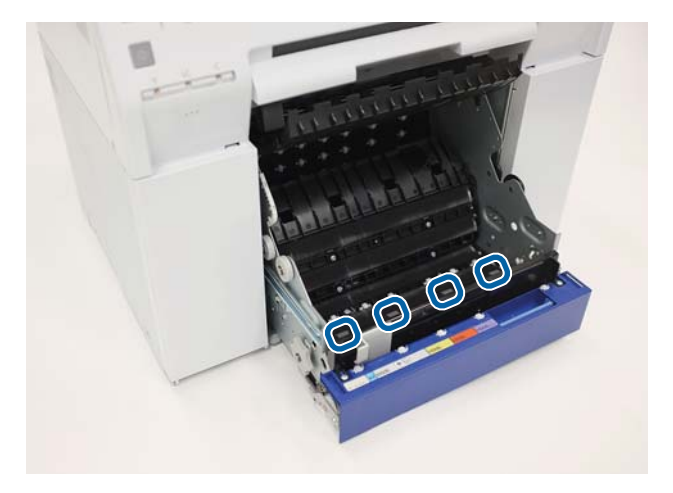

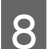

#### **Maintenance**

Lower the front plate and press down until you hear it click into place. Repeat the process for the rear plate.

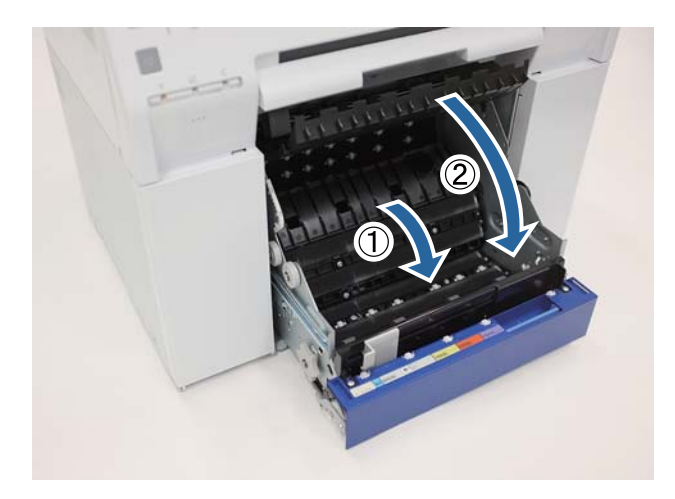

12 Open the rear cover. Squeeze the lock lever on the back to release the lock, and then open the rear cover.

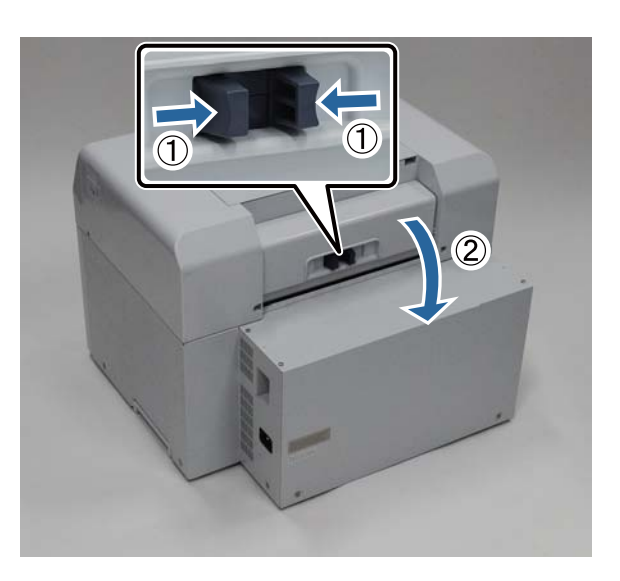

#### **Maintenance**

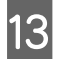

M Use a piece of masking tape to remove any dust from the rollers. Rotate the rollers and repeat the process as necessary until you've removed all of the dust.

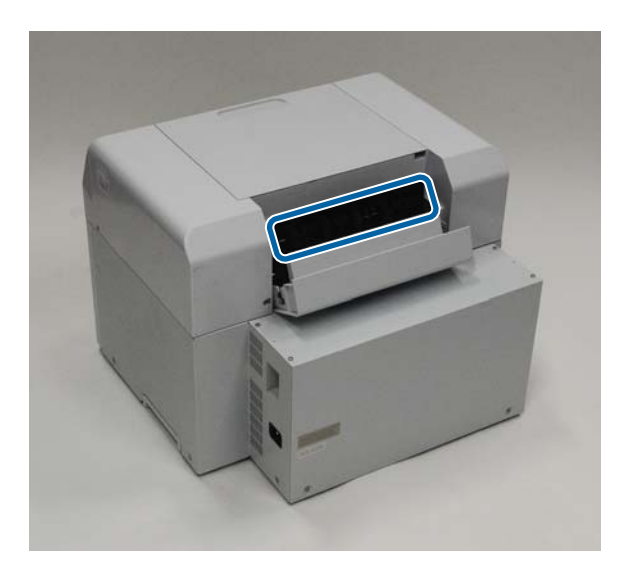

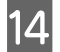

14 Close the rear cover.

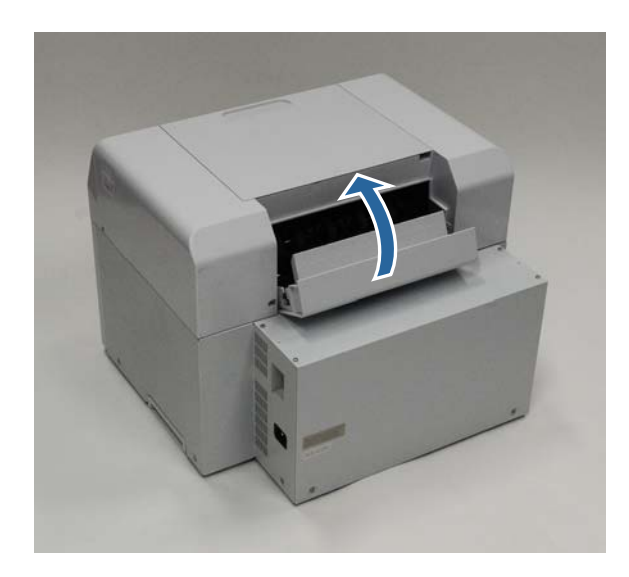

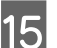

15 Reload the paper.

Make sure the leading edge is cut straight across to avoid paper feeding problems.

[See "Replacing Paper" on page 23.](#page-22-0)

# **Troubleshooting**

**Note:**

See the "Printer Driver Operation Guide" for more details on troubleshooting the printer driver.

"Printer Driver Operation Guide" - "Troubleshooting"

## **When an Error Occurs**

### **Light Status**

When the warning buzzer sounds or the lights turn on or flash, check the solutions in the following table and take the recommended steps.

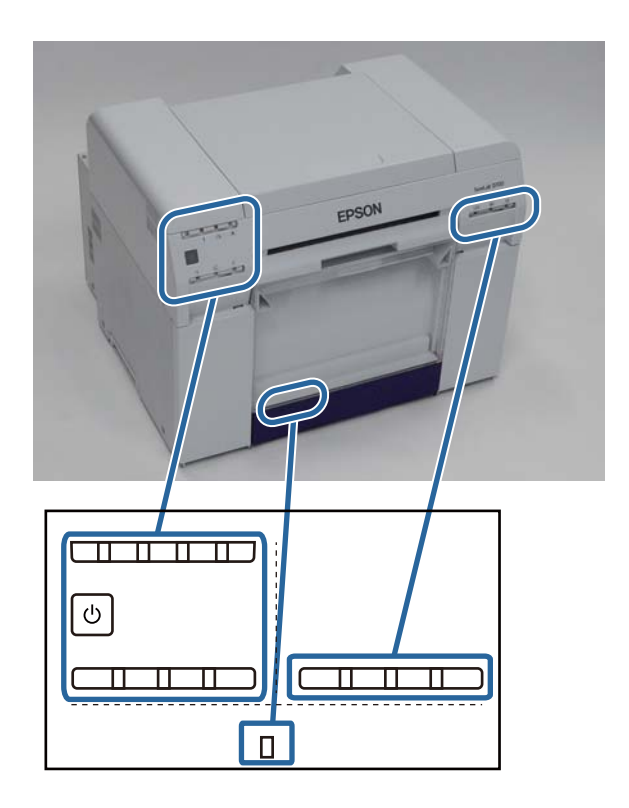

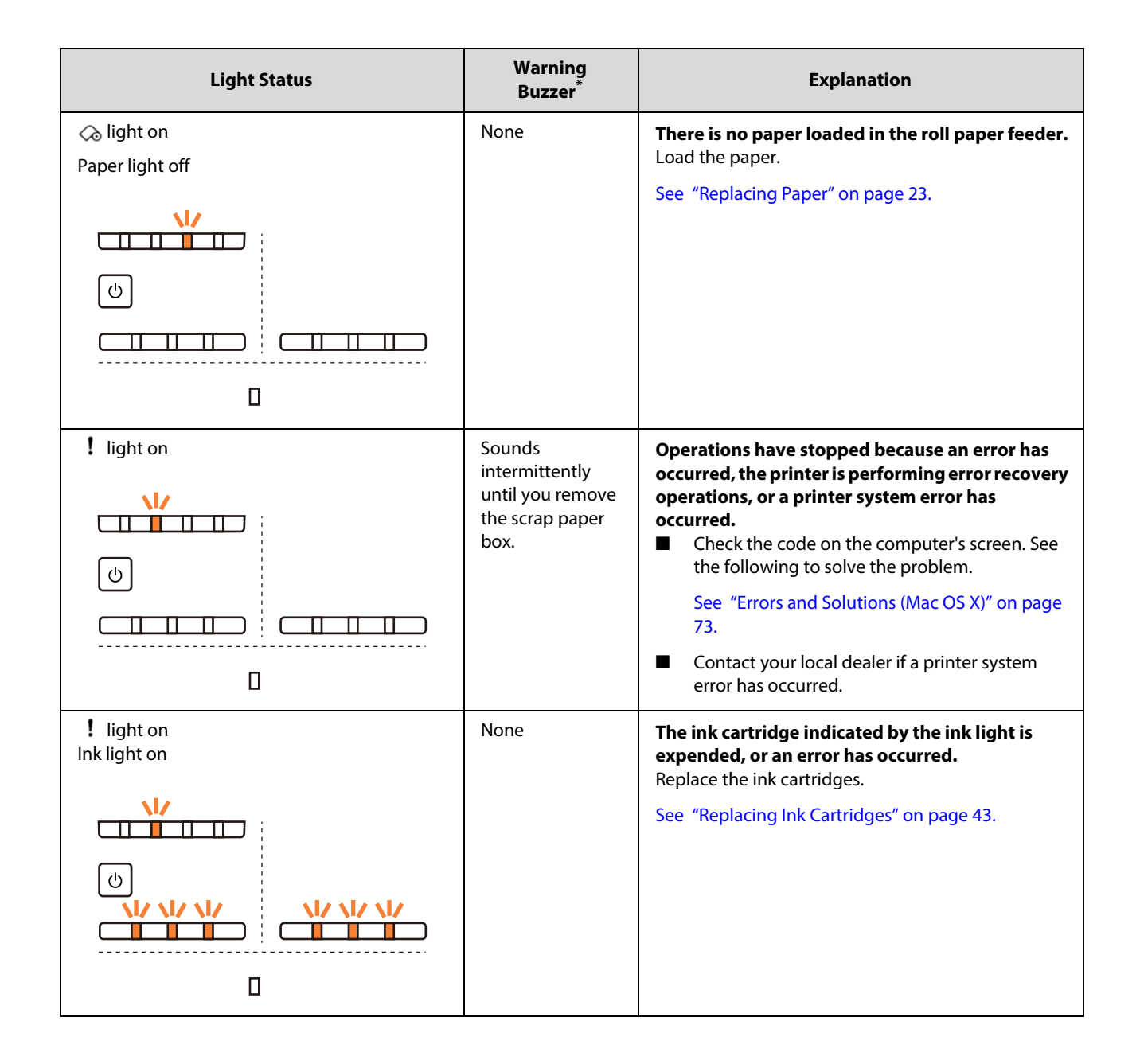

#### **Troubleshooting**

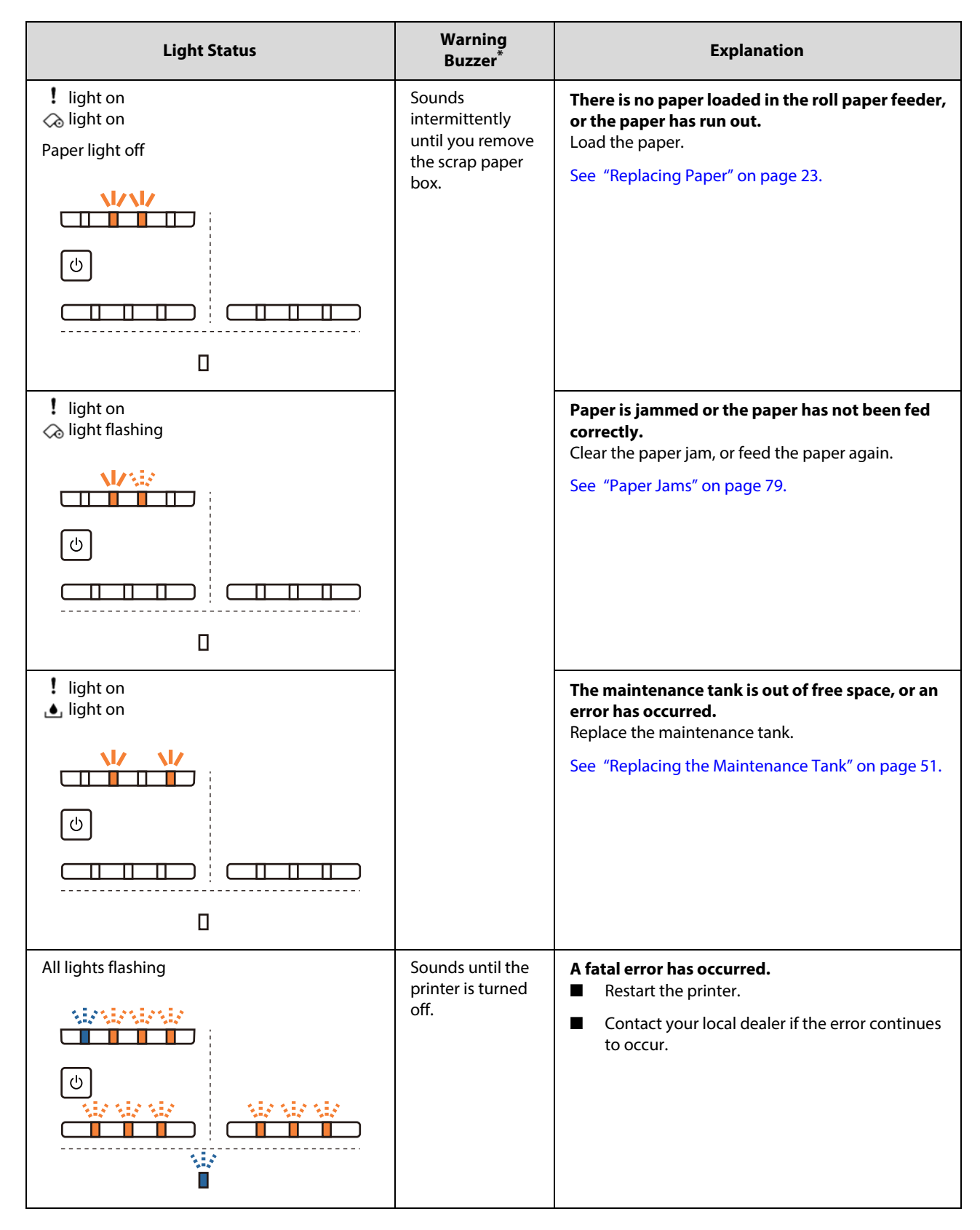

\* You can turn the warning buzzer on and off in the Maintenance Tool.

### **Error Messages (Windows)**

Error messages are displayed when an error occurs in the printer while printing.

The code, error details, solutions, and so on are displayed on the screen.

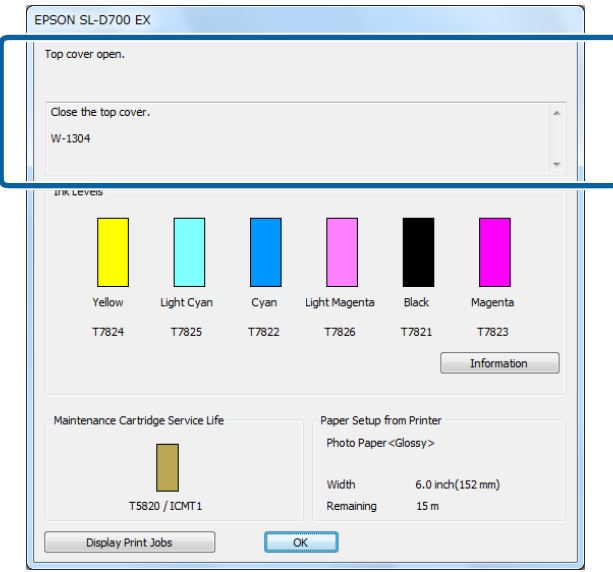

### <span id="page-68-0"></span>**Error Messages (Mac)**

When errors occur in the printer while printing, you can check the content of the error and solutions with the Maintenance Tool. Click **Printer Window** to display a detailed error message.

See the "Maintenance Tool Operation Guide" for more details on the Maintenance Tool.

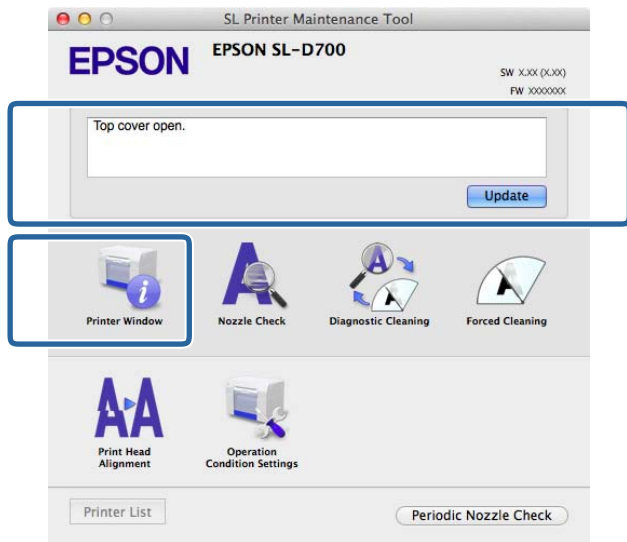

Do the following to start the Maintenance Tool.

Select System Preferences > Print & Scan (or Print & Fax) from the Apple menu.<br>Select the printer and click Options & Supplies > Utility > Open Printer Utility. B Select the printer and click **Options & Supplies** > **Utility** > **Open Printer Utility**.

### **Errors and Message Codes(Windows)**

Check the details of the error displayed, and then take the necessary measures.

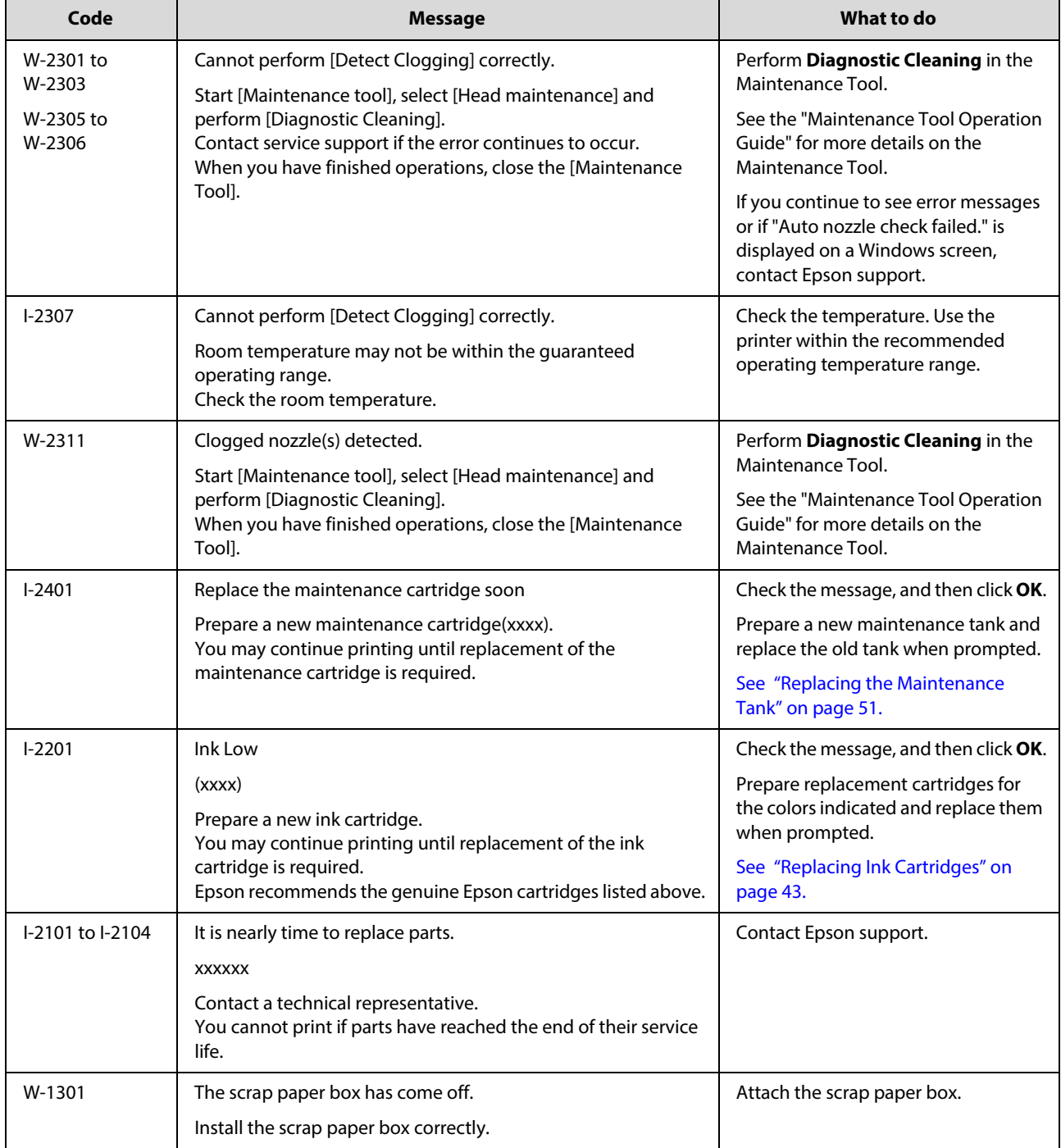

### **Troubleshooting**

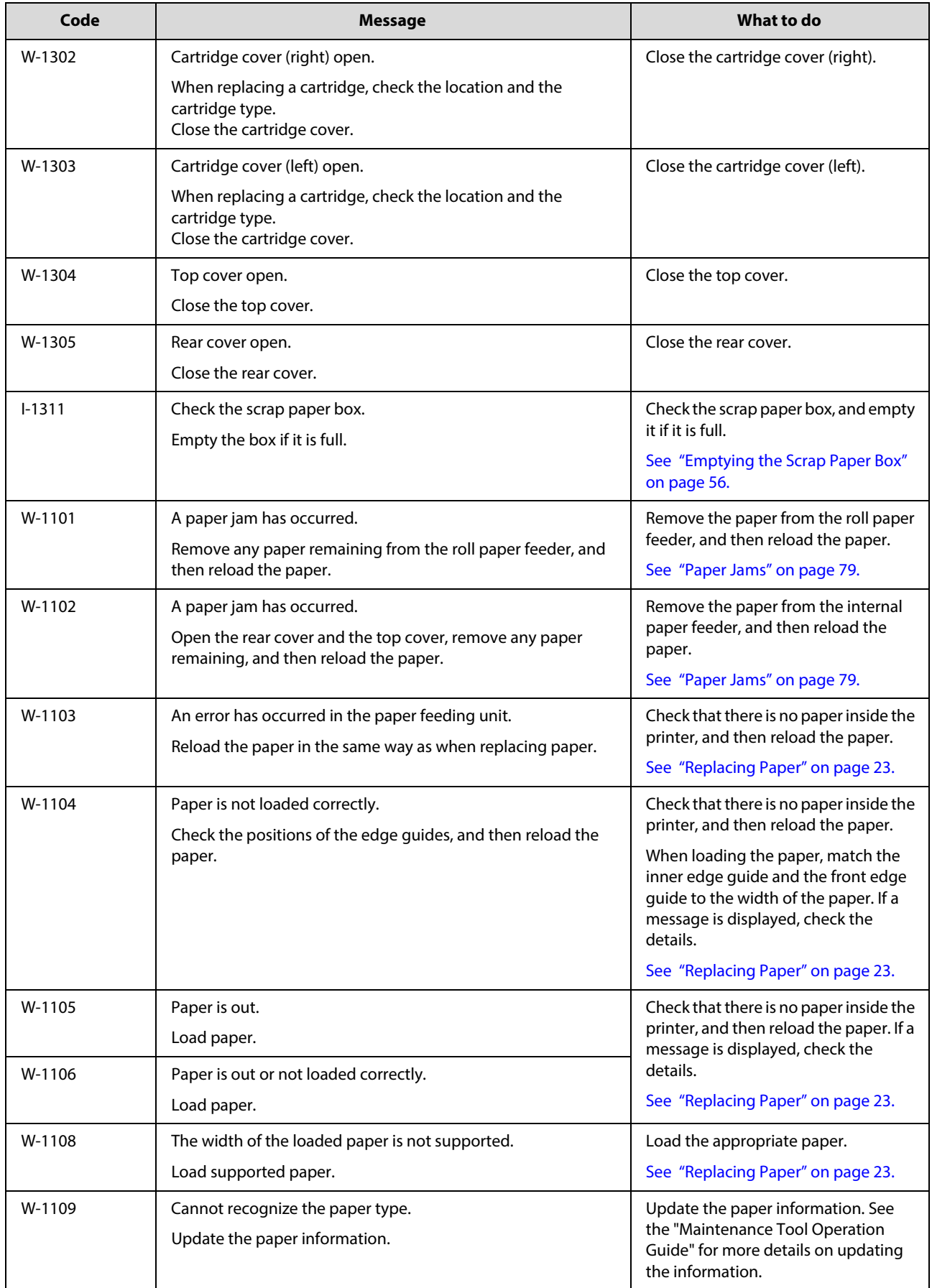

### **Troubleshooting**

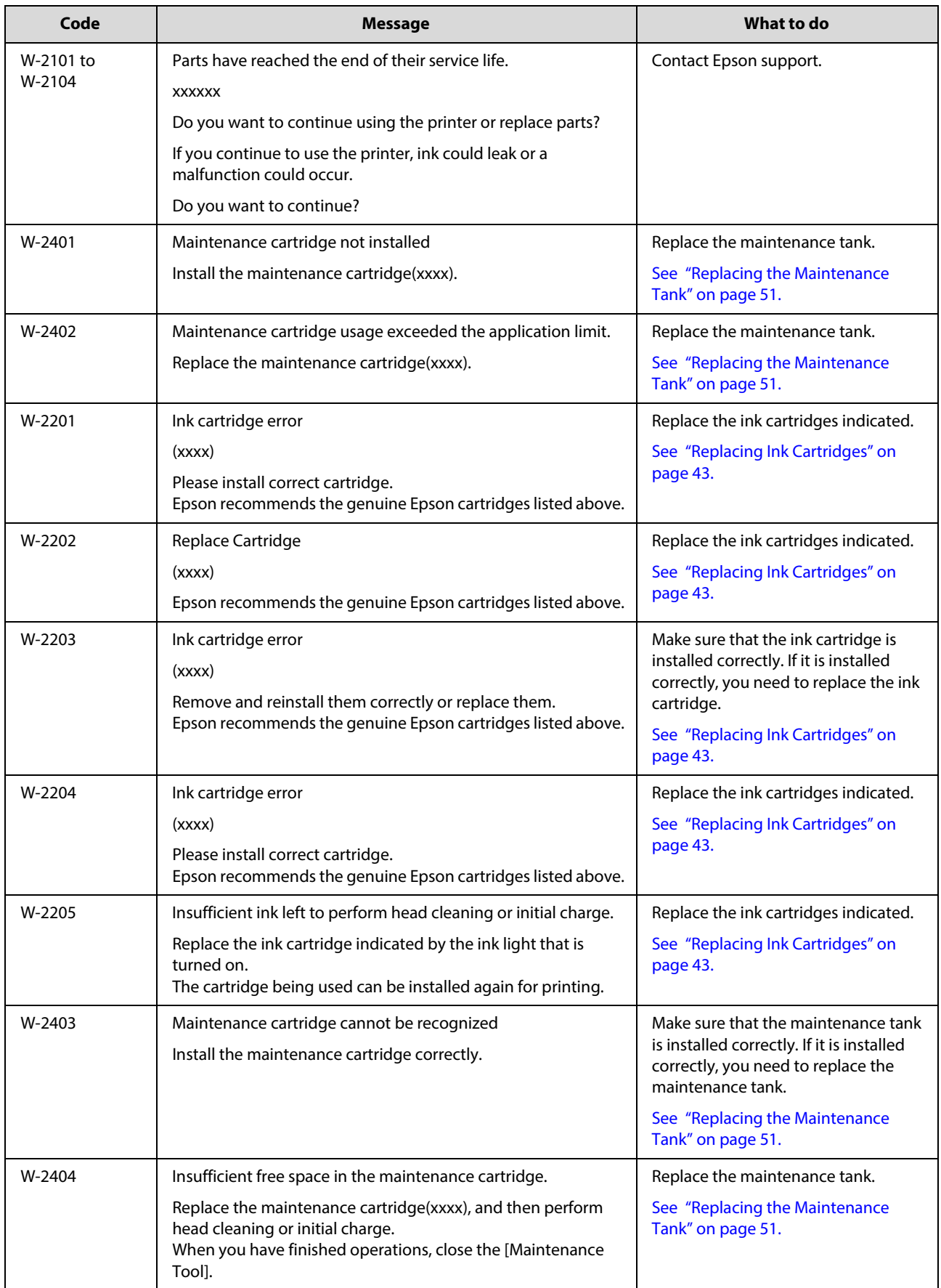
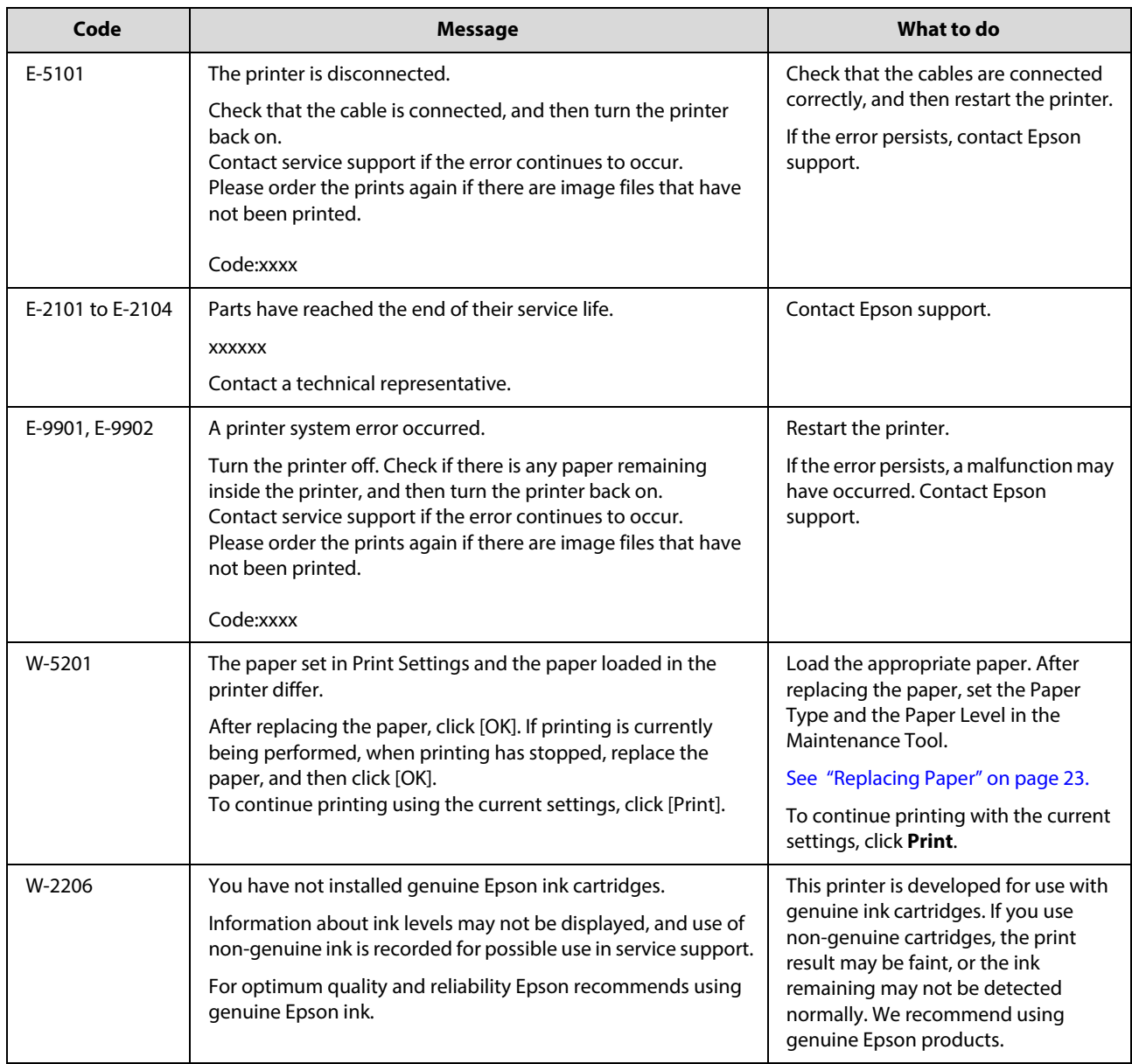

### **Errors and Solutions (Mac OS X)**

Check the details of the error displayed, and then take the necessary measures.

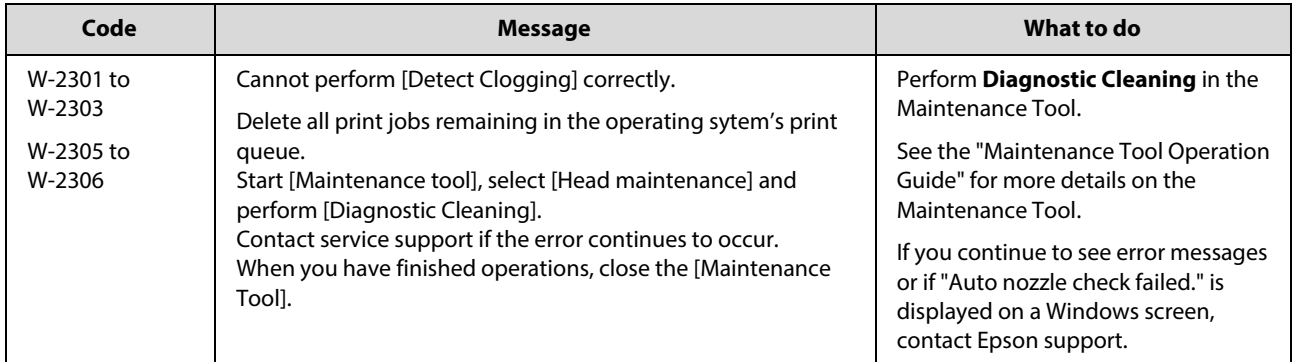

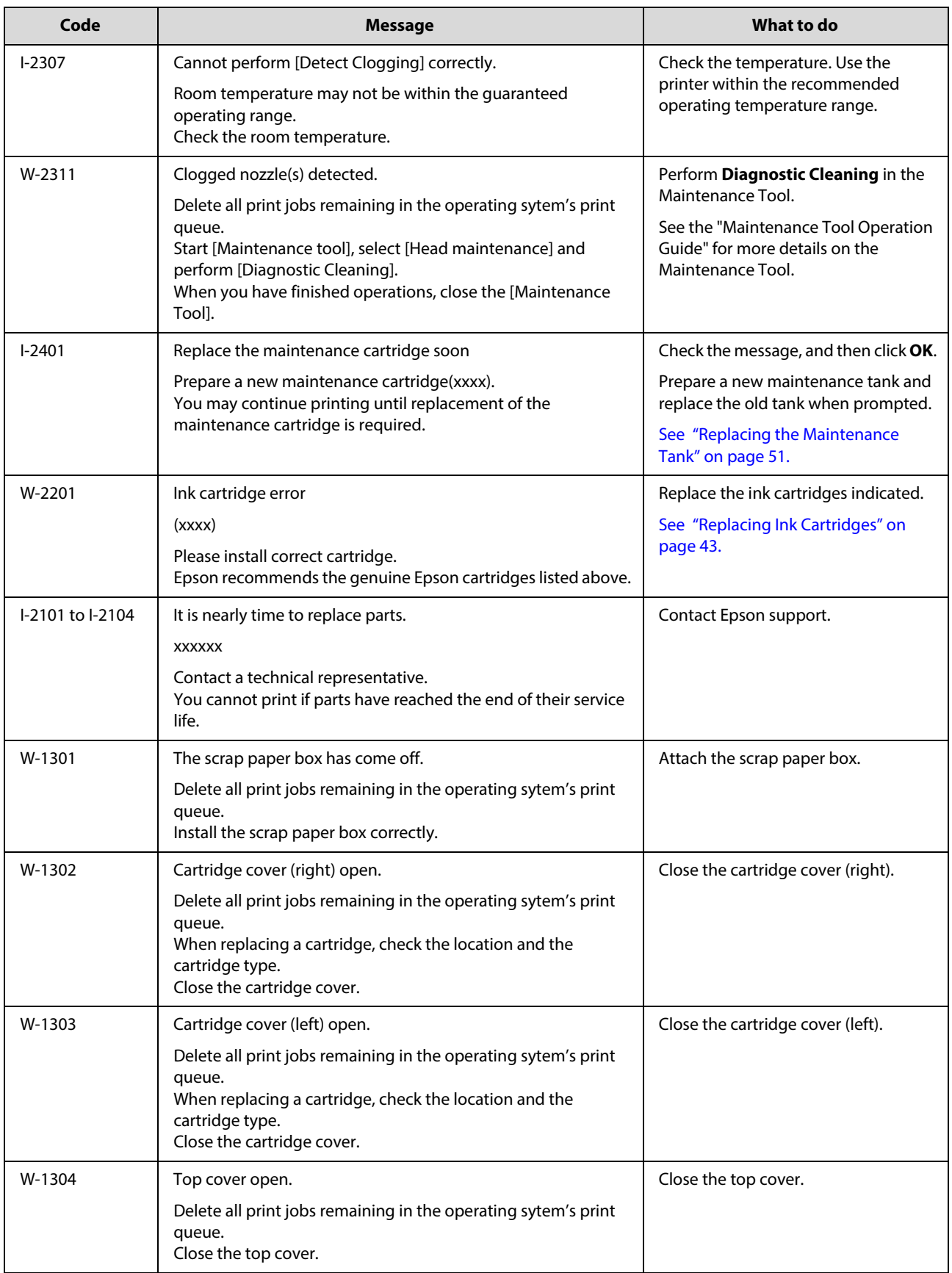

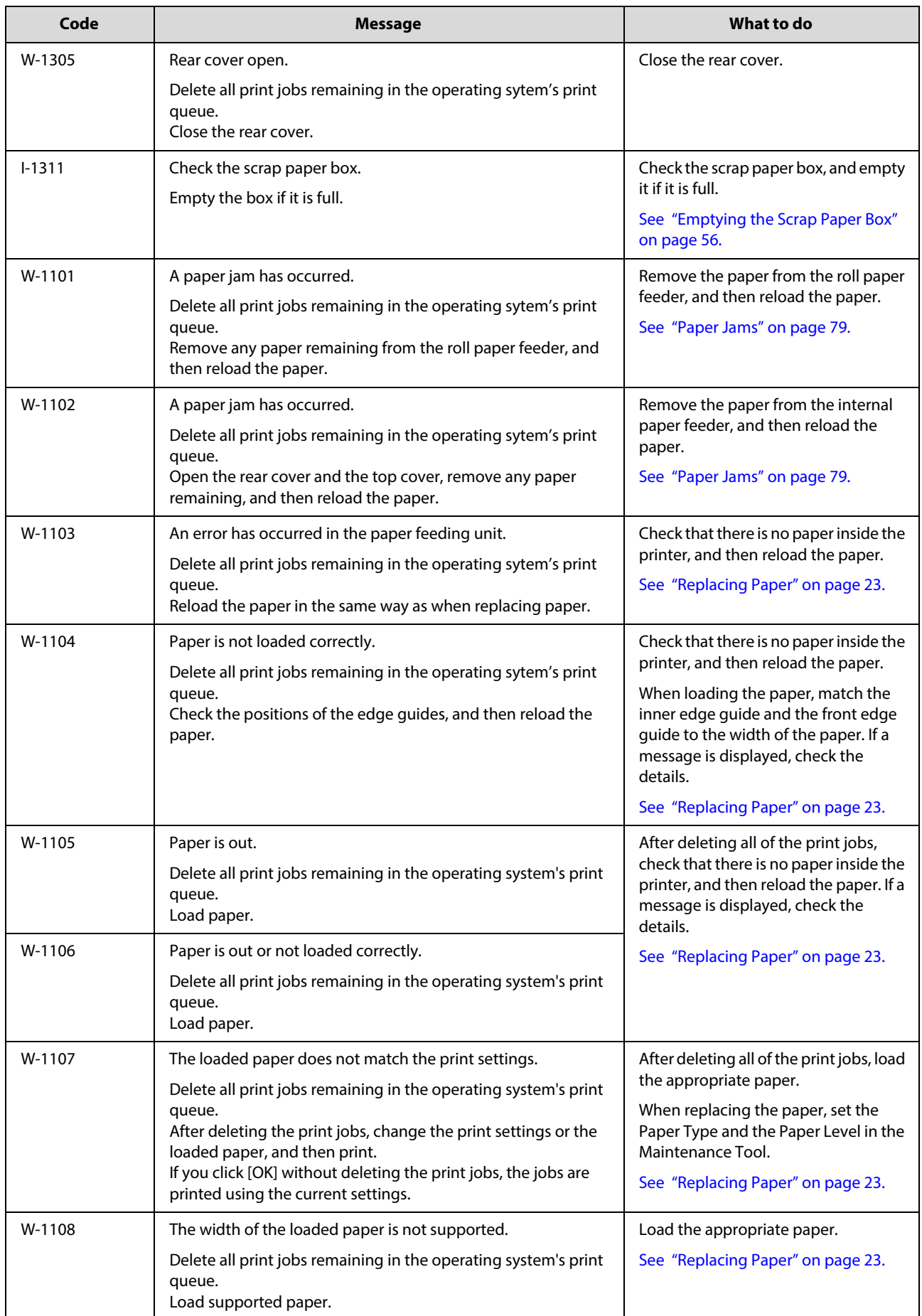

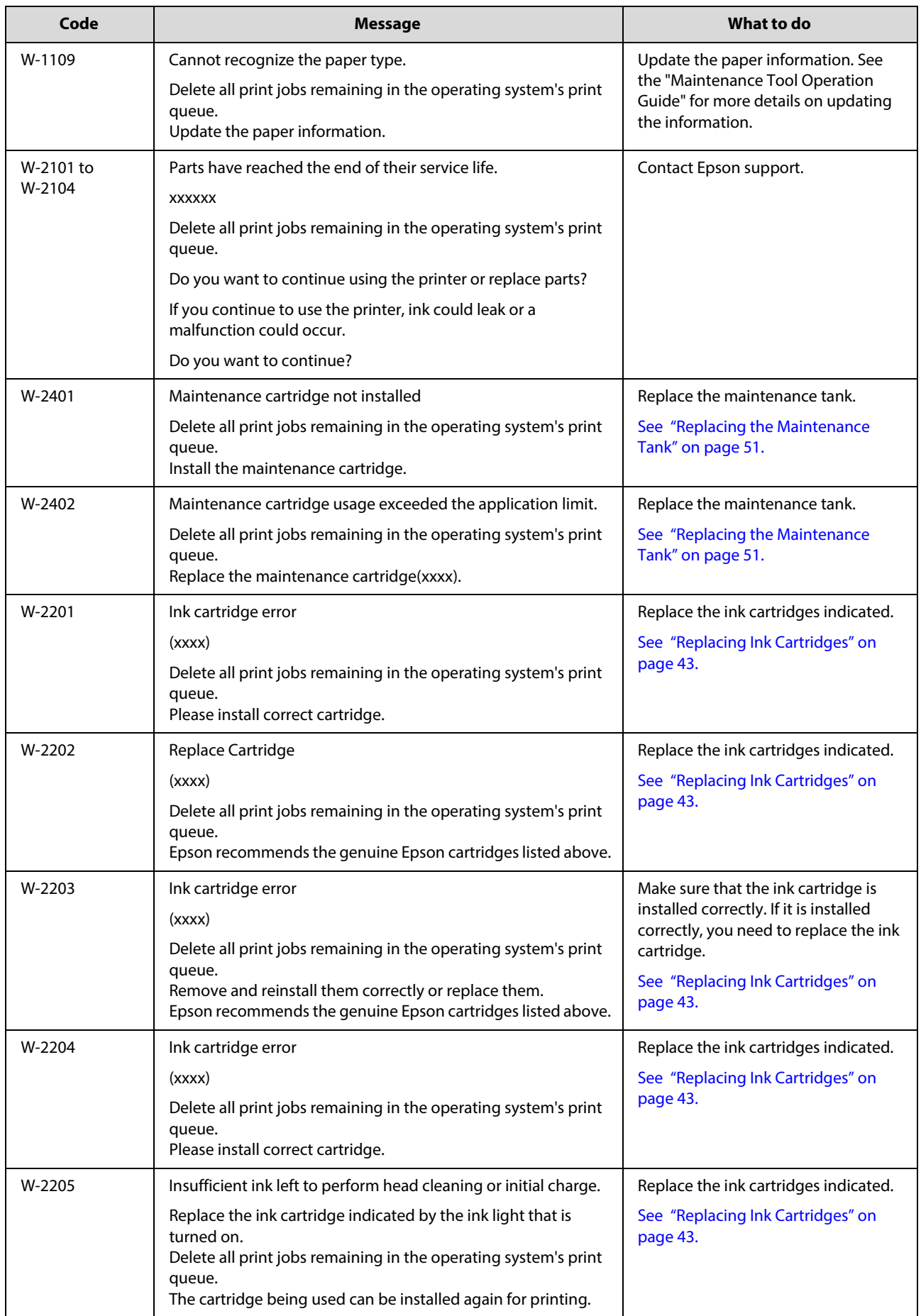

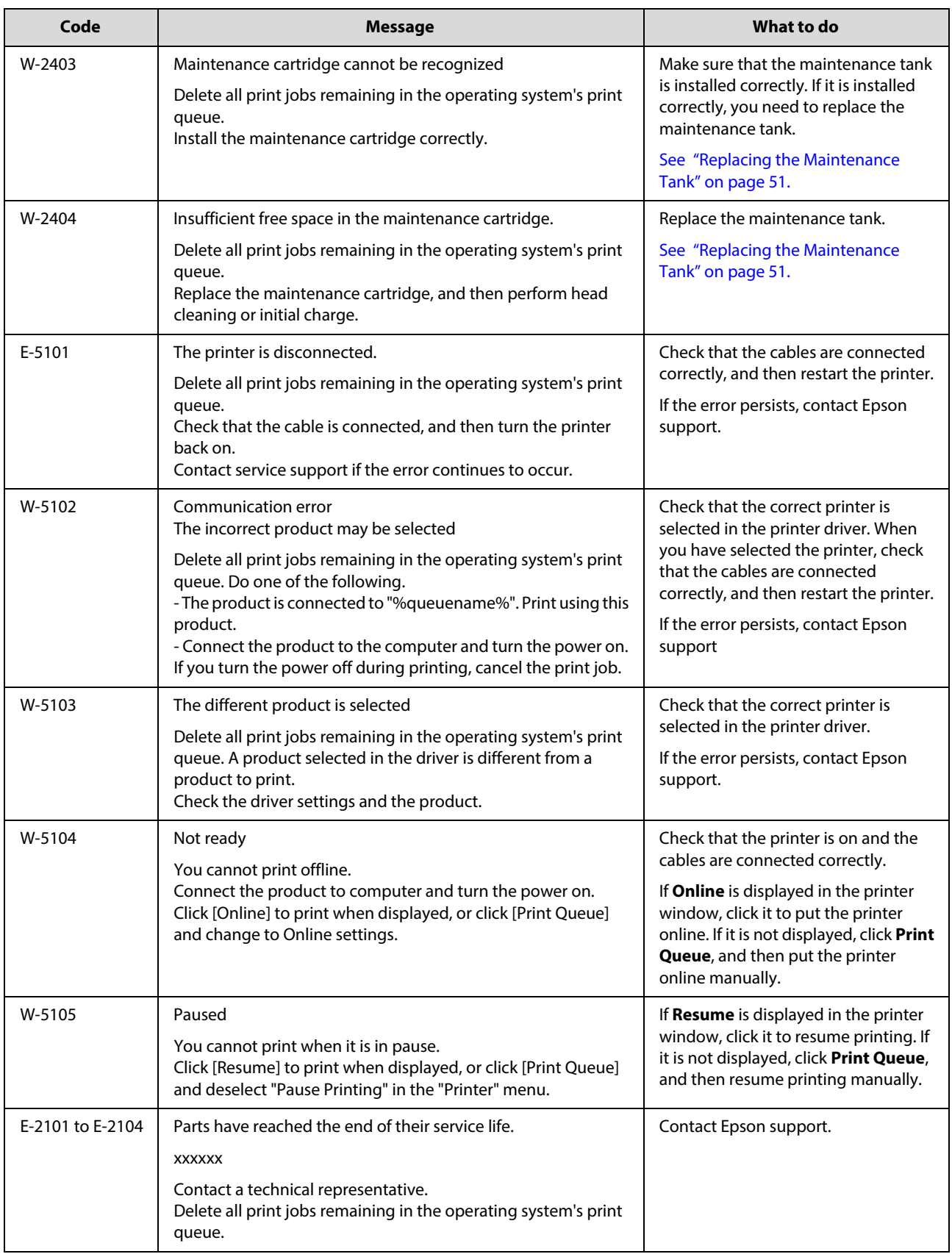

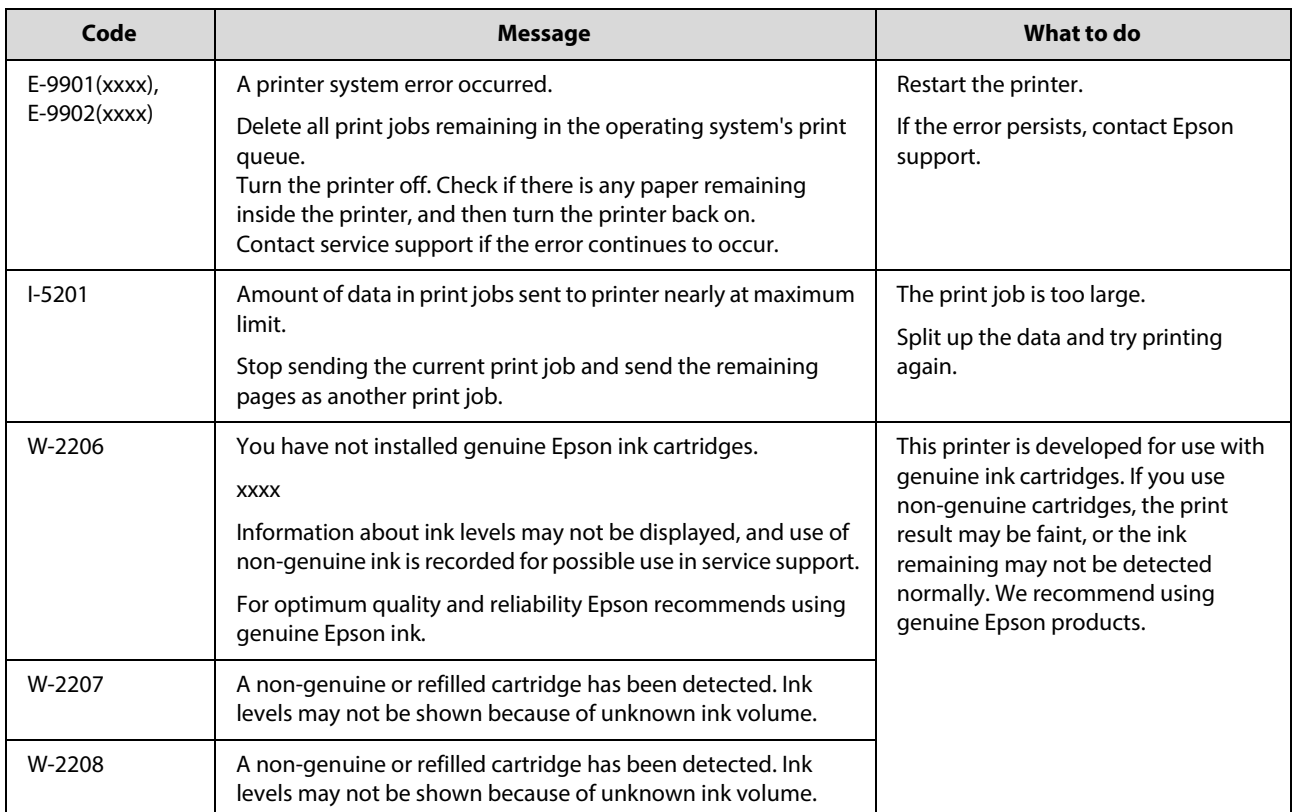

## <span id="page-78-0"></span>**Paper Jams**

This section explains how to clear paper jammed in the printer.

When a paper jam occurs, the  $\parallel$  light on the front of the printer turns on, and the  $\&$  light flashes.

[See "Lights" on page 11.](#page-10-0)

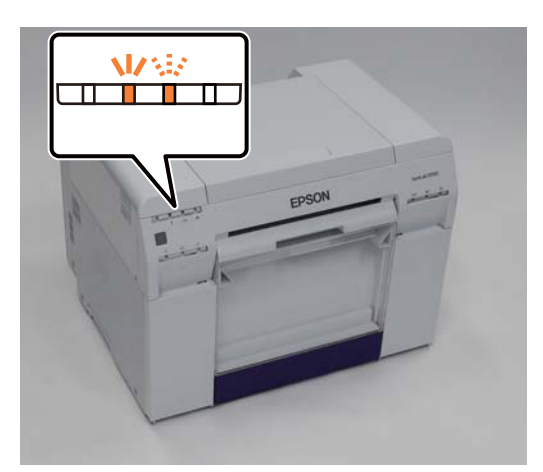

The procedure differs for the roll paper feeder and the internal paper feeder. Check the error message to determine which procedure to use.

■ W-1101 When the message "A paper jam has occurred. Delete all jobs remaining in the operating systems print queue. Remove paper that remains in the paper feeder, and then load the paper again." is displayed, the jam has is in the roll paper feeder.

[See "Paper is Jammed in the Roll Paper Feeder" on page 80.](#page-79-0)

■ W-1102 When the message "A paper jam has occurred. Delete all jobs remaining in the operating systems print queue. Open the rear cover and the top cover and remove any paper that remains, and then load the paper again." is displayed, the jam is in the internal paper feeder.

[See "Paper is Jammed Inside the Printer" on page 86.](#page-85-0)

#### Important:

Do not leave the printer with a paper jam.

- When a printer system error occurs, if the error persists after restarting the printer, check if a paper jam has occurred.
- Do not remove the paper forcibly when clearing paper jams. Otherwise, the printer could be damaged.

### <span id="page-79-0"></span>**Paper is Jammed in the Roll Paper Feeder**

Error message W-1101 - When the message "Remove paper that remains in the paper feeder, and then load the paper again." is displayed, follow the steps below.

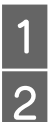

For Mac, delete all jobs from the print queue.

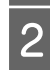

Remove the scrap paper box.

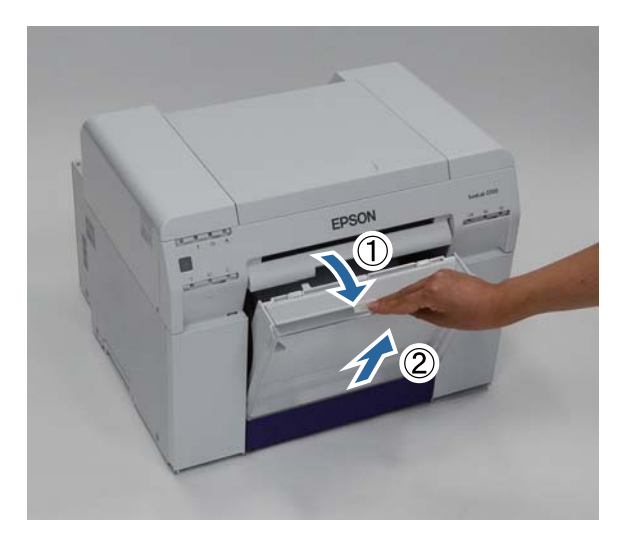

**C** Grip the handle to release the roll paper feeder, and then pull it out.

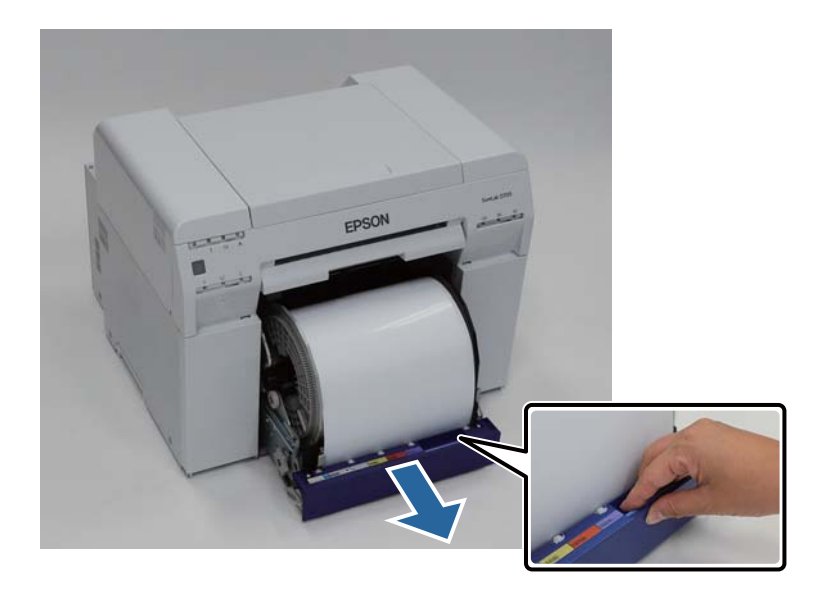

### **c** *Important:*

If you cannot remove the roll paper feeder for some reason, to not try to pull it out by force. Paper may be jammed inside. When you can access the top and rear of the printer, remove the paper by following the procedure in the next section "Paper is Jammed in the Internal Paper Feeder".

[See "Paper is Jammed Inside the Printer" on page 86.](#page-85-0)

Contact your local dealer if you cannot access the top or rear of the printer.

Turn the knob on the left of the roll paper feeder counter clockwise until the leading edges releases from the naper feed slot paper feed slot.

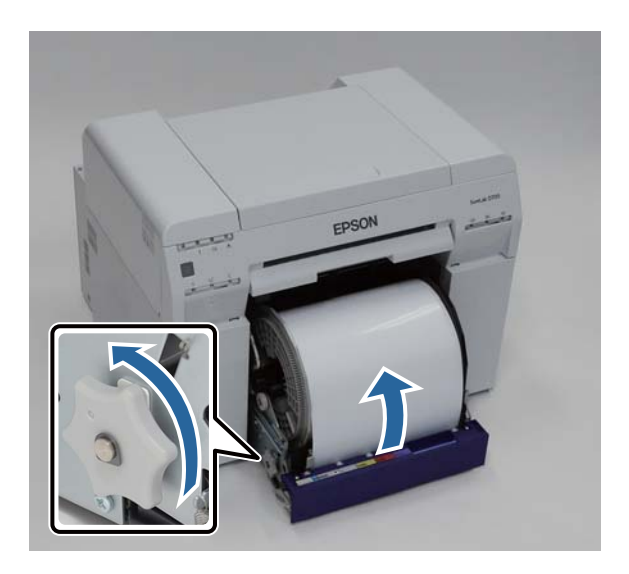

E If the leading edge of the paper is ragged, cut it in a straight line with a pair of scissors and so on. Cut the paper as straight as possible.

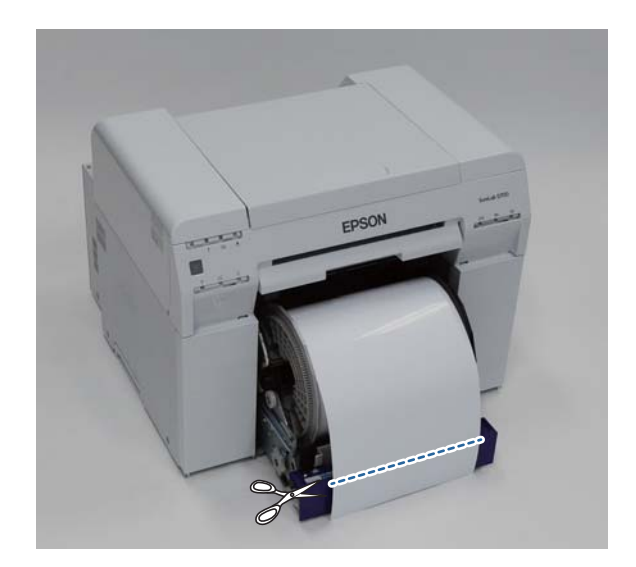

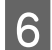

**F** Remove the roll paper spindle.

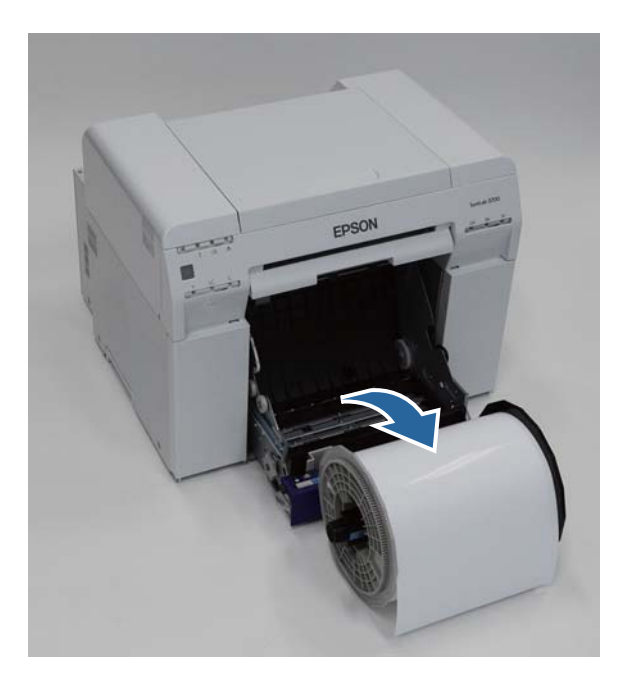

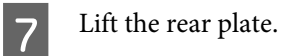

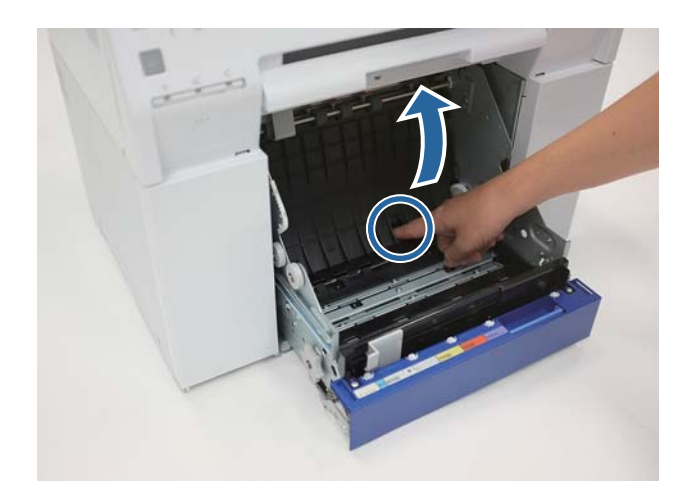

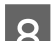

Check that there is no paper or foreign material inside the printer.

If there is a jam, remove the paper slowly.

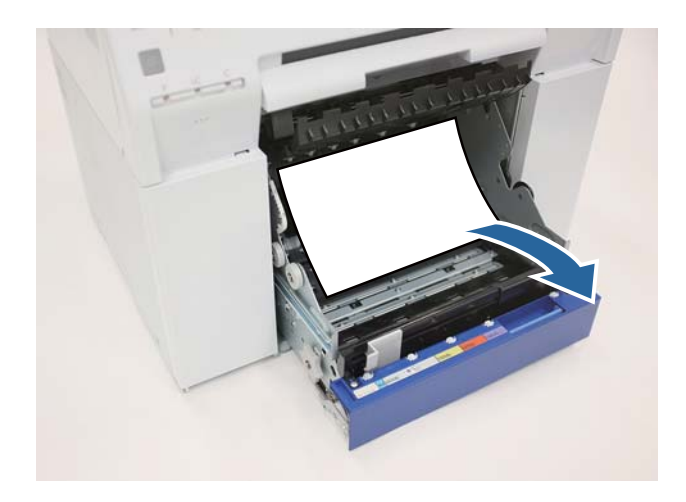

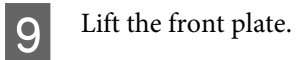

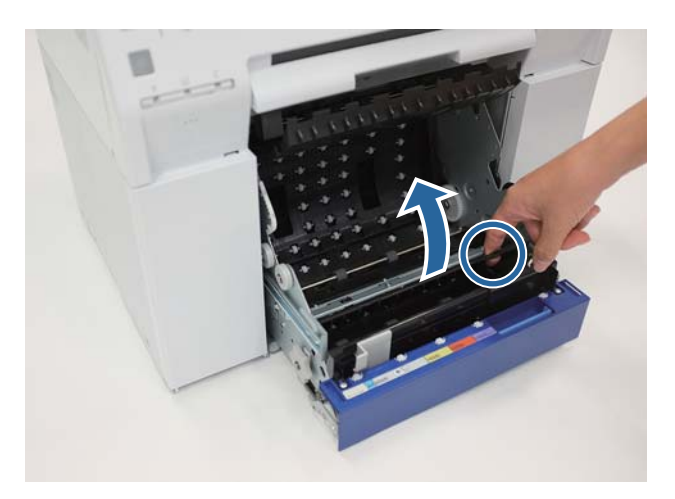

10 Check that there is no paper, foreign material, or scrap paper at the back of the printer.

If there is a jam, remove the paper slowly.

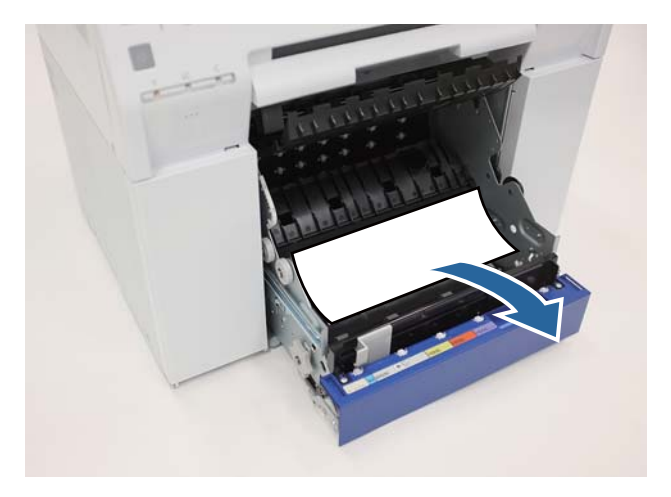

Lower the front place and press down until you hear it click into place. Repeat this for the rear plate.

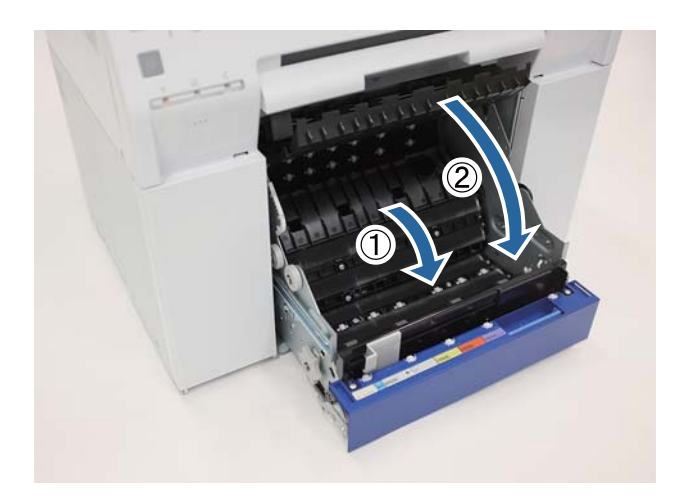

### 12 Reload the paper.

Make sure the leading edge is cut straight across to avoid paper feeding problems.

#### [See "Replacing Paper" on page 23.](#page-22-0)

M If an error message is still displayed on a Windows computer's screen, click **OK** to close the screen.

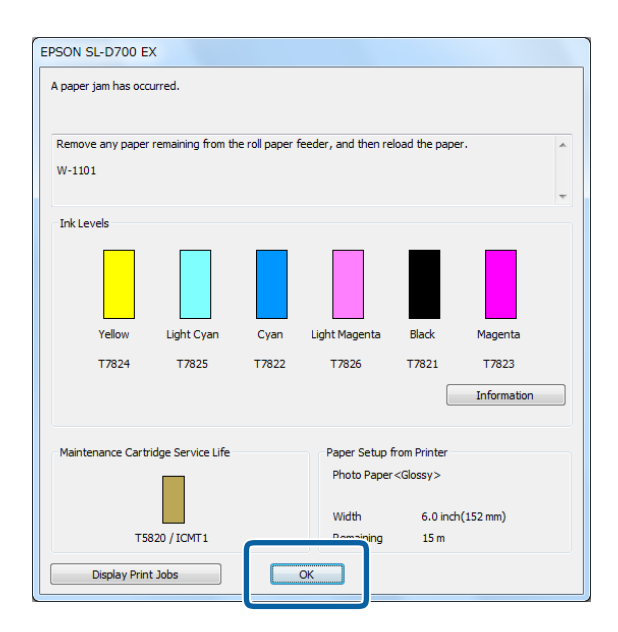

**14** Check that the **!** light turns off, and the  $\bigcup$  light is lit and isn't flashing.

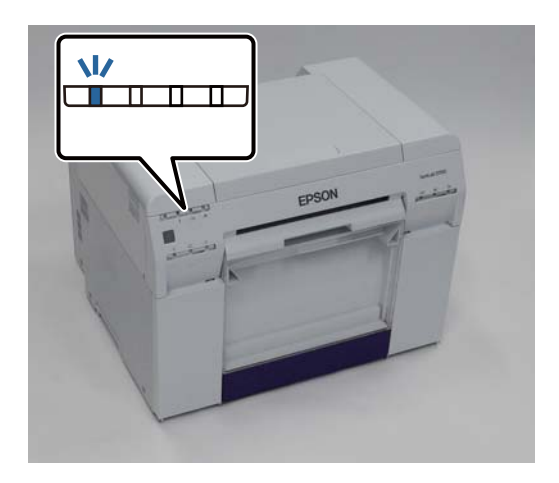

### <span id="page-85-0"></span>**Paper is Jammed Inside the Printer**

Error message W-1102 - When the message "Open the rear cover and the top cover, remove any paper remaining, and then reload the paper." is displayed, follow the steps below.

If you have cleared a paper jam from the roll paper feeder but the error is still not cleared, or you cannot pull out the roll paper feeder, there may be a jam inside the printer.

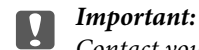

Contact your local dealer if you cannot access the top or rear of the printer.

For Mac, delete all jobs from the print queue.

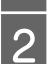

2 Remove the scrap paper box.

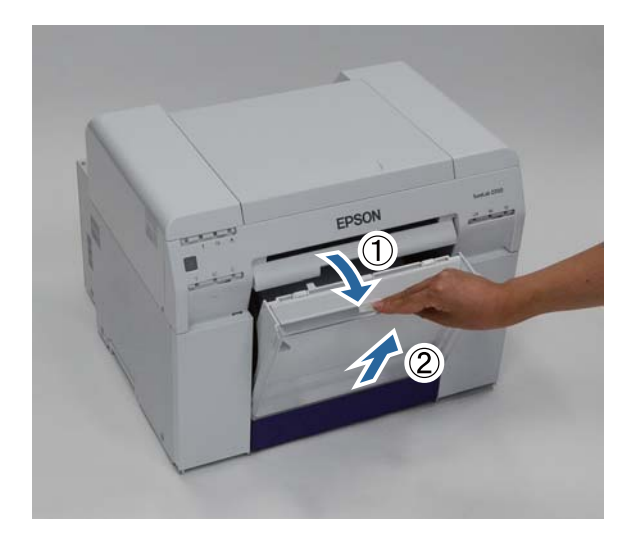

Squeeze the lock lever on the back to release the lock, and then open the rear cover.

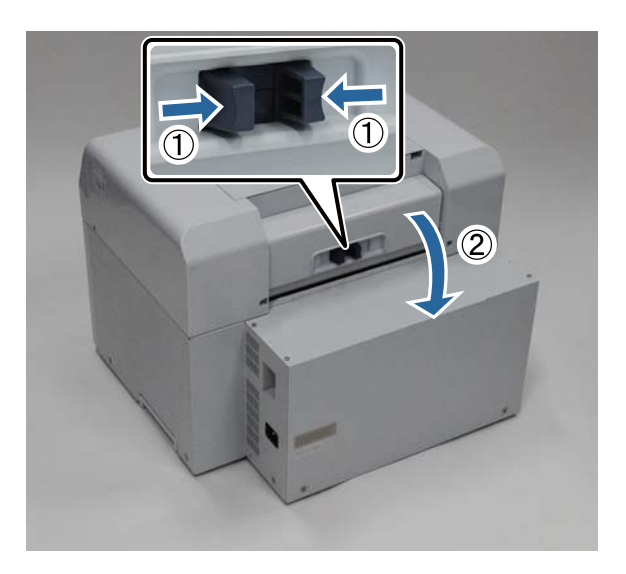

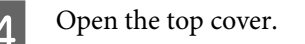

Check the point where the jam occurred.

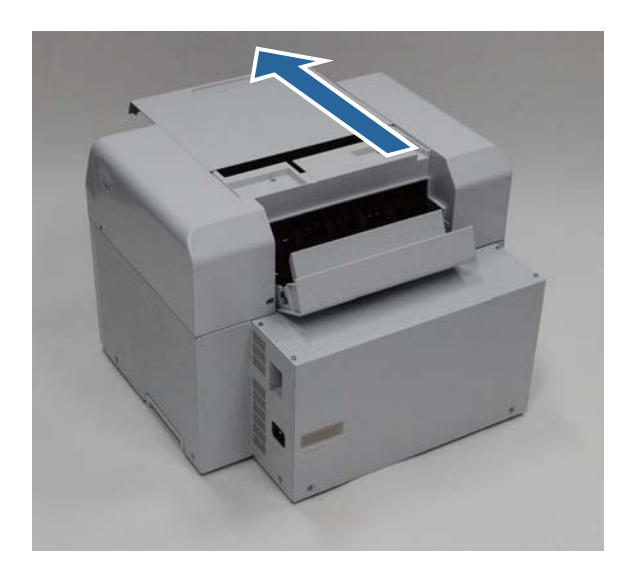

E If paper is caught in the the front of the printer, cut the paper in front of the jam with a pair of scissors.

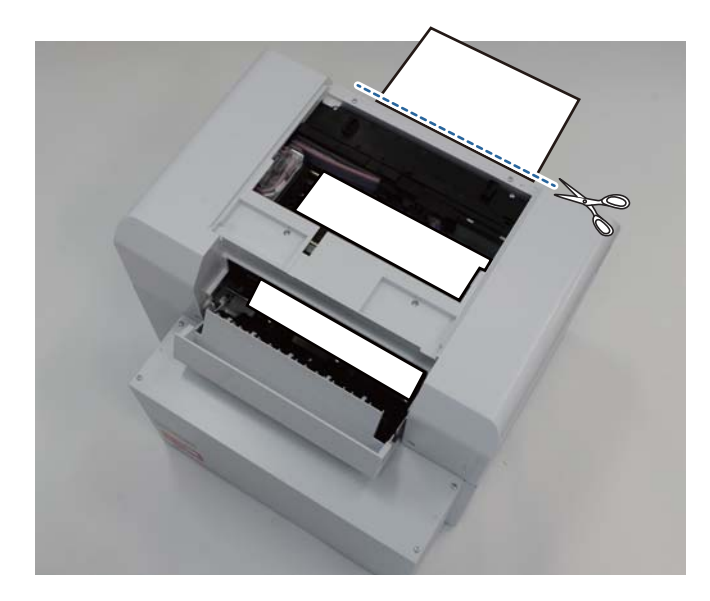

 $\boxed{6}$  Slowly pull the remaining paper towards the back of the printer.

If you successfully pull out the paper, go to step 8.

If the paper is caught under the print head and cannot be easily removed, go to step 7.

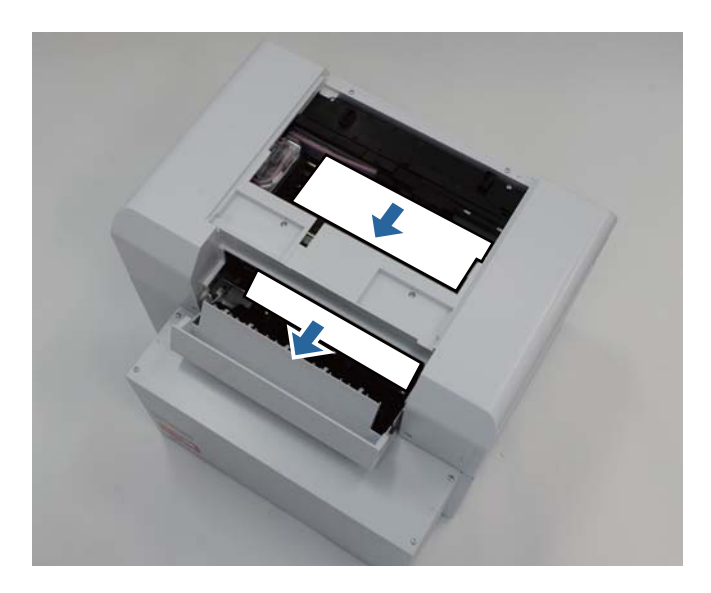

G Move the print head manually, and remove the paper from the back of the printer.

Make sure to move the print head away from the paper (for example, if the paper is on the right, move the print head to the left).

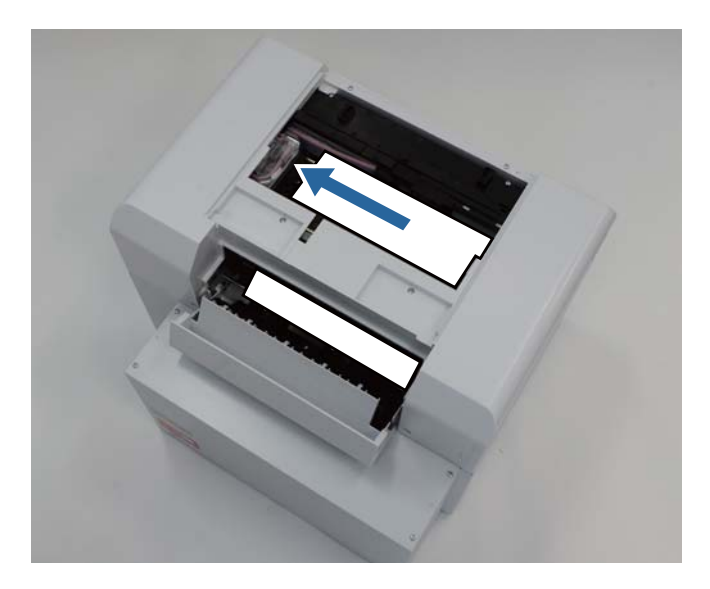

### **g Important:**<br>**If** you d

If you cannot move the print head unit, do not try to force it to move, contact Epson support. Otherwise, the print head unit could be damaged.

When removing the paper, do not touch the ink absorbing areas.

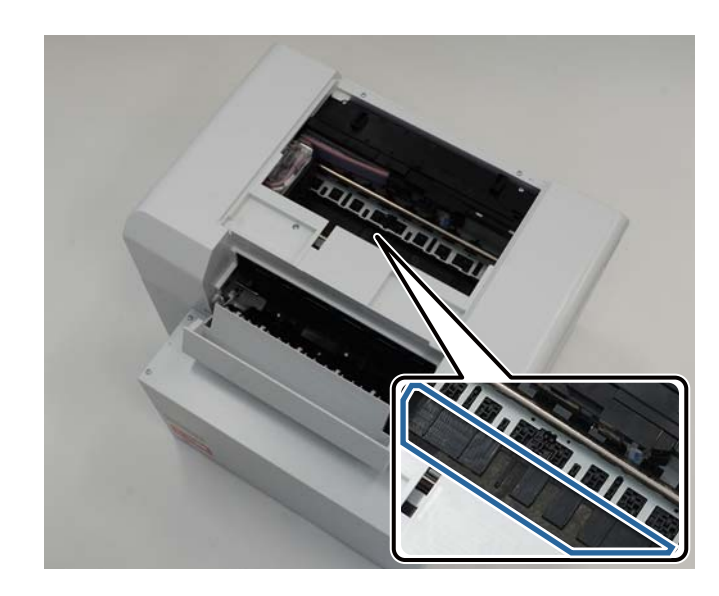

**B** Cut the paper you have pulled out with scissors.

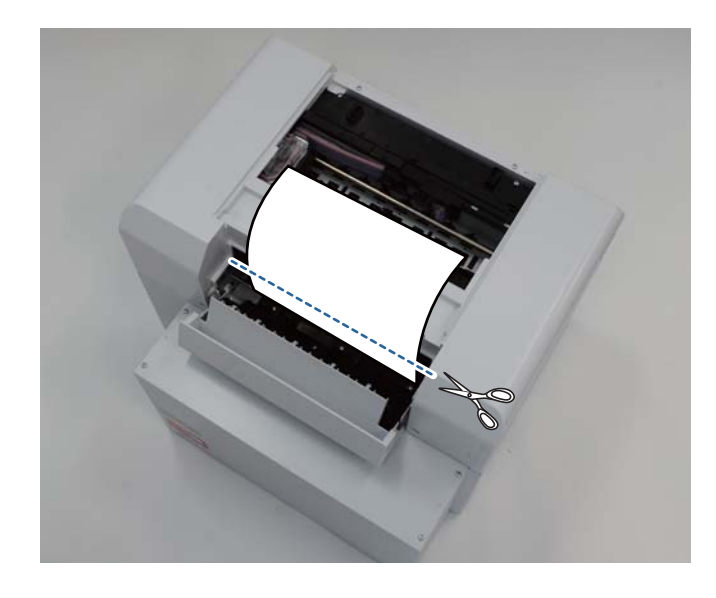

### **c Important:**

After cutting the paper, do not pull the paper inside the printer to the upper section.

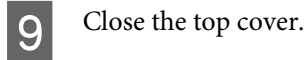

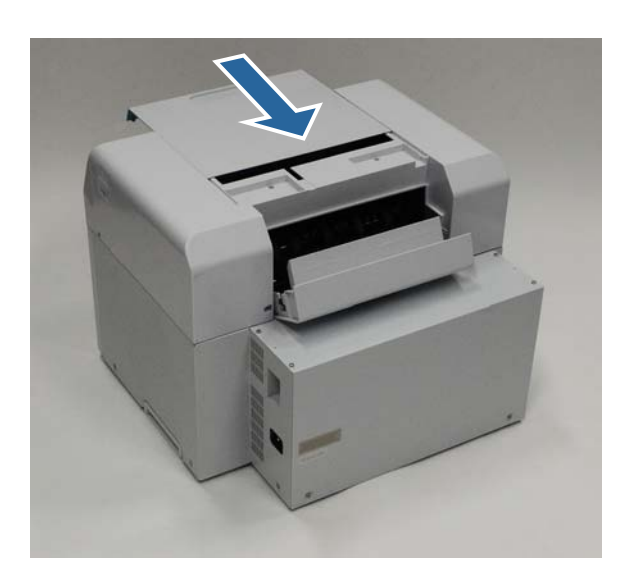

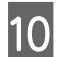

10 Close the rear cover.

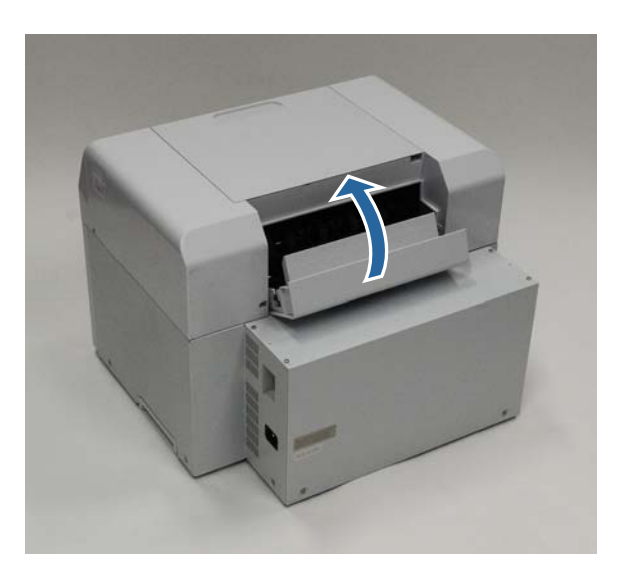

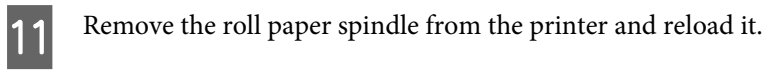

[See "Replacing Paper" on page 23.](#page-22-0)

12 If an error message is still displayed on a Windows computer's screen, click OK to close the screen.

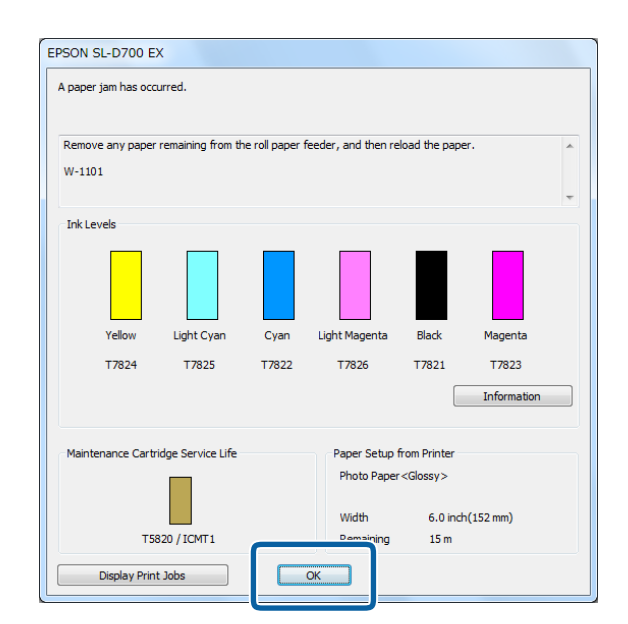

The Check that the ! light is turned off, and the  $\bigcirc$  light is lit and isn't flashing.

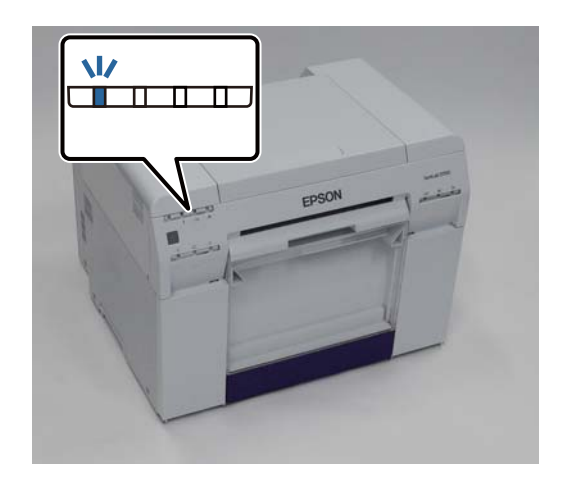

This completes this section.

## **Problems with Print Results**

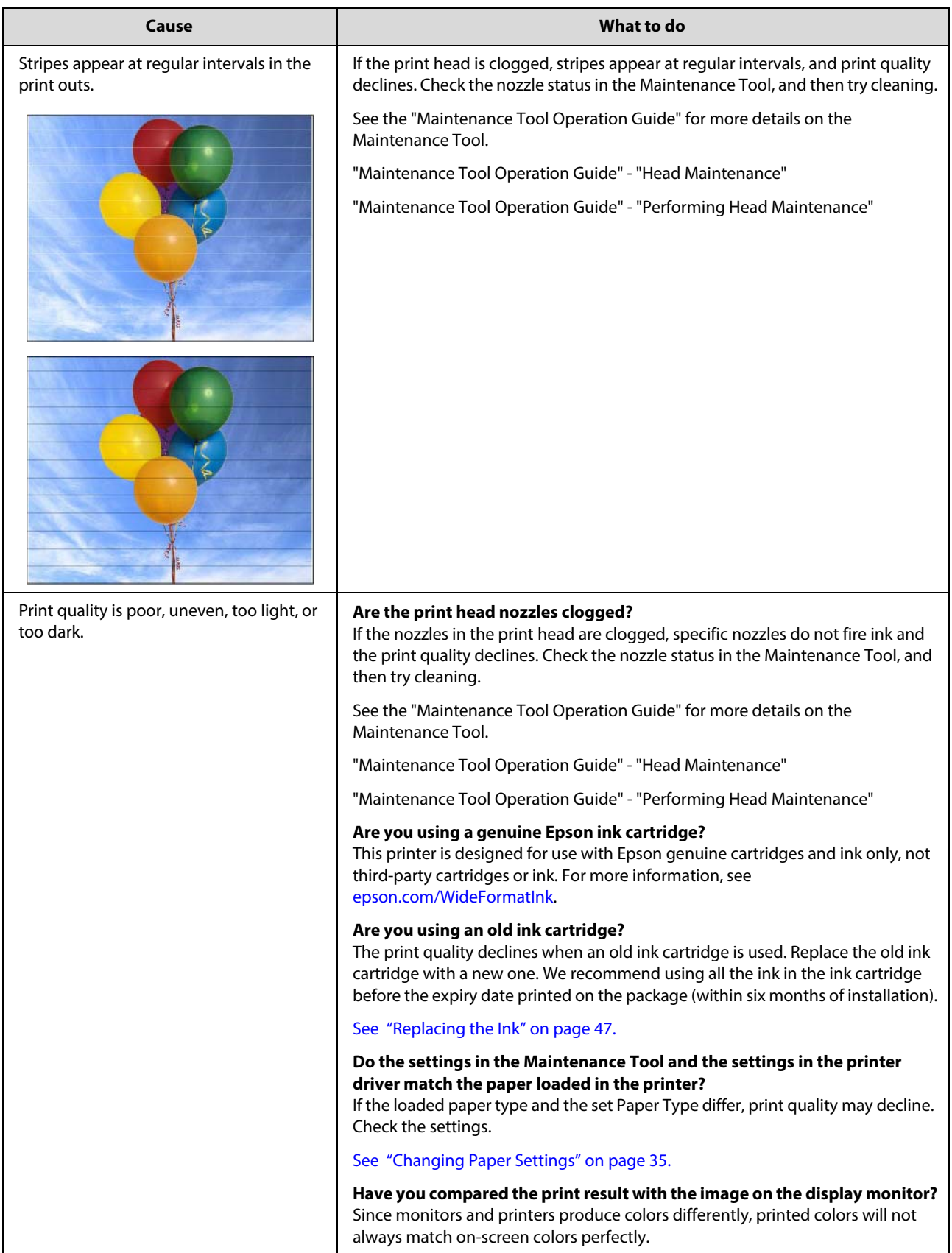

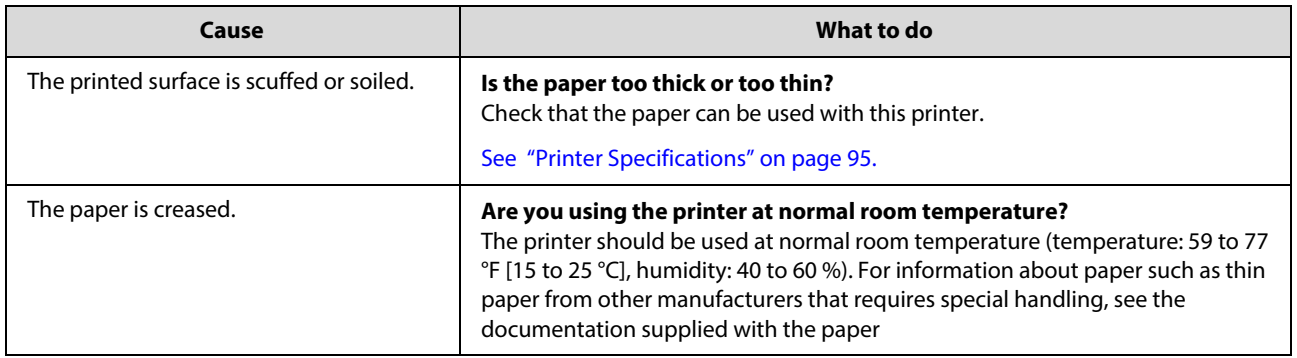

## **Problems when Cutting Paper**

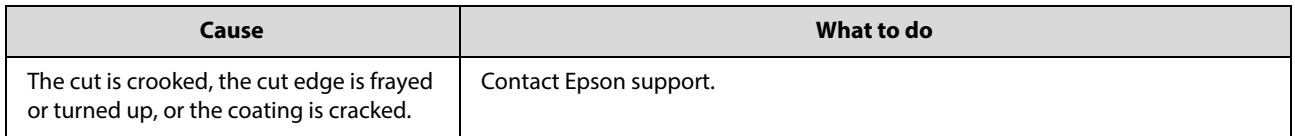

## **Problems when Loading Paper**

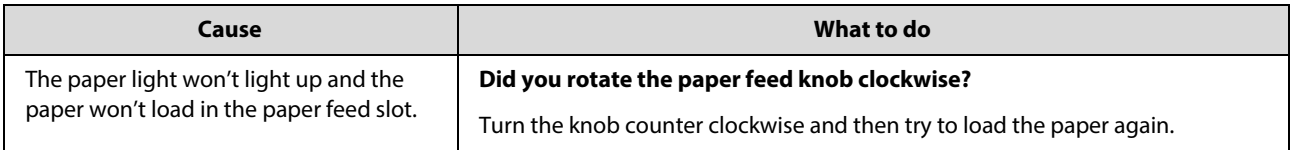

## **Consumables and Optional Items**

The following consumable products and optional items are available for use with your printer.

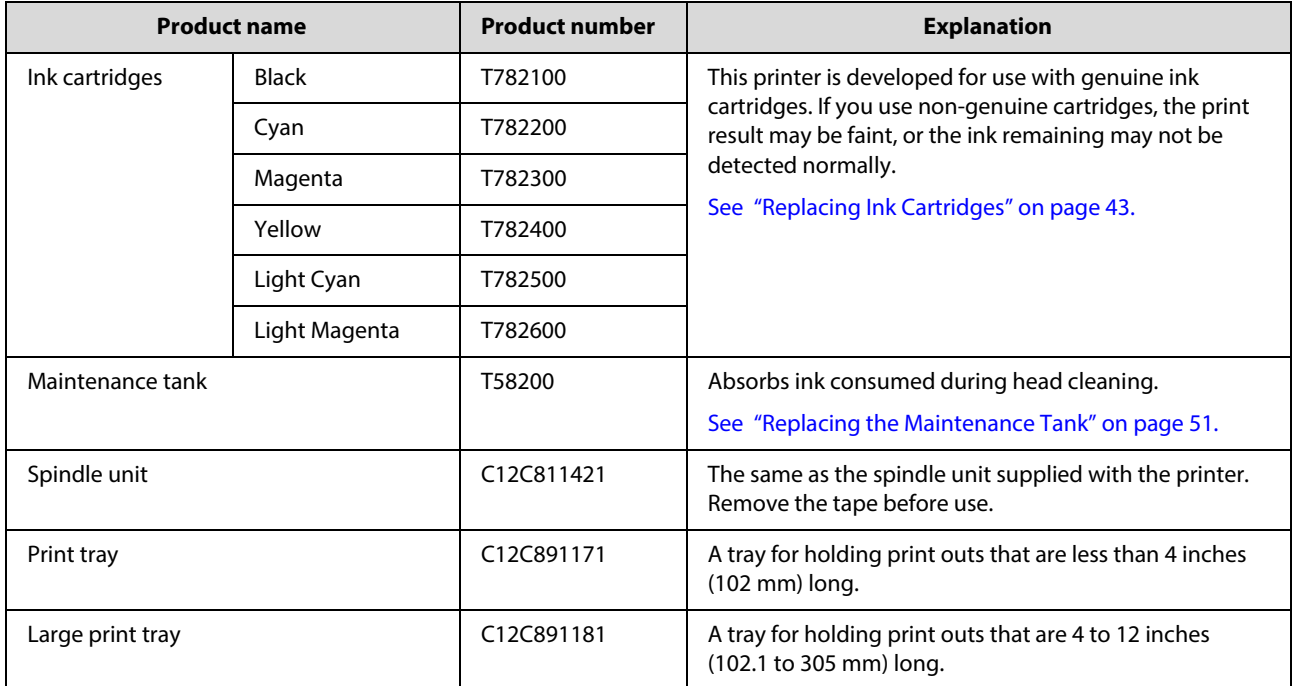

### **Notes on Moving the Printer**

Perform the following operations when moving the printer.

### $\bigodot$  **Caution:**<br>Whe

When lifting this printer, make sure you use the correct posture.

■ When lifting the printer, hold it in the areas indicated in the manual. The printer may fall if you lift it by holding other areas, and your fingers could be caught which may cause an injury.

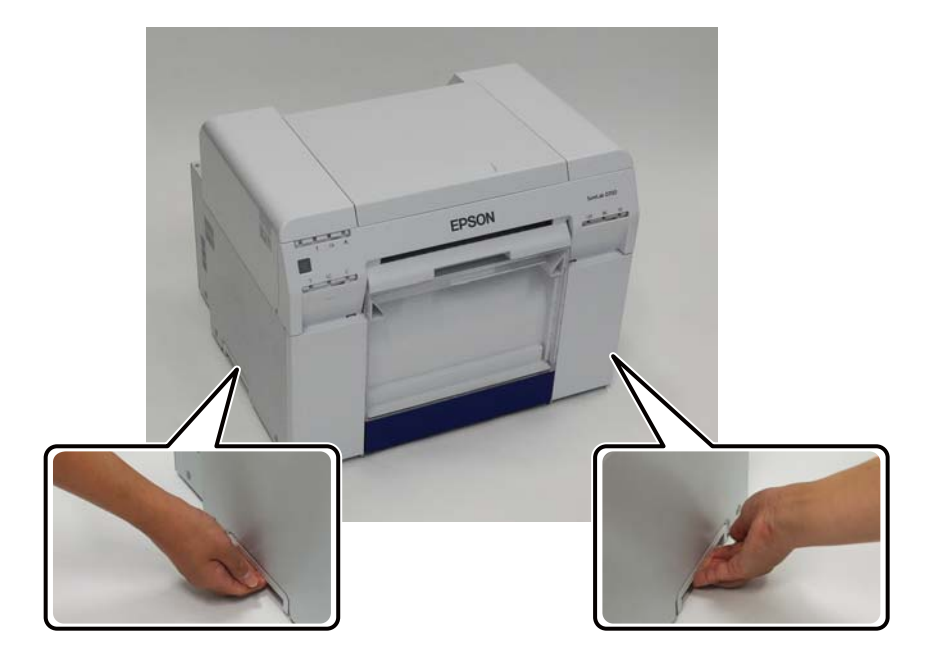

Place your hands at the points indicated in the photo, and then lift.

**Important:**<br> **n** Only he

- Only hold the required area. Otherwise, it may breakdown.
- Move the printer with ink cartridges installed. Do not remove the ink cartridges; otherwise, the nozzles may be clogged and make it impossible to print, or ink may leak.
- When moving the printer, do not tilt it. Ink could leak out.

## <span id="page-94-0"></span>**Printer Specifications**

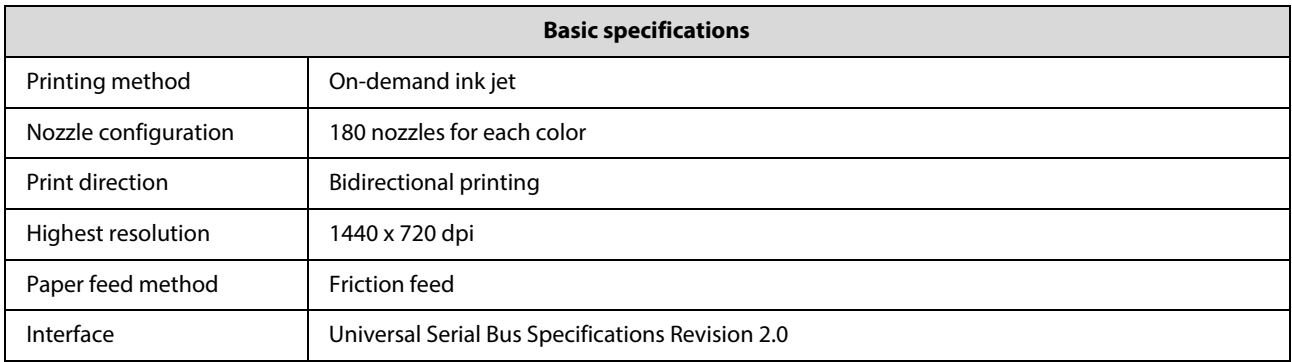

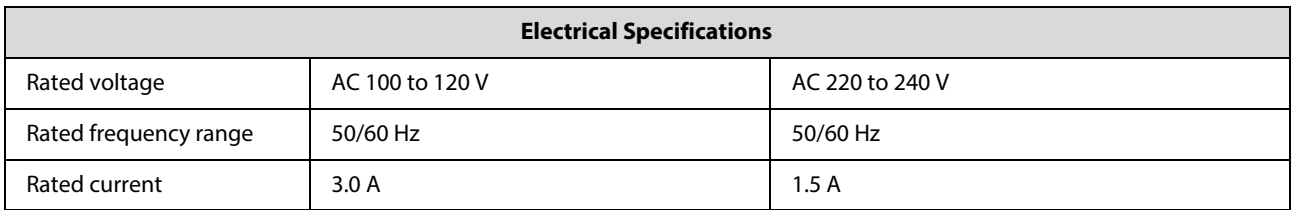

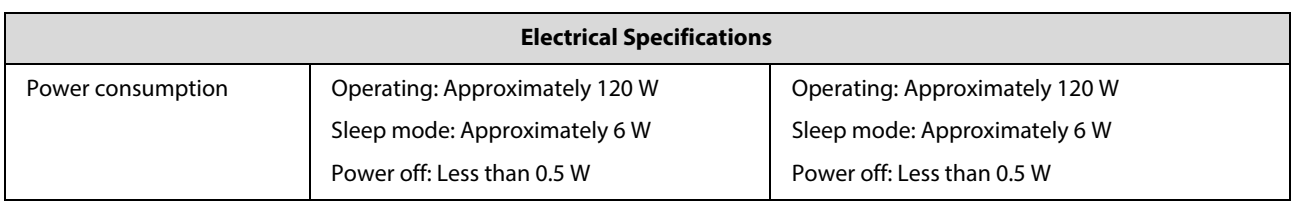

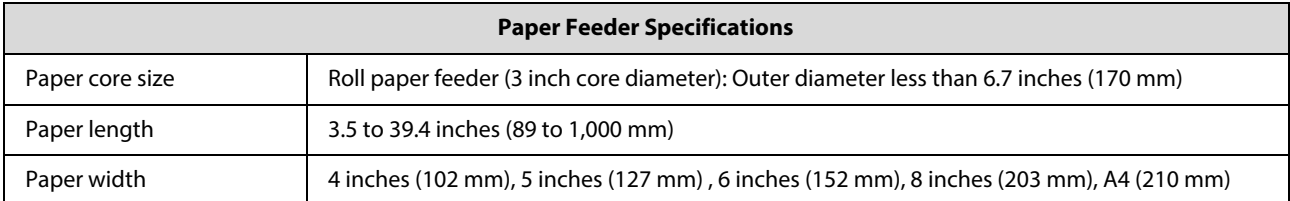

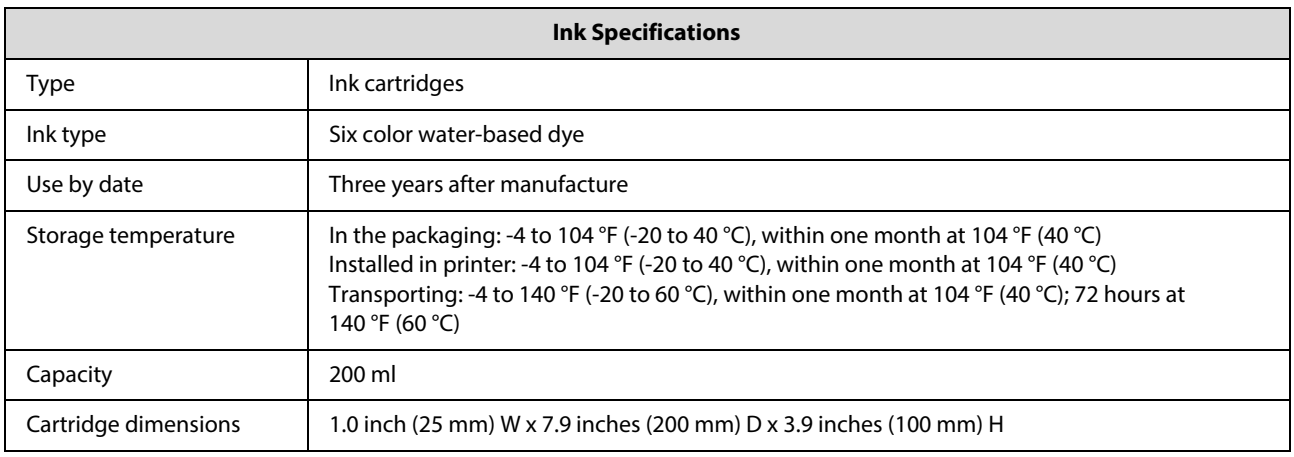

# **C** *Important:*<br>The ink

■ The ink freezes if left at below 5 °F (-15 °C) for a long time. If it does freeze, leave it at room temperature (77 °F [25 °C]) for at least four hours until it has defrosted (without condensation).

■ Do not disassemble the ink cartridges or refill the ink.

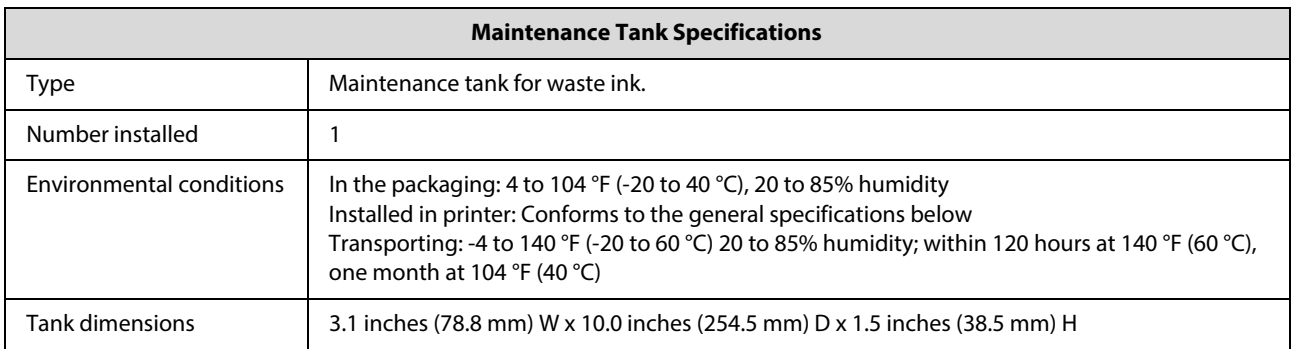

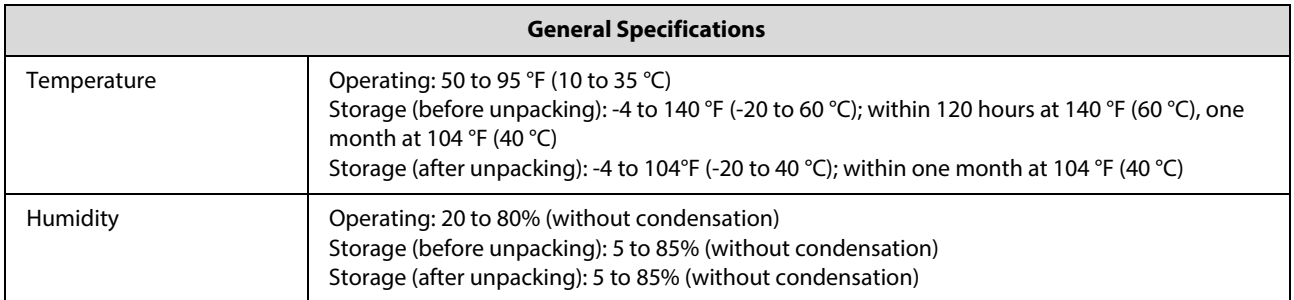

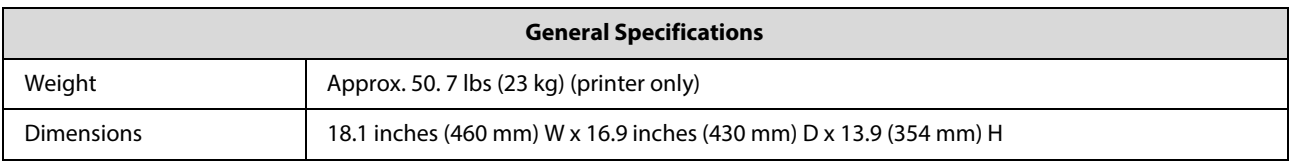

### **Standards and Approvals**

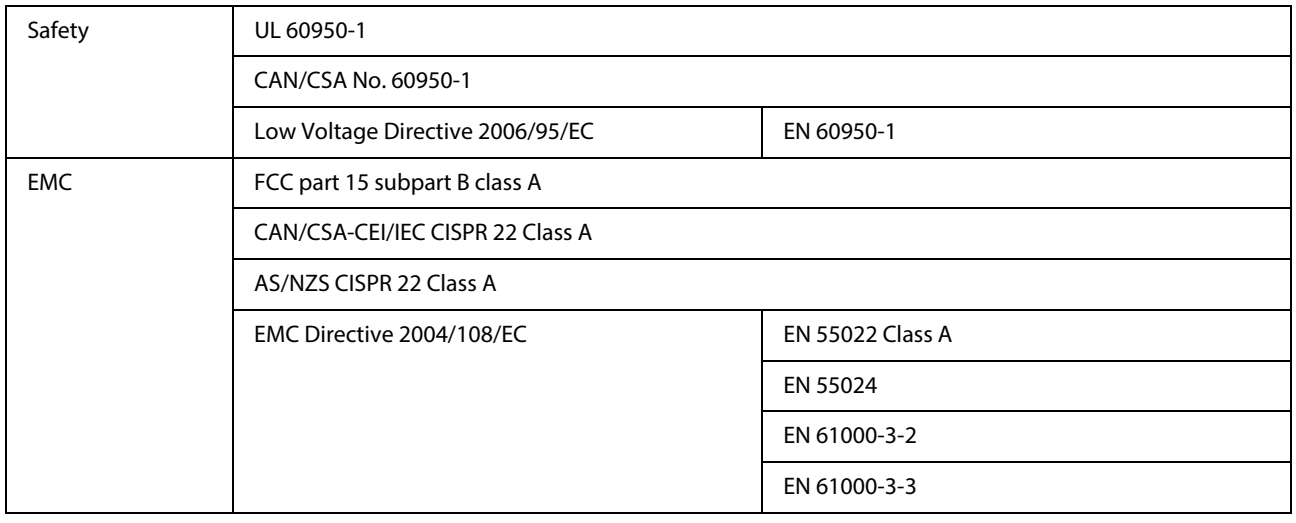

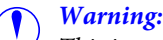

This is a class A product. In a domestic environment this product may cause radio interference in which case the user may be required to take adequate measures.

### **FCC Compliance Statement**

### **For United States Users**

This equipment has been tested and found to comply with the limits for a Class A digital device, pursuant to Part 15 of the FCC Rules. These limits are designed to provide reasonable protection against harmful interference when the equipment is operated in a commercial environment. This equipment generates, uses, and can radiate radio frequency energy and, if not installed and used in accordance with the instruction manual, may cause harmful interference to radio communications. Operation of this equipment in a residential area is likely to cause harmful interference, in which case the user will be required to correct the interference at his own expense.

This device complies with Part 15 of the FCC Rules. Operation is subject to the following two conditions:

(1) this device may not cause harmful interference, and

(2)this device must accept any interference received, including interference that may cause undesired operation.

#### **WARNING**

The connection of a non-shielded equipment interface cable to this equipment will invalidate the FCC Certification of this device and may cause interference levels which exceed the limits established by the FCC for this equipment. It is the responsibility of the user to obtain and use a shielded equipment interface cable with this device. If this equipment has more than one interface connector, do not leave cables connected to unused interfaces. Changes or modifications not expressly approved by the manufacturer could void the user's authority to operate the equipment.

#### **For Canadian Users**

This Class A digital apparatus complies with Canadian ICES-003.

Cet appareil numéique de la classe A est conforme à la norme NMB-003 du Canada.

# **Where To Get Help**

## **Internet Support**

Visit Epson's support website at www.epson.com/support/D700 or www.epson.ca/support/D700 and select your product for solutions to common problems. You can download drivers and documentation, get FAQs and troubleshooting advice, or e-mail Epson with your questions.

## **Speak to a Support Representative**

Epson provides technical support and information on installation, configuration, and operation of professional printing products through the Epson Preferred<sup>SM</sup> Limited Warranty Plan. Dial (888) 377-6611, 6 AM to 6 PM, Pacific Time, Monday through Friday. Days and hours of support are subject to change without notice.

Before you call Epson for support, please have the following information ready:

- Product name
- Product serial number
- Proof of purchase (such as a store receipt) and date of purchase
- Computer configuration
- Description of the problem

#### **Note:**

If you experience difficulty with the toll-free line, call (562) 276-1305.

## **Purchase Supplies and Accessories**

You can purchase genuine Epson ink cartridges, maintenance cartridges, paper, and accessories from an Epson authorized reseller. To find the nearest reseller, call 800-GO-EPSON (800-463-7766). Or you can purchase online at http://www.epsonstore.com (U.S. sales) or http://www.epson.ca (Canadian sales).